# Service manual

## Controller

## SIGMA CONTROL BUB 82.XX

7\_7000\_0 11USE

Original instructions /KKW/SSC 1.01 en 01 BA-SIGMA CONTROL

# Quick user guide

## **Controller**

## SIGMA CONTROL BUB 82.XX

7\_7000\_0 11 USE

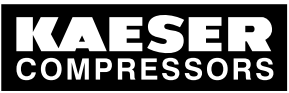

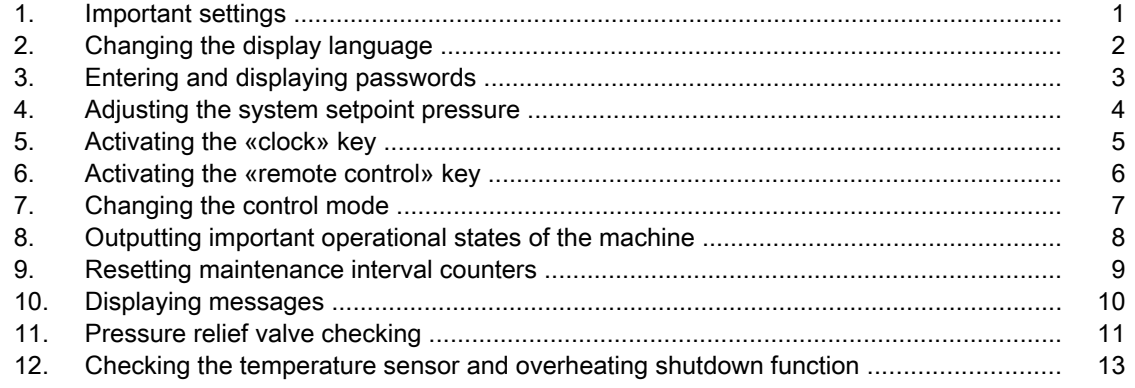

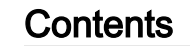

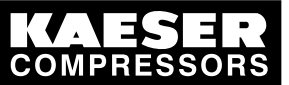

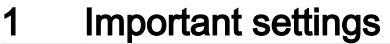

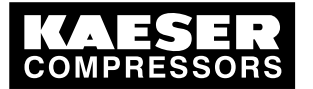

## 1 Important settings

In this chapter, important or often used settings are explained in brief. Detailed information on function, configuration, fault removal and important instructions concerning safe operation are found in sub‐ sequent chapters.

 $rac{1}{2}$ 

Setting and other work on the machine may only be carried out by the following persons:

- persons trained on the machine/controller and persons instructed by and under the supervision of a specialist,
- trained technicians,
- authorized service personnel.

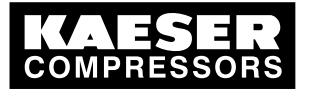

## 2 Changing the display language

1. In the main menu, press the «UP» key until the current language appears.

88 psig 176 °F Deutsch ↵ Current language – – – – – – – – – –

- 2. Press «Enter».
- 3. Keep on pressing the «DOWN» or «UP» key until the required language appears.
- 4. Press «Enter» to accept the language. The language is now set.
- 5. Press the «Escape» key as often as necessary to return to the main menu.

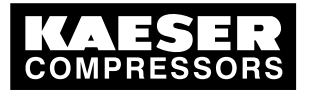

## 3 Entering and displaying passwords

The following passwords have been entered in the controller at the factory:

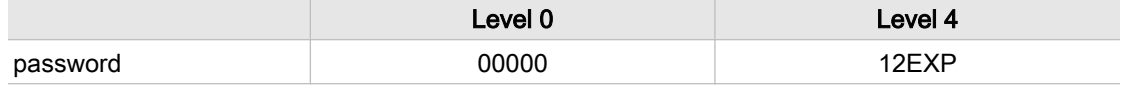

#### Tab. 1 Passwords

- 1. In the main menu, keep pressing the «UP» key until *password* appears in the third line of the display.
- 2. Press «Enter».

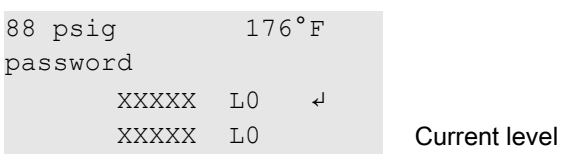

3. Press «Enter».

An inverse cursor appears.

- 4. Keep on pressing the «DOWN»or «UP» key until the required character appears.
- 5. Press «Enter».

The cursor jumps to the next password character.

- 6. Set the remaining characters of the password until it is complete. After entering the last character the activated password level is displayed.
- 7. Press the «Escape» key as often as necessary to return to the main menu.

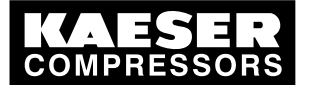

## 4 Adjusting the system setpoint pressure

The information relates to settings for a compressor. Vacuum pumps or other devices should be treated accordingly.

Precondition Password level 4 is activated.

#### Select menu configuration > press. settings.

- 1. In the main menu, keep pressing the «UP» key until *configuration* appears in the third line of the display.
- 2. Press «Enter». press. settings appears in the display.
- 3. Press «Enter».
	- compressor appears in the display.
- 4. Press «Enter».

```
88 psig 176°F
setpoint press.
p1 SP: 80 psig \downarrow Current system setpoint pressure p1 (example)
SD: -7.3 psig Current switching differential p1 (example)
```
#### Setting system setpoint pressure and switching differential for p1

- 1. Press «Enter» to adjust the value for setpoint p1. An inverse cursor appears.
- 2. Adjust the value with the «UP» or «DOWN» key.
- 3. Press the «Enter» key to accept the value.
- 4. Press the «DOWN» key once.

```
88 psig 176°F
p1 SP: 88 psig Changed system pressure setpoint
 SD: -7.3 psig \overline{4} Current switching differential p1
p2 SP: 104 psig Current system setpoint pressure p2
```
- 5. Press «Enter» to adjust the value for switching differential p1. An inverse cursor appears.
- 6. Adjust the value with the «UP» or «DOWN» key.
- 7. Press the «Enter» key to accept the value.
- 8. If necessary, adjust the value for p2 in the same way.

Further information See chapter [7.3](#page-57-0) for all machine pressure parameters and their adjustment.

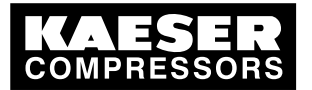

## 5 Activating the «clock» key

Precondition Password level 4 is activated.

Select the clock menu

- 1. From the main menu, keep pressing the «UP» key until clock appears in the third line of the display.
- 2. Press «Enter».

88 psig 176 °F clock key: n reset: n ↲ – – – – – – – – – –

### Activating the clock key

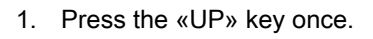

88 psig 176 °F clock key: n ↲ reset: n

- 2. Press «Enter». An inverse cursor appears.
- 3. Press the «UP» key once. The display changes to  $clock$  key:  $y$ .
- 4. Press «Enter». The «clock» key is activated and can be used.

The «clock» key can be deactivated in the same way.

Further information See chapter [7.4](#page-65-0) for configuration of starting and stopping the machine. See chapter [7.6.2](#page-75-0) for configuration of load changeover based on a clock program.

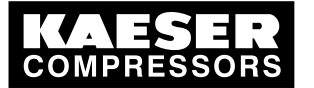

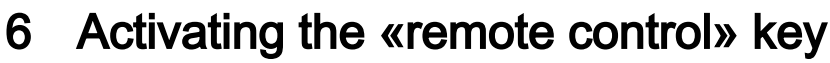

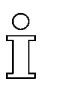

Further settings have to be made to allow the machine to be remotely controlled. ➤ Refer to further information in this chapter.

The «remote control» key can be activated in two menus: < compressorstart > or < load control >.

Precondition Password level 4 is activated.

### Select configuration.

- 1. From the main menu, keep pressing the «UP» key until *configuration* appears in the third line of the display.
- 2. Press «Enter». press. settings appears in the display.

#### Activating the «remote control» key in the compressor start menu

- 1. Keep pressing the «DOWN» key until *compressorstant* appears in the third line of the display.
- 2. Press «Enter».
	- compressor ON appears in the third line of the display.
- 3. Press «Enter».
- 4. Keep pressing the «DOWN» key until *remote key: n* appears in the second line of the display.
- 5. Press «Enter».

An inverse cursor appears.

- 6. Press the «UP» key. The display changes to remote key:  $y$ .
- 7. Confirm the setting with «Enter». The «remote control» key is activated and can be used.
- 8. Press the «remote control» key to enable remote mode.
	- The «remote control» key can be deactivated in the same way.

#### Activating the «remote control» key in the load control menu

- 1. Keep pressing the «DOWN» key until load control appears in the second line of the display.
- 2. Press «Enter».
- 3. Keep pressing the «UP» or «DOWN» key until *remote mode*  $y/n$  appears in the third line of the display.
- 4. Press «Enter».

An inverse cursor appears.

5. Select the value  $y$  with the «UP» or «DOWN» key and confirm with «Enter». The «remote control» key is activated and can be used.

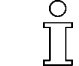

The «remote control» key can be deactivated in the same way.

Further information See chapter [7.4](#page-65-0) for configuration of machine starting and stopping.

See chapter [7.7](#page-79-0) for configuration of load changeover under master control.

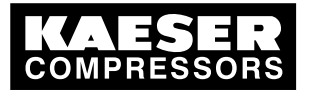

## 7 Changing the control mode

### Select menu configuration > control mode

Precondition Password level 4 is activated.

- 1. From the main menu, keep pressing the «UP» key until *configuration* appears in the third line of the display.
- 2. Press «Enter». press. settings appears in the display.
- 3. Press the «DOWN» key once, then «Enter» to select < control mode >.
- 4. Press «Enter».

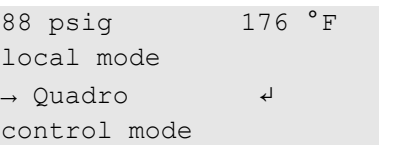

Current control mode

### Changing the control mode

- 1. Select the control mode with the «UP»or «DOWN» key.
- 2. Press «Enter» to accept the control mode.
- 3. Press the «Escape» key as often as necessary to return to the main menu.

Further information See chapter [4.8](#page-45-0) for the functions of the control modes. See chapter [7.5](#page-72-0) for configuring the parameters of the control modes. See chapter [8.15](#page-145-0) to determine the optimum control mode.

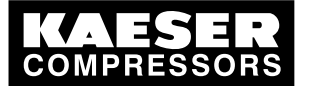

## 8 Outputting important operational states of the ma‐ chine

Important operational machine states can be assigned via floating relay contacts as a binary signal on the outputs DO0.3 – DO0.5. Further outputs are optionally available. Each output can be assigned only once.

Precondition Password level 4 is activated.

#### Select configuration > I/O periphery > DO functions.

- 1. From the main menu, keep pressing the «UP» key until *configuration* appears in the third line of the display.
- 2. Press «Enter».

press. settings appears in the display.

- 3. Press the «DOWN» key until *I/O periphery* appears.
- 4. Press «Enter» twice to select < DO functions >.

```
88 psig 176 °F
controller ON Controller ON message
\rightarrow n.a. \rightarrow \rightarrow \rightarrow n.a.
group alarm Group alarm message
```
### Assigning a message to an output

- 1. Select the required message with the «UP»or «DOWN» key.
- 2. Press «Enter». An inverse cursor appears.
- 3. Use the «UP»or «DOWN» key to select a spare output and confirm with «Enter». A message is now sent via the output assigned.
- 4. Press the «Escape» key as often as necessary to return to the main menu.

Further information See chapter [7.10](#page-108-0) for configuration and use of the controller's inputs and outputs.

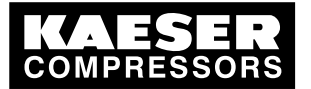

## 9 Resetting maintenance interval counters

Precondition Maintenance carried out, warning message acknowledged, password level 4 activated.

#### Select menu maintenance > maintenance interval counter

- 1. From the main menu, keep pressing the «DOWN» key until *maintenance* appears in the third line of the display.
- 2. Press «Enter».
- 3. The maintenance interval hours are shown:

```
88 psig 176 °F
oil filter
6000 h | 0150 h ↲
reset: n
```
4. Keep pressing the «UP» or «DOWN» key until the component indication appears in the second line of the display.

#### Resetting maintenance interval counters

- 1. Press the «DOWN» key.
- 2. Press «Enter».

An inverse cursor appears.

- 3. Use the «UP» key to select the value  $y$  and confirm with «Enter». The remaining interval hours now changes to the default interval and the reset display changes from  $y$  to  $n$ .
- 4. Press the «Escape» key as often as necessary to return to the main menu.

Further information See chapter [8.11](#page-141-0) for setting the maintenance intervals. See chapter [10](#page-154-0) for the maintenance of the controller.

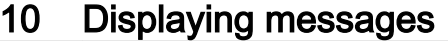

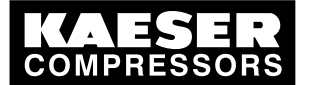

## 10 Displaying messages

#### Selecting menu status > messages

- 1. From the main menu, keep pressing the «DOWN» key until *status* appears in the third line of the display.
- 2. Press «Enter».
	- messages appears in the display.
- 3. Press «Enter». event info appears in the display.

### Displaying event information

1. Press «Enter».

The last message (event) displayed appears again in the display. The messages are displayed chronologically in the order in which they occur.

- 2. Scroll through past events with the «DOWN» key and back to the current message with the «UP» key.
- 3. Press the «Escape» key as often as necessary to return to the main menu.

### Displaying the last alarm

Precondition Menu option < status > messages > is selected.

- 1. Keep pressing the «DOWN» key until *last alarm* appears in the second line of the display.
- 2. Press «Enter». The last alarm message is displayed.
- 3. Press the «Escape» key as often as necessary to return to the main menu.

#### Displaying the last warning

Precondition Menu option < status > messages > is selected.

- 1. Keep pressing the «DOWN» key until *last warning* appears in the second line of the display.
- 2. Press «Enter».
	- The last warning message is displayed.
- 3. Press the «Escape» key as often as necessary to return to the main menu.

#### Displaying the number of current alarms or warnings

Precondition Menu option < status > messages > is selected.

- 1. Keep on pressing the «DOWN» key until number of current alarms and warnings appears.
- 2. Press the «Escape» key as often as necessary to return to the main menu.

Further information See chapter [8.2](#page-130-0) to acknowledge alarm and warning messages.

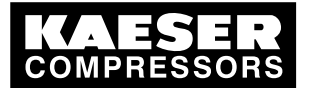

## 11 Pressure relief valve checking

### **Overview**

- Preparation for the test
- Carrying out the check
- Correct conclusion of the test

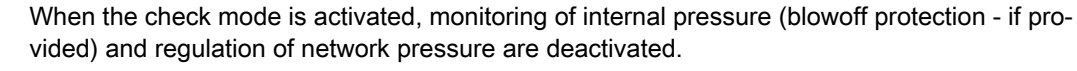

Depending on available measured values, the internal pressure pi or system pressure pN are used for the check.

The measured value of internal pressure pi is used to describe the following check.

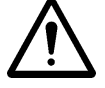

 $\overline{\Pi}$ 

### **CAUTION**

Danger of injury from pressurized components

The instructions listed below must be followed without fail.

### Preparation for the test

- 1. Note the opening pressure (or activating pressure) of the pressure relief valve from the machine's nameplate.
- 2. Press the «OFF» key to shut down the machine.
- 3. Close the user's shut-off valve between the machine and the air distribution network.
- 4. Activate password level 4 in the controller (see section [7.2.3](#page-51-0)).
- 5. From the main menu, keep pressing the «UP» key until *machine test* appears in the third line of the display.
- 6. Press «Enter».

 $T\ddot{U}V$  check appears in the display.

7. Press «Enter».

```
88 psig 176 °F
TÜV check
relief valve: n ↲
```
pRV: 232 psig activating pressure of pressure relief valve (example)

8. Press «Enter».

An inverse cursor appears.

### Carrying out the check

1. Use the «UP» key to select the value  $\nu$  and confirm with «Enter».

The check mode is now activated. Monitoring of internal pressure and system setpoint pressure is deactivated.

2. Press the «DOWN» key once to display the internal pressure

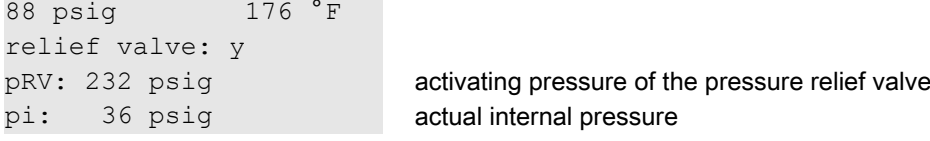

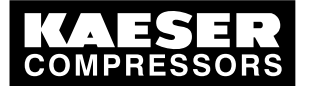

3. Press and hold the «ON» key.

The machine switches to load, the machine's internal pressure pi rises.

- 4. Observe the displayed pressure rise pi during the check.
- 5. If the pressure pi increases to more than 10 % above the correct opening pressure of the pressure relief valve, shut down the machine with the «OFF» key and change the valve.

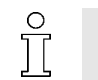

If the alarm message  $pRV \neq$  appears, the pressure relief valve is defective. The permissible internal pressure was exceeded by 29 psi.

➤ Have the pressure relief valve replaced by an authorized KAESER Service Technician.

Avoid oil mist:

➤ Release the «ON» key as soon as the pressure relief valve opens to minimize oil mist blow off.

### Correct conclusion of the test

- 1. Press the «UP» key once.
- 2. Press «Enter». An inverse cursor appears.
- 3. Use the «DOWN» key to set the value  $n$  and confirm with «Enter».
	- The "pressure relief valve" check mode is de-activated and the test ended.
- 4. Press the «Escape» key as often as necessary to return to the main menu.
- 5. Open the shut-off valve from the machine again.

Result The machine is ready for operation.

Further information See chapte[r8.13](#page-142-0) to test the pressure relief valve.

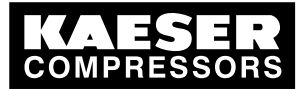

## 12 Checking the temperature sensor and overheating shutdown function

The machine should shut down if the airend discharge temperature (ADT) reaches 230 °F. A higher temperature is simulated to check this function. For this, it is necessary to determine and enter an offset value.

During the check mode, this offset value is added to the actual airend discharge temperature to cause the machine to shut down prematurely.

### **Overview**

- Ascertain and enter the offset
- Shut down the machine and allow to cool down slightly
- Carrying out the check
- Correct conclusion of the test

### Ascertaining offset

- 1. Read off the airend discharge temperature under load (normal working temperature) (first line of the display, e.g.: 176 °F)
- 2. Calculate offset: Offset = 230 °F − indicated airend discharge temperature (e.g.: Offset = 54 °F at 176 °F airend discharge temperature)
- 3. Shut down the machine with the «OFF» key
- 4. Watch the first line of the display and wait until the airend discharge temperature has dropped by about 9 °F.

#### Setting the offset

- 1. Activate password level 4 in the controller (see section [7.2.3](#page-51-0)).
- 2. From the main menu, keep pressing the «UP» key until *machine test* appears in the third line of the display.
- 3. Press «Enter».

 $T\ddot{U}V$  check appears in the display.

- 4. Press «Enter».
- 5. Keep pressing the «DOWN» key until the following is displayed:

```
88 psig 176 °F
ADT-alarm: n
offset: 104 °F \leftrightarrow offset value setpoint (example)
ADT \cap : 32 °F
```
6. Press «Enter».

An inverse cursor appears.

7. Use the «DOWN» key or the «UP» key to enter the calculated offset and confirm by pressing «Enter».

#### Carrying out the check

Precondition Machine cooled down by approx. 9 °F

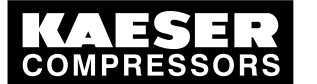

- 1. In the main menu, keep pressing the «UP» key until *ADT alarm: n* appears in the third line of the display.
- 2. Press «Enter».
	- An inverse cursor appears.
- 3. Use the «UP» key to select the value y and confirm with «Enter». The check mode is now activated.
- 4. Press the «DOWN» key once to display the airend discharge temperature + offset:

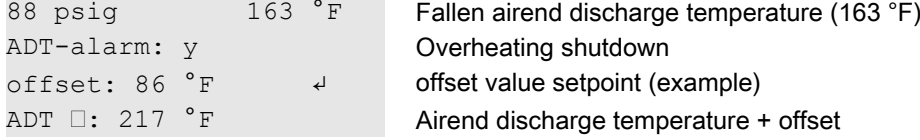

5. Press the «ON» key to switch the machine to LOAD.

The machine switches to LOAD and the airend discharge temperature rises again.

As soon as a value ADT of 230 °F is reached, the machine shuts down and an alarm is activated.

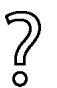

The machine does not shut down?

➤ Abort the test and contact KAESER Service as soon as possible.

#### Correct conclusion of the test

- 1. Press «Enter».
- 2. Reset the offset to 104 °F and confirm with «Enter».
- 3. In the main menu, keep pressing the «UP» key until  $ADT$  alarm: y appears in the third line of the display.
- 4. Press «Enter».
- 5. Use the «UP» key to select the value n and confirm with «Enter». The "overheating shutdown" check mode is de-activated and the test ended.
- 6. Press the «Escape» key as often as necessary to return to the main menu.

Further information See chapte[r8.14](#page-143-0) for testing the temperature sensor.

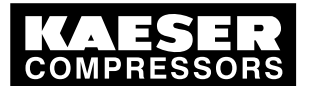

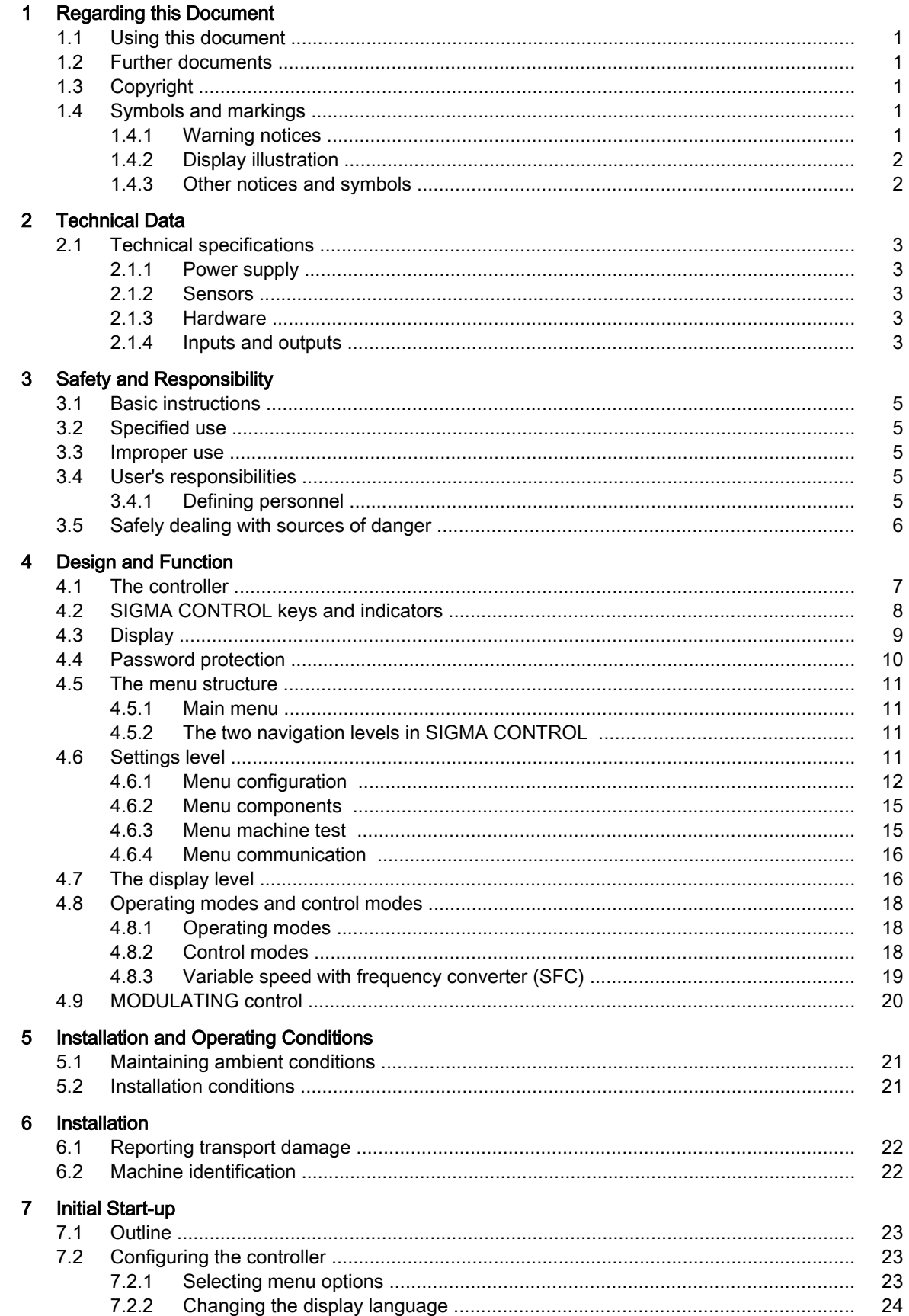

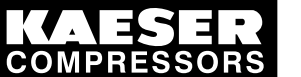

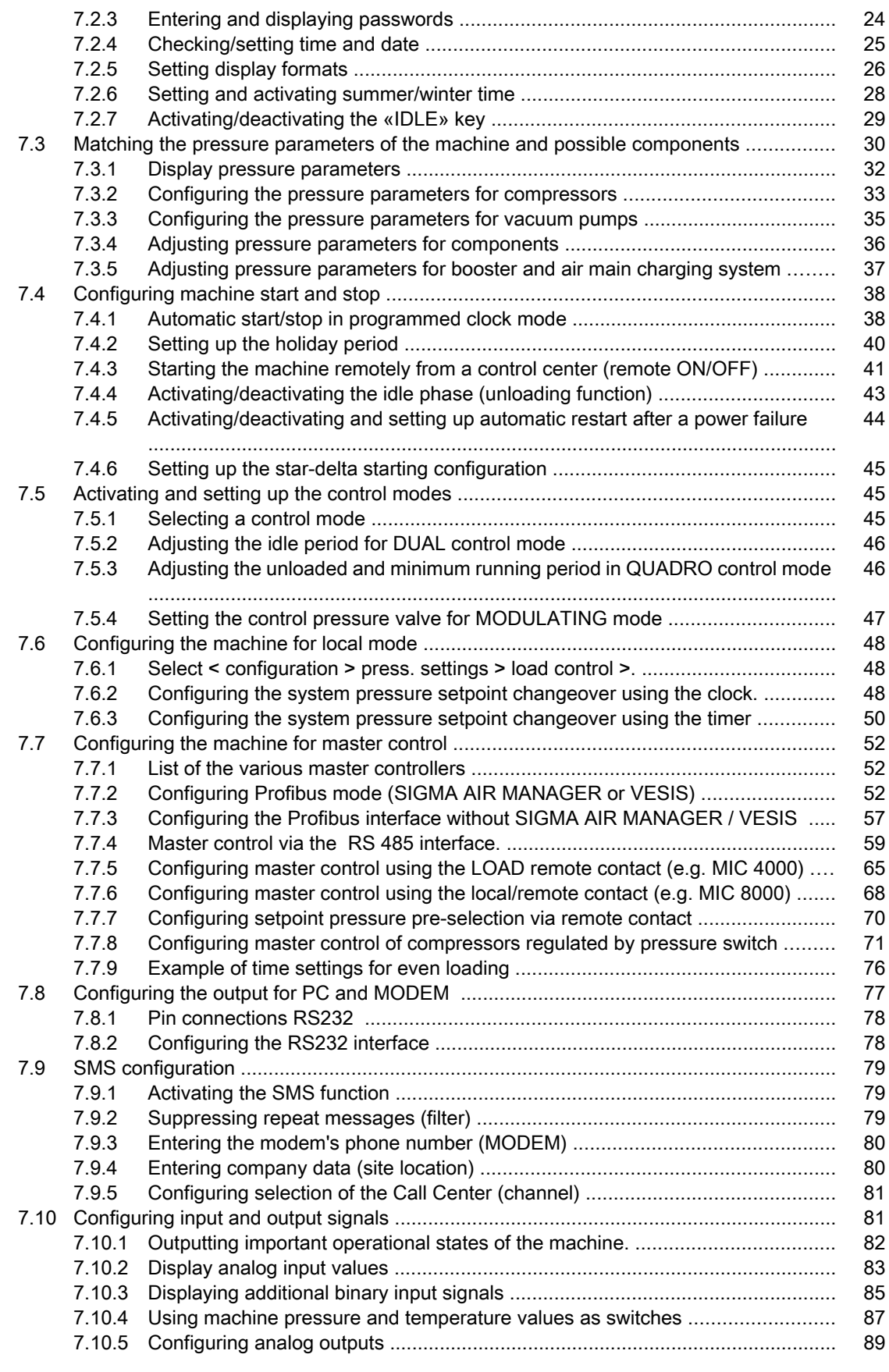

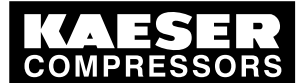

**Contents** 

### 7.10.6 Allocating a value range to the measurement (scaling) ...................................... 90 7.11 Configuring the compressed air outlet temperature (PD temperature) ............................ 91 7.11.1 Compensating for line resistance ....................................................................... 91 7.11.2 Entering the correction value .............................................................................. 92 7.11.3 Switching levels for the package discharge temperature ................................... 92 7.12 Activating remote acknowledgement ............................................................................... 93 7.12.1 Select menu <configuration > acknowledgement>. ............................................ 94 7.12.2 Setting the remote acknowledgement function. .................................................. 94 7.12.3 Activating the «remote control» key .................................................................... 94 7.12.4 Assigning an input. ............................................................................................. 95 7.13 Linking to an external pressure transducer ...................................................................... 95 7.13.1 Select menu < configuration>press. settings >. .................................................. 95 7.13.2 Assigning an input. ............................................................................................. 96 7.14 Setting the timer for condensate drainage ....................................................................... 96 7.14.1 Select menu configuration > timer. ..................................................................... 96 7.14.2 Setting the timer OFF and timer ON periods ...................................................... 97 7.14.3 Assigning an output to the solenoid valve .......................................................... 97 7.15 Activating the energy-saving mode for the refrigeration dryer ......................................... 97 7.16 Commissioning the machine ............................................................................................ 98 8 Operation 8.1 Switching the machine on and off .................................................................................... 99 8.1.1 Switching the machine on locally ........................................................................ 99 8.1.2 Switching the machine off locally ........................................................................ 100 8.1.3 Switching Off in an Emergency and Switching On again ................................... 100 8.1.4 Switching on and off from a remote control center ............................................. 101 8.1.5 Switching on and off with the clock ..................................................................... 102 8.2 Acknowledging alarm and warning messages ................................................................. 103 8.3 Displaying the current operating mode ............................................................................ 105 8.4 Adjusting working pressure .............................................................................................. 105 8.5 Displaying messages ....................................................................................................... 106 8.5.1 Selecting menu status > messages .................................................................... 106 8.6 Status data displaying, resetting and printing .................................................................. 107 8.6.1 Displaying and resetting machine duty cycle ...................................................... 107 8.6.2 Further status data displaying and resetting ....................................................... 109 8.6.3 Change the number of motor starts .................................................................... 109 8.6.4 Transferring event information or set-up data to a PC ........................................ 109 8.6.5 Overview of important settings ........................................................................... 110 8.7 Displaying analog data ..................................................................................................... 110 8.8 Displaying operating data ................................................................................................. 111 8.9 MICROMASTER: Display parameter/messages on the frequency converter .................. 112 8.10 Resetting maintenance interval counters ......................................................................... 113 8.11 Setting the maintenance interval ...................................................................................... 114 8.12 Acknowledging annual maintenance message ................................................................ 114 8.13 Checking the pressure relief valve ................................................................................... 115 8.14 Checking the temperature sensor and overheating shutdown function ........................... 116 8.15 Determining the optimal control mode ............................................................................ 118 9 Fault Recognition and Rectification 9.1 Basic instructions ............................................................................................................. 119 9.2 Alarm messages (machine stop) ...................................................................................... 119 9.3 Warning messages (yellow LED lights) ............................................................................ 122 10 Maintenance 10.1 Safety ............................................................................................................................... 127

10.2 Testing the controller ........................................................................................................ 127

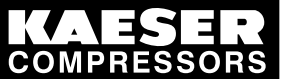

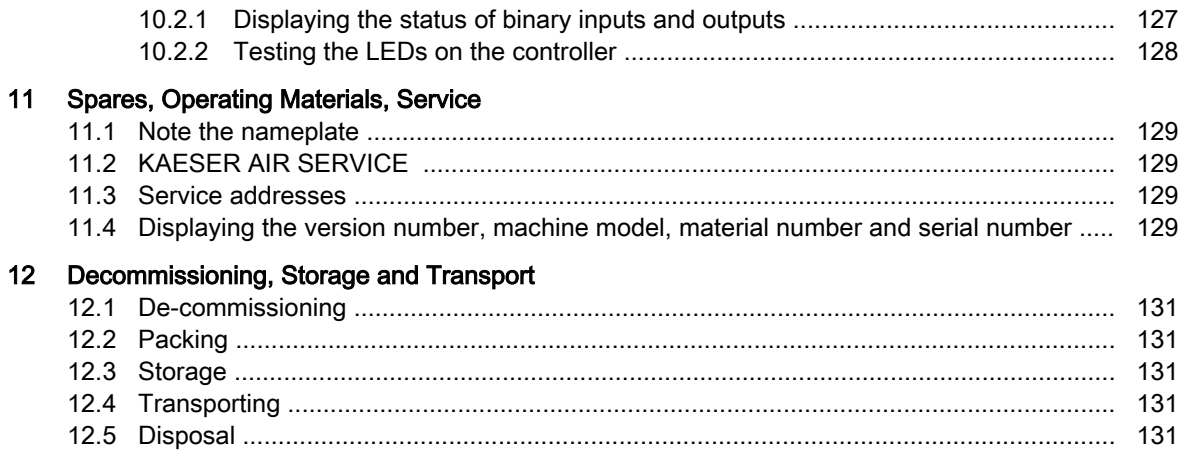

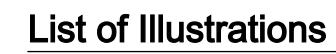

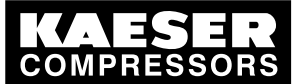

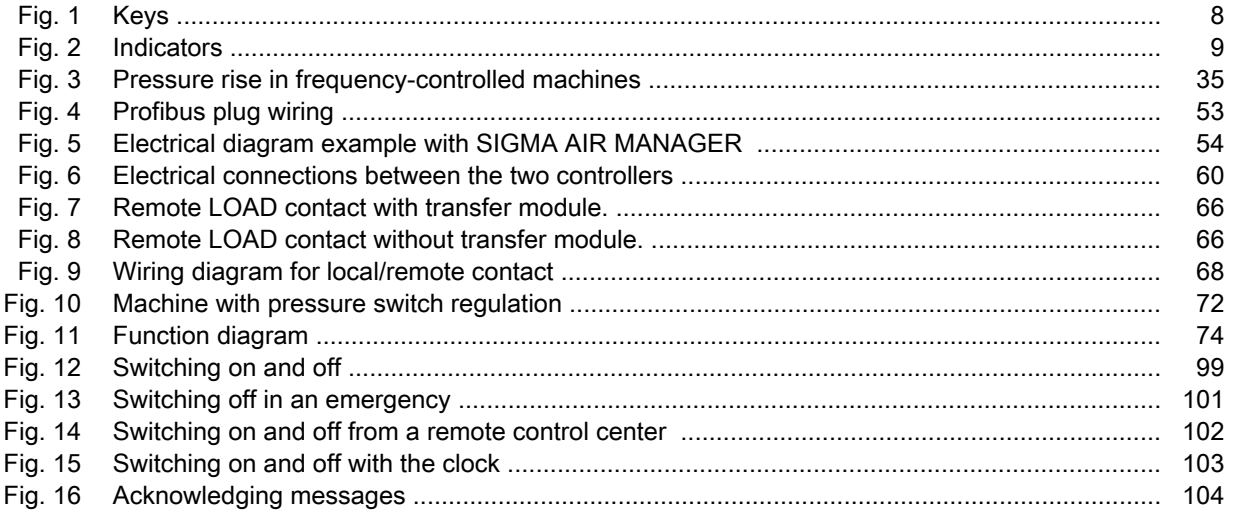

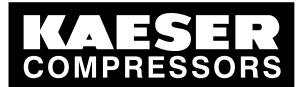

### **List of Tables**

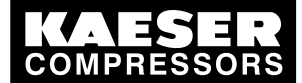

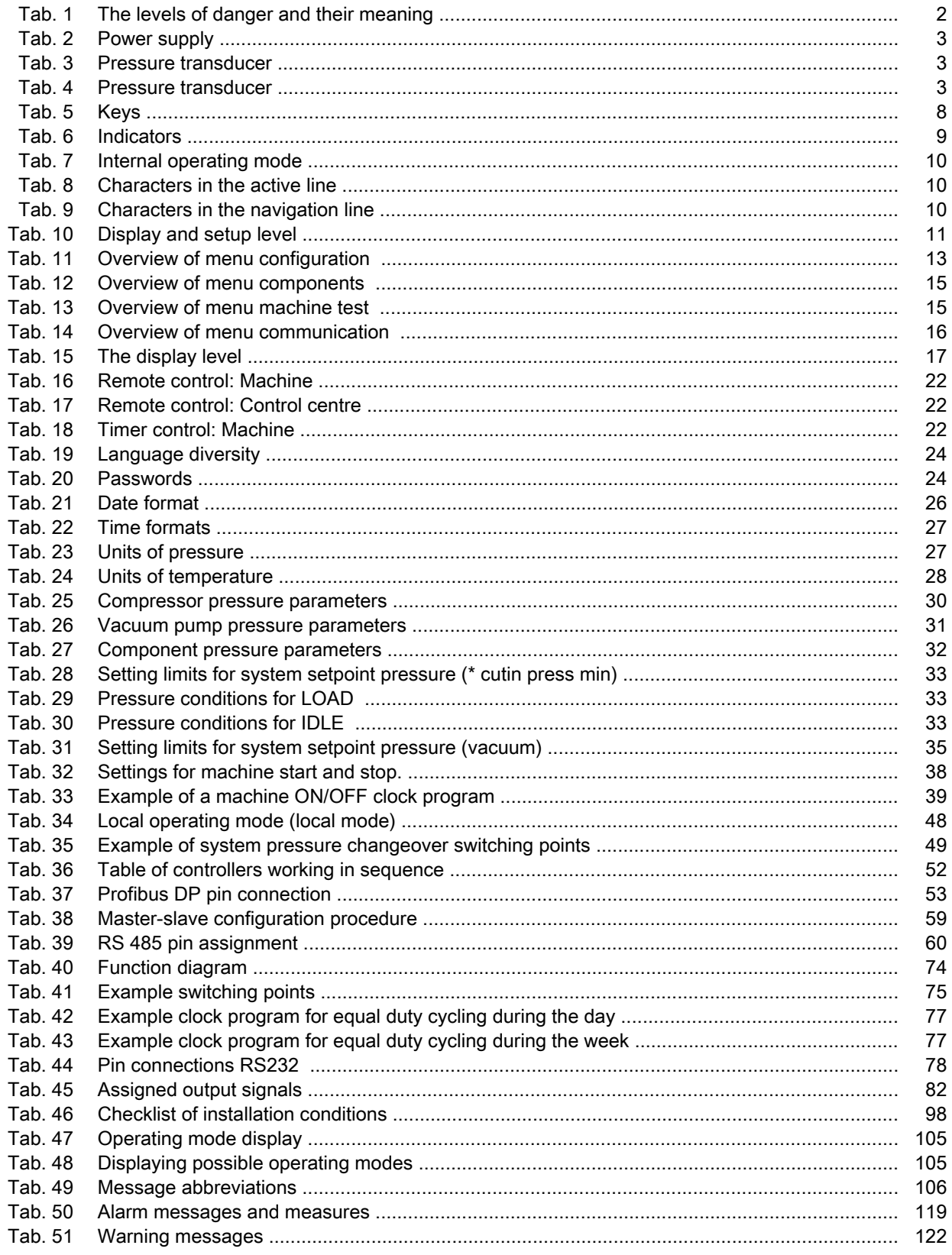

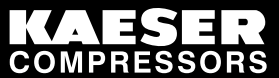

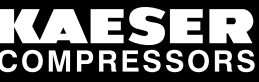

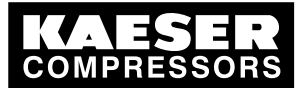

Using this document

## 1 Regarding this Document

### 1.1 Using this document

This service manual is part of the controller.

The chapter "Important settings" is a guide to making settings that are important or often needed. It can be separated from the manual by tearing along the perforated line.

- ➤ Keep the manual in a safe place throughout the life of the machine.
- ➤ Pass the manual on to the next owner/user of the machine.
- ➤ Ensure that all amendments received are entered in the manual.

### 1.2 Further documents

Included with these operating instructions are additional documents intended to assist in the safe operation of the machine:

■ service manual of the compressor in which the controller is installed.

Missing documents can be requested from KAESER.

- ➤ Make sure all documents are complete and observe the instructions contained in them.
- ➤ Make sure you give the data from the nameplate when ordering documents.

### 1.3 Copyright

This service manual is protected by copyright. Any queries regarding the use or duplication of this documentation should be referred to KAESER. We would be pleased to help you in using the infor‐ mation to meet your unique requirements.

### 1.4 Symbols and markings

The following signs and symbols have been used in this service manual:

### 1.4.1 Warning notices

Warning notices indicate three levels of danger signified by the signal word.

- DANGER
- WARNING
- **CAUTION**

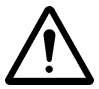

### DANGER

These show the kind of danger and its source.

The possible consequences of ignoring a warning are shown here.

The word "DANGER" indicates that death or severe injury can result from ignoring the instruction.

The measures required to protect yourself from danger are shown here.

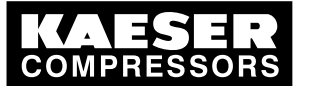

Symbols and markings

➤ Always read and comply with warning instructions.

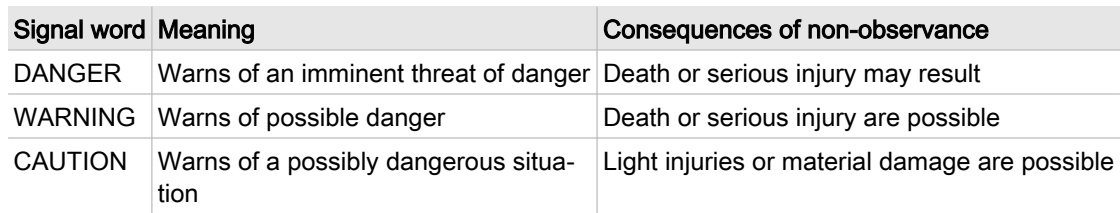

Tab. 2 The levels of danger and their meaning

### 1.4.2 Display illustration

The message is shown ion the left as would appear in the display. To the right are comments or explanations (example).

➤ Take note of the event and supplementing comment.

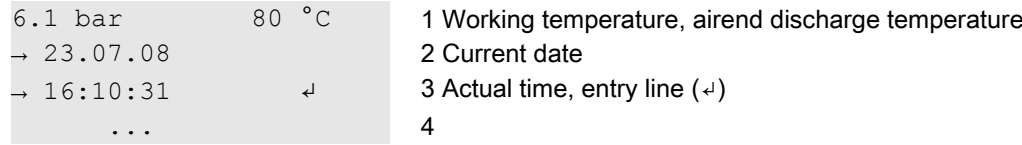

### 1.4.3 Other notices and symbols

This symbol refers to particularly important information.

Material Here you will find details on special tools, operating materials or spare parts.

Precondition Here you will find conditional requirements necessary to carry out the task. Here conditions relevant to safety are named that will help you to avoid dangerous situations.

- ➤ This symbol is is placed by lists of actions comprising one stage of a task. In lists of actions with several stages the sequence of actions is numbered.
	- Information referring to potential problems are identified by a question mark.

The cause is named in the help text ...

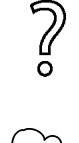

➤ ... and a remedy given.

This symbol refers to important information or measures concerning environmental protection.

Further information Here, your attention is drawn to further topics.

**Technical Data** 2.1 Technical specifications

## 2 Technical Data

### 2.1 Technical specifications

### 2.1.1 Power supply

Power is provided by the power supply unit within the machine.

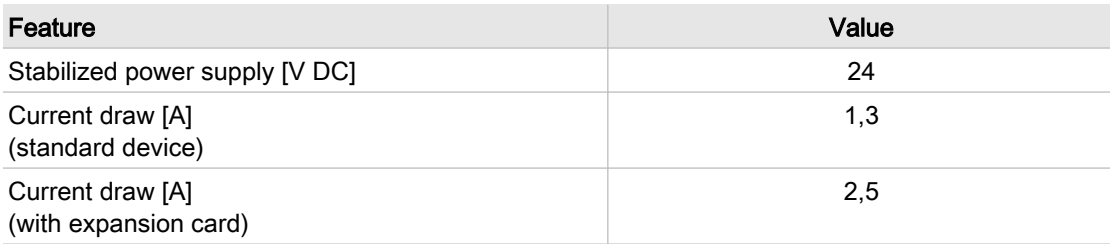

Tab. 3 Power supply

### 2.1.2 Sensors

### Pressure transducer

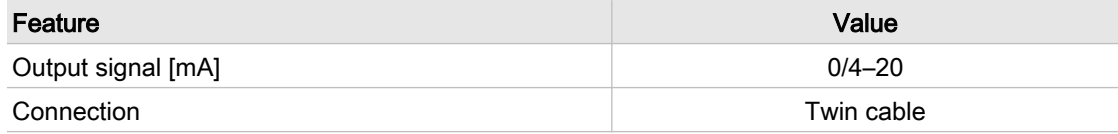

Tab. 4 Pressure transducer

### Resistance thermometer

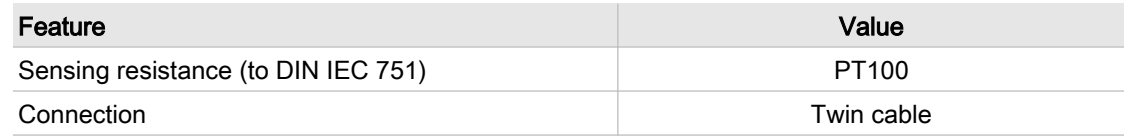

Tab. 5 Pressure transducer

### 2.1.3 Hardware

Industrial computer

- Internal temperature monitoring
- Internal monitoring of undercutting the 24 V

Housing protection class:

- IP 20
- IP 65 (front side)

Service manual Controller

### 2.1.4 Inputs and outputs

The number of inputs and outputs depends on the controller model. The following outputs are always unassigned and freely available: DO 0.3–DO 0.5.

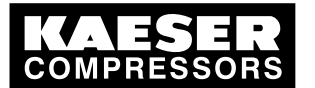

### **Technical specifications**

Interfaces

- RS 232
- RS 485
- Profibus DP

Further information Further details concerning inputs and outputs are to be found in the electrical diagrams of the machine.

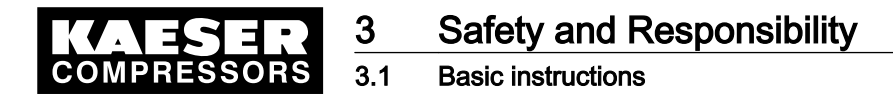

## 3 Safety and Responsibility

### 3.1 Basic instructions

The controller is manufactured to the latest engineering standards and acknowledged safety regula‐ tions. Nevertheless, dangers can arise through its operation:

- danger to life and limb of the operator or third parties,
- impairments to the machine and other material assets.

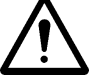

### DANGER

Disregard of these instructions can result in serious injury.

- ➤ To operate the controller safely, read the service manual carefully and take notice of its contents.
- Use the controller only if it is in a technically perfect condition and only for the purpose for which it is intended; observe all safety measures and the instructions in the controller operating instruc‐ tions and the compressor service manual.
- Immediately rectify (have rectified) any faults that could be detrimental to safety.

### 3.2 Specified use

The controller is designed exclusively for use in connection with KAESER screw compressors and vacuum pumps in an industrial environment. It may only be used in conjunction with a machine de‐ signed for SIGMA CONTROL. Any other use is considered incorrect. The manufacturer is not liable for any damages that may result there from. The user alone is liable for any risks incurred.

➤ Adhere to the specifications given in these operating instructions and the machine's service manual.

### 3.3 Improper use

Improper use includes all applications other than in connection with KAESER screw compressors and vacuum pumps and any other machine not designed for SIGMA CONTROL.

- ➤ Do not subject the controller to direct sunlight, rain, splashing water or very dusty conditions.
- Do not operate the controller in areas in which specific requirements with regard to explosion protection are in force.

### 3.4 User's responsibilities

The relevant statutory legislation must be observed during installation, operation, maintenance, repair and inspection of the controller.

### 3.4.1 Defining personnel

Suitable personnel are experts who, by virtue of their training, knowledge and experience as well as their knowledge of relevant regulations can assess the work to be done and recognize the possible dangers involved.

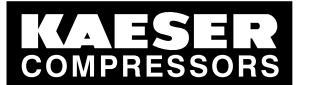

### 3.5 Safely dealing with sources of danger

- ➤ Ensure that personnel entrusted with operation, installation and maintenance are qualified and authorized to carry out their tasks.
	- This applies particularly for:
	- installation and commissioning,
	- maintenance and service work,
	- repairs,
	- inspections.
- ➤ Only specialists or personnel trained to use the controller may carry out any work on it.
- ➤ Only qualified electricians or trained personnel under the supervision of a qualified electrician may work on electrical equipment according to electrical engineering regulations.
- ➤ Ensure that all persons working on the controller have read and understood and that they comply with the safety instructions and the passages relevant to them in the service manual.

### 3.5 Safely dealing with sources of danger

Information concerning the various forms of danger that can arise during controller operation are found here.

### **Electricity**

- ➤ Allow only qualified and authorized electricians or trained personnel under the supervision of a qualified and authorized electrician to carry out work on electrical equipment according to elec‐ trical engineering regulations.
- ➤ Before commissioning or re-commissioning the machine in which the controller is installed, the user must make sure there is adequate protection against electric shock from direct or indirect contact.
- ➤ Before beginning any work on electrical equipment: switch off the mains disconnecting device, lock it in the off position and check that the machine is free of voltage.
- ➤ Check regularly that all electrical connections are tight and in order.

#### Unsuitable spare parts

► Use only spare parts that have been approved by the manufacturer for this controller. Unsuitable spare parts compromise the safety of the controller.

#### Safety regulations for the controller

- ➤ Pay attention to the following points to avoid damage to the controller:
	- Do not remove any controller plugs when the machine is in operation.
	- Operate the controller only when all supplies are connected.
	- Do not apply other voltages (i.e. external supplies) to the electronic outputs in the output plugs.
	- Avoid short circuits on the power supply pins in the Profibus interface. A short circuit can cause irreversible damage to the Profibus interface.

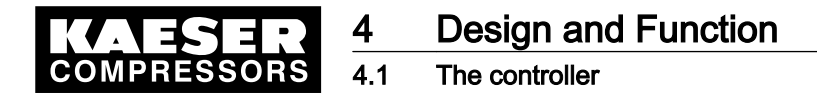

## 4 Design and Function

### 4.1 The controller

The controller controls, regulates, monitors and protects the machine.

All parameters needed to operate KAESER rotary screw compressors and rotary vacuum pumps can be entered and displayed using the controller. The parameters are protected by passwords at various access levels.

### **Components**

SIGMA CONTROL comprises the following components:

- Industrial computer with Intel processor
- Software with which the settings can be called up and altered
- Integrated interface software with which data can be transferred over a Profibus
- A user interface with illuminated display, keys and light-emitting diodes
- Digital and analog inputs and outputs

### **Function**

#### The control and regulating function allows:

- automatic changeover of the machine from LOAD to IDLE or STANDSTILL,
- optimum utilization of the drive motor in relation to the user's actual air demand,
- automatic restart of the machine after a power failure (can be deactivated).

#### The monitoring function allows:

- supervision of all maintenance-relevant components via the maintenance interval counters,
- warning and maintenance prompts in the controller's display for maintenance due.

#### The protective function allows:

■ automatic machine shutdown on alarms that may lead to damage to the machine, e.g. overcurrent, over-pressure, over-temperature.

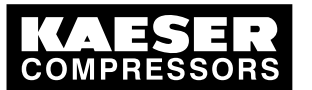

## 4.2 SIGMA CONTROL keys and indicators

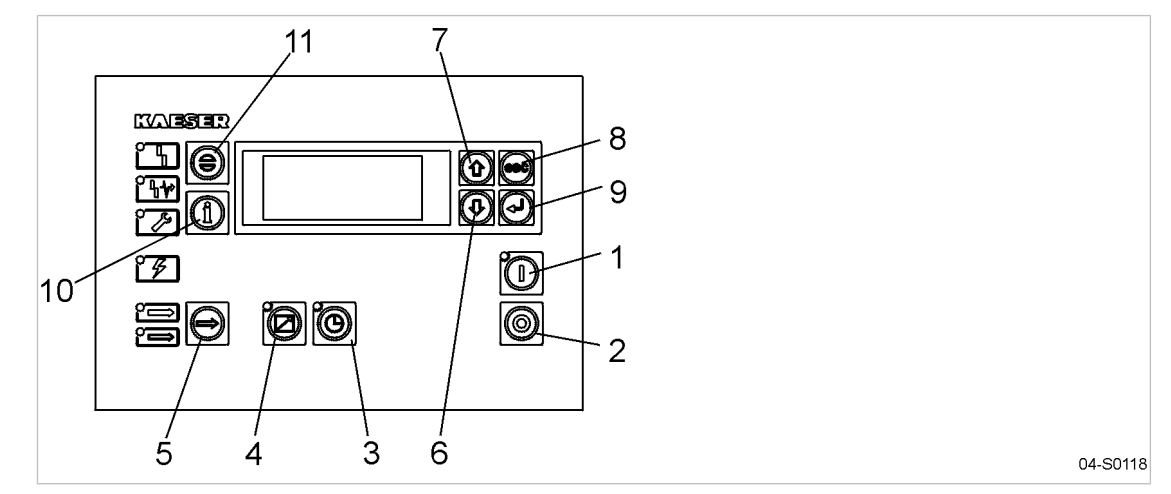

Fig. 1 Keys

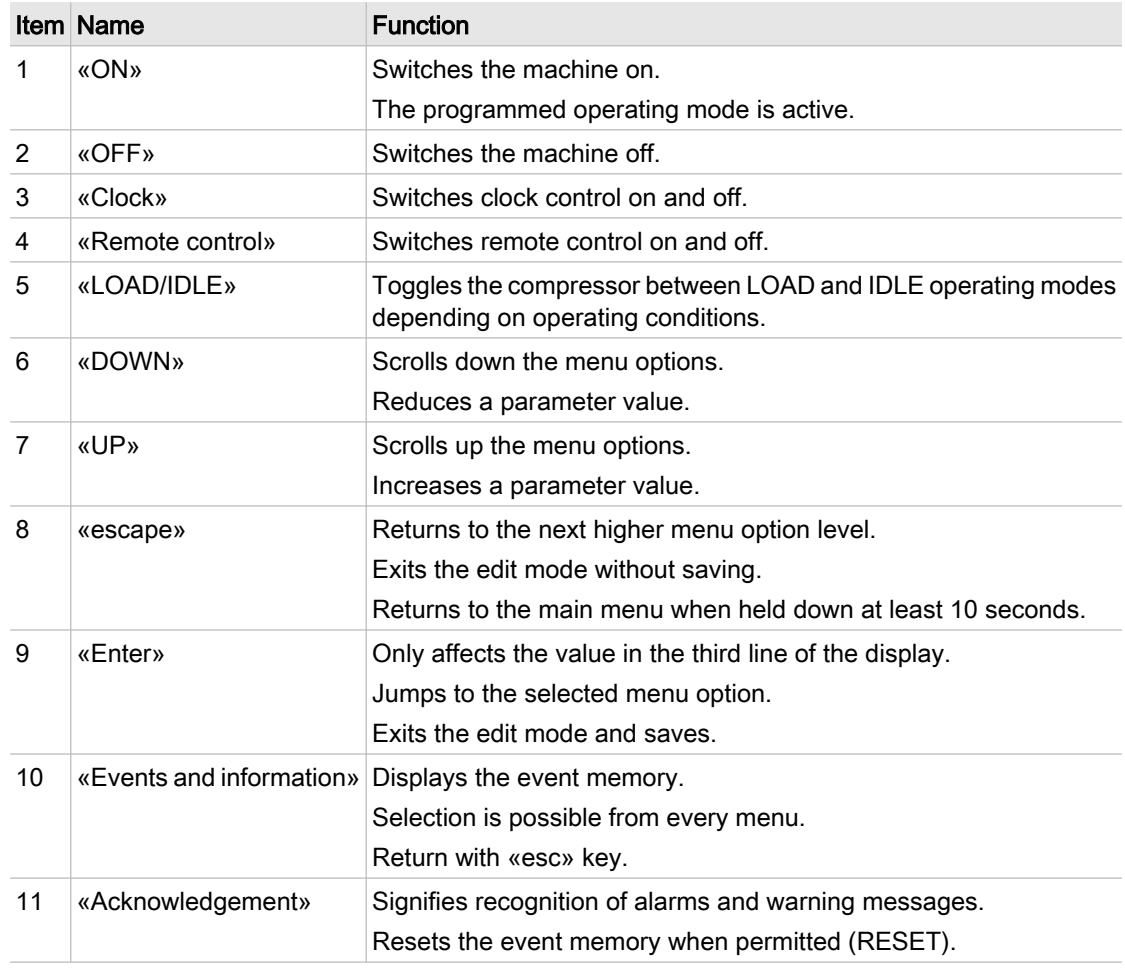

Tab. 6 Keys
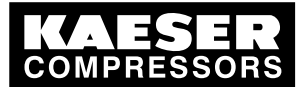

4.3 Display

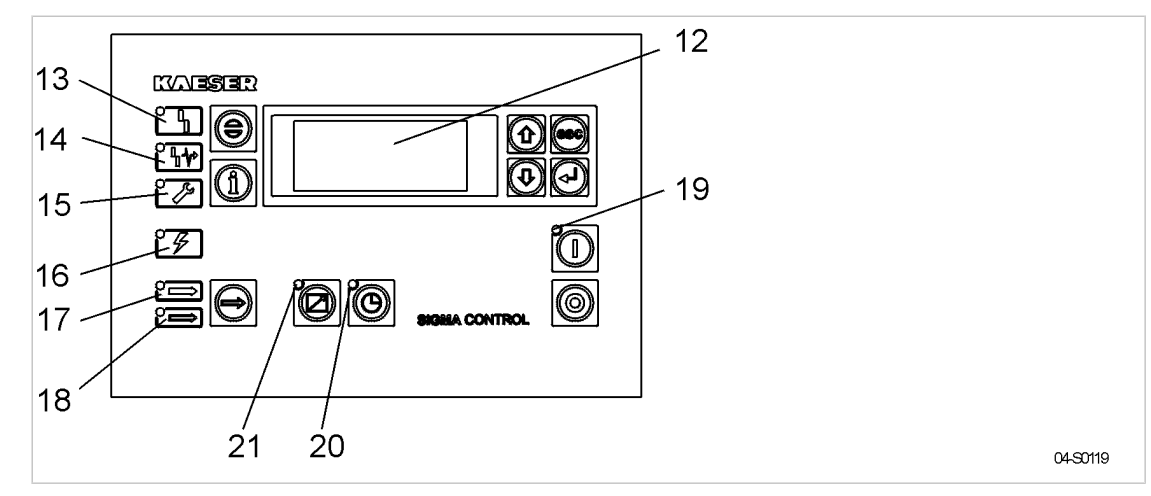

Fig. 2 Indicators

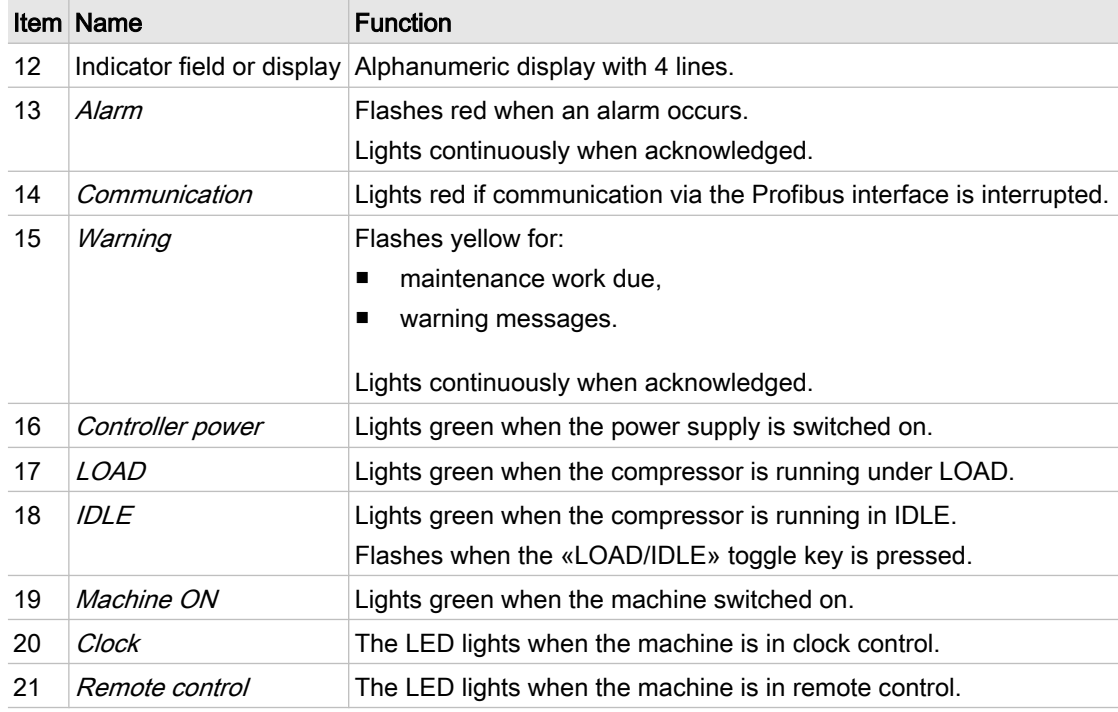

Tab. 7 Indicators

## 4.3 Display

In the display level, information can be read and data entered, The display comprises 4 lines, each of 16 characters.

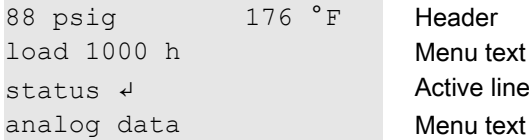

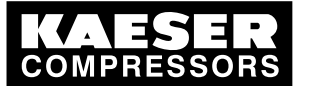

4.4 Password protection

#### Line 1: header

Current system pressure and airend discharge temperature are displayed in the header. These values are shown in the following menus or setup level:

- Main menu
- In set-up levels in which parameter changes can be made even though the machine is running

The letters s and F can be displayed in the header. They indicate internal operational modes and are shown for maintenance purposes.

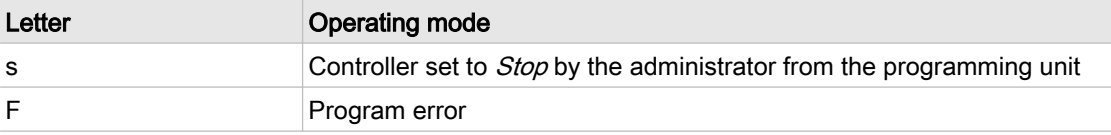

Tab. 8 Internal operating mode

#### Line 2: Machine state / menu text

Depending on settings, either the current state of the machine or menu text is shown in line 2.

#### Line 3: Active line

The third line shows menu or menu option text describing an action that can be carried out.

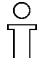

Only the actions shown in the active line can be carried out. This applies both to a jump to a menu / menu option and the alteration of values.

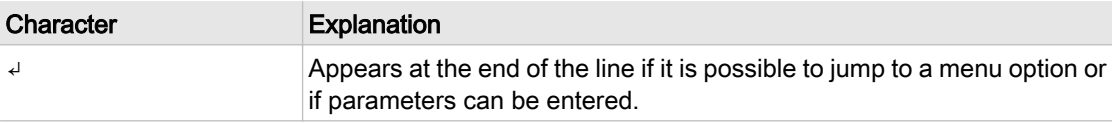

Tab. 9 Characters in the active line

#### Line 4: Menu text / navigation line

The characters below appear at the end of line 4 behind the menu option text and indicate the possible scrolling direction with the «UP» or «DOWN» keys.

| Character      | Explanation                                              |
|----------------|----------------------------------------------------------|
|                | Only upwards scrolling is possible with the «UP» key     |
|                | Only downwards scrolling is possible with the «DOWN» key |
| $\updownarrow$ | Scrolling in both directions is possible                 |

Tab. 10 Characters in the navigation line

### 4.4 Password protection

Access to the controller is protected by password.

When the controller is switched on, the lowest level of access (level 0) is activated. In password level 0, parameters can be displayed (display level) and certain parameters, e.g. language and lamp test, can be set (setting level).

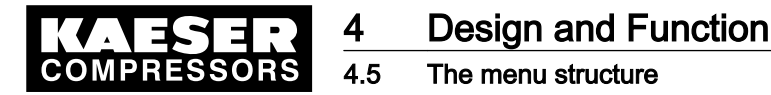

A further access level (level 4) is available to the customer. Further parameters can be displayed and set in level 4, for example, the system pressure setpoint or reset of the maintenance interval counters.

The password protected level automatically resets to level 0 three hours after the last data input.

### 4.5 The menu structure

### 4.5.1 Main menu

When the machine is switched on, details of the software are displayed, for example,

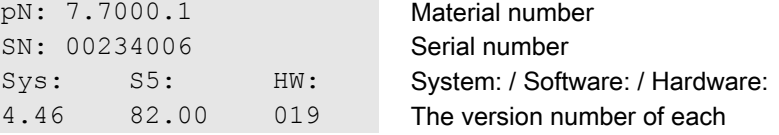

Subsequently, the software is booted and the main menu appears in the display together with the current system pressure, airend discharge temperature and current machine state (example).

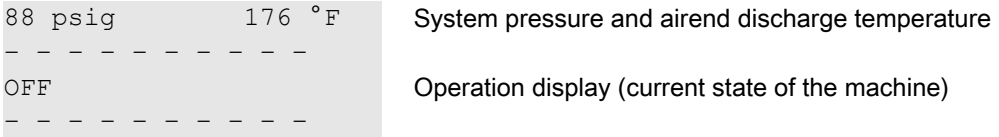

After pressing the «DOWN» key three times the operating mode of the machine, total operating hours and the hours on load appears (example).

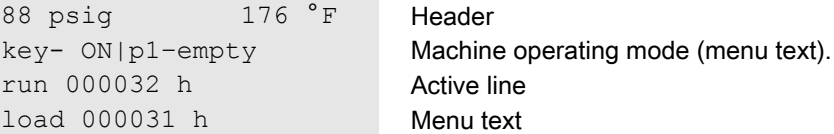

The operating mode in the second line of the display shows the following settings:

- Switching the compressor on and off
- Compressor state
- Type of load control
- The load control state

### 4.5.2 The two navigation levels in SIGMA CONTROL

- Scroll upwards in the main menu with the «UP» key to enter the settings level. Pre-programmed machine parameters can be displayed and changed in the setting level.
- In the main menu, scroll downwards with the «DOWN» key to enter the display level. Parameters can only be displayed or reset in this level.

### 4.6 Settings level

The settings level contains the following menu options:

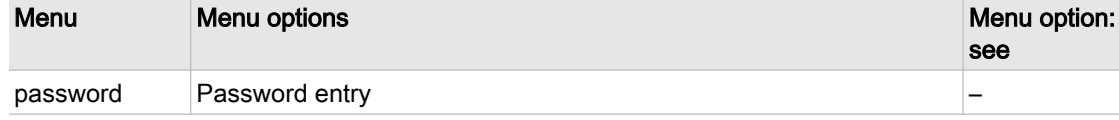

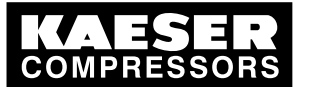

4.6 Settings level

| clock<br>Activating the «clock» key<br>п<br>Clock program of compressor cut-in and cut-out (switching<br>$\blacksquare$<br>points)<br>Resetting clock program<br>п<br>12<br>configuration<br>general<br>п<br>press. settings<br>п<br>control mode<br>п<br>compressorstart<br>п<br>acknowledgement<br>п<br>I/O periphery<br>$\blacksquare$<br>timer<br>п<br>13<br>motor<br>components<br>п<br>booster<br>п<br>AM charging<br>п<br>PD temperature<br>п<br>TÜV check<br>14<br>machine test<br>$\blacksquare$<br>DI test<br>$\blacksquare$<br>DO test<br>п<br>lamps test:<br>п<br>communication $\blacksquare$<br><b>RS232</b><br>15<br><b>RS485</b><br>$\blacksquare$<br><b>ProfiBus</b><br>п | Menu | Menu options                 | Menu option:<br>see |
|----------------------------------------------------------------------------------------------------|------|------------------------------|---------------------|
|                                                                                                    |      |                              |                     |
|                                                                                                    |      |                              |                     |
|                                                                                                    |      |                              |                     |
|                                                                                                    |      |                              |                     |
|                                                                                                    |      |                              |                     |
|                                                                                                    |      |                              |                     |
|                                                                                                    |      |                              |                     |
|                                                                                                    |      |                              |                     |
|                                                                                                    |      |                              |                     |
|                                                                                                    |      |                              |                     |
|                                                                                                    |      |                              |                     |
|                                                                                                    |      |                              |                     |
|                                                                                                    |      |                              |                     |
|                                                                                                    |      |                              |                     |
|                                                                                                    |      |                              |                     |
|                                                                                                    |      |                              |                     |
|                                                                                                    |      |                              |                     |
|                                                                                                    |      |                              |                     |
|                                                                                                    |      |                              |                     |
|                                                                                                    |      |                              |                     |
|                                                                                                    |      |                              |                     |
|                                                                                                    |      | <b>SMS</b><br>$\blacksquare$ |                     |
| Selecting the display language<br>Languages                                                                                                    |      |                              |                     |

Tab. 11 Display and setup level

### 4.6.1 Menu configuration

The parameters for configuration of the controller and the machine are set up in the  $\leq$  configuration <sup>&</sup>gt; menu. The menu has the following options:

- general
- press. settings
- control mode
- compressorstart
- acknowledgement
- I/O periphery
- timer

<span id="page-40-0"></span>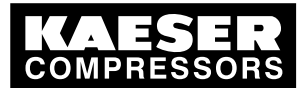

Settings level

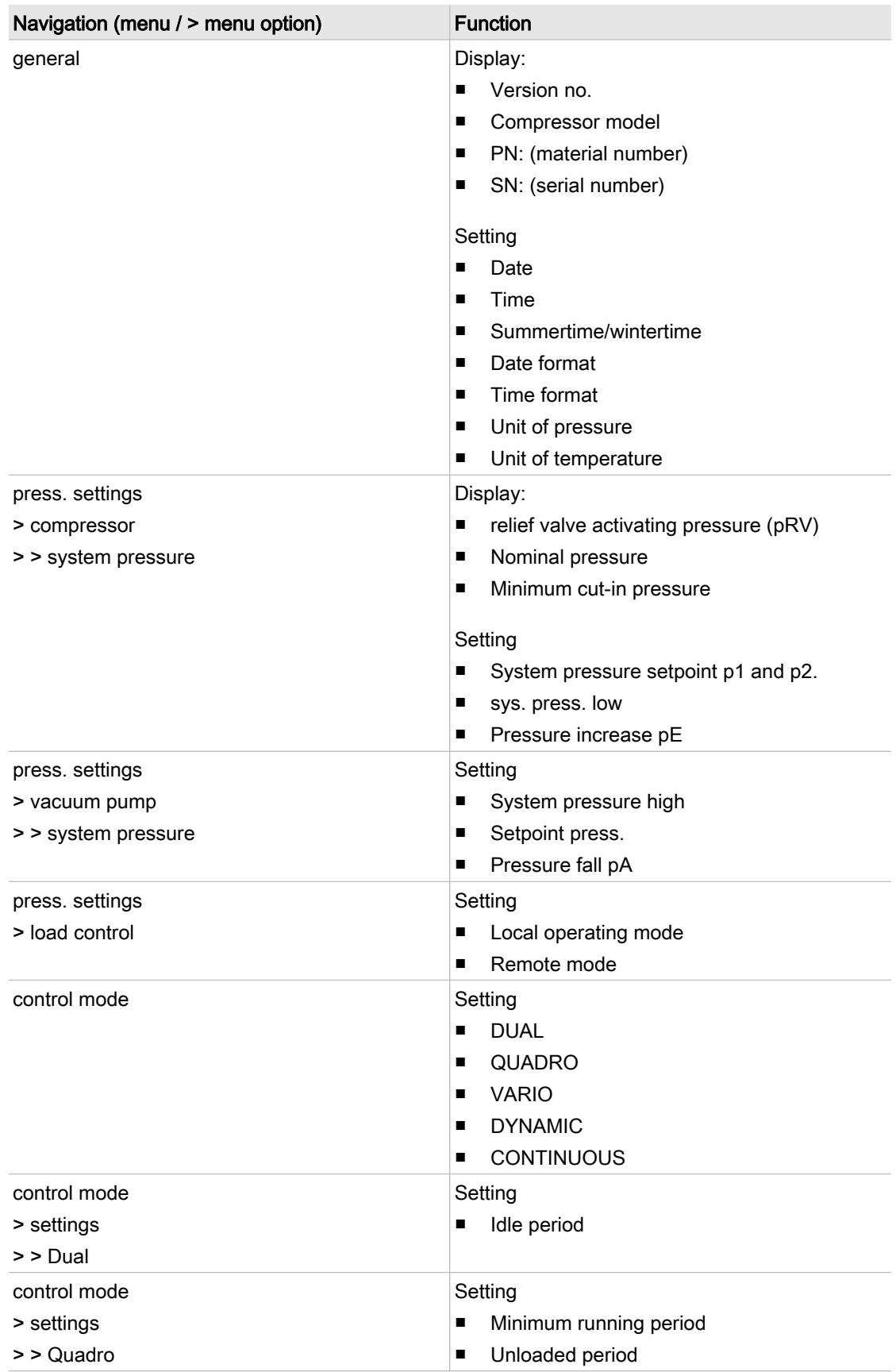

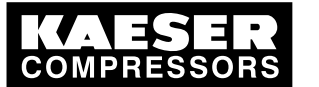

Settings level

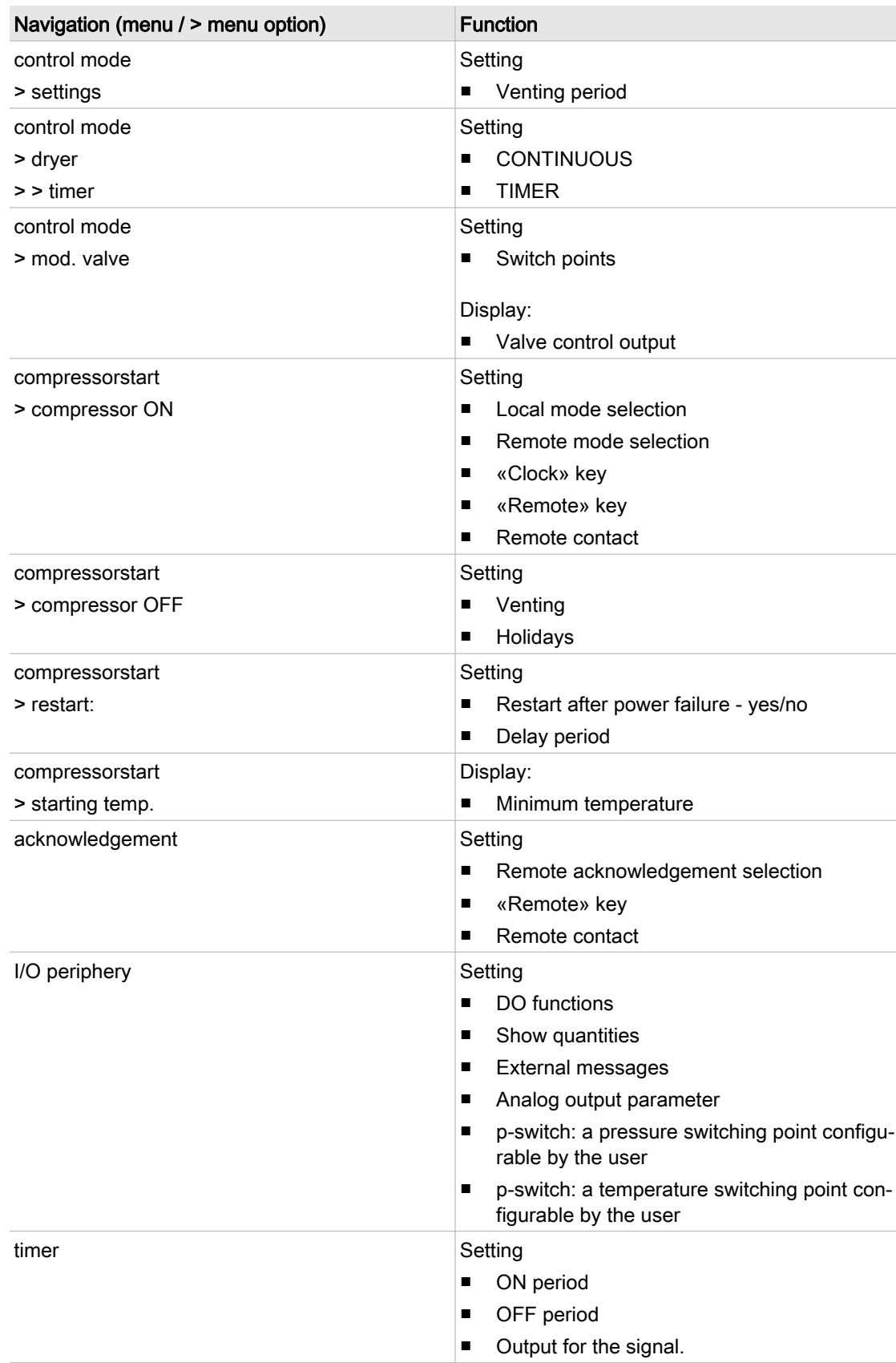

#### Tab. 12 Overview of menu configuration

<span id="page-42-0"></span>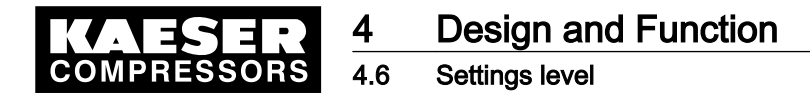

### 4.6.2 Menu components

Parameters for individual machine components are displayed and set in the < components > menu.

The menu comprises the following options (depending on drive motor type):

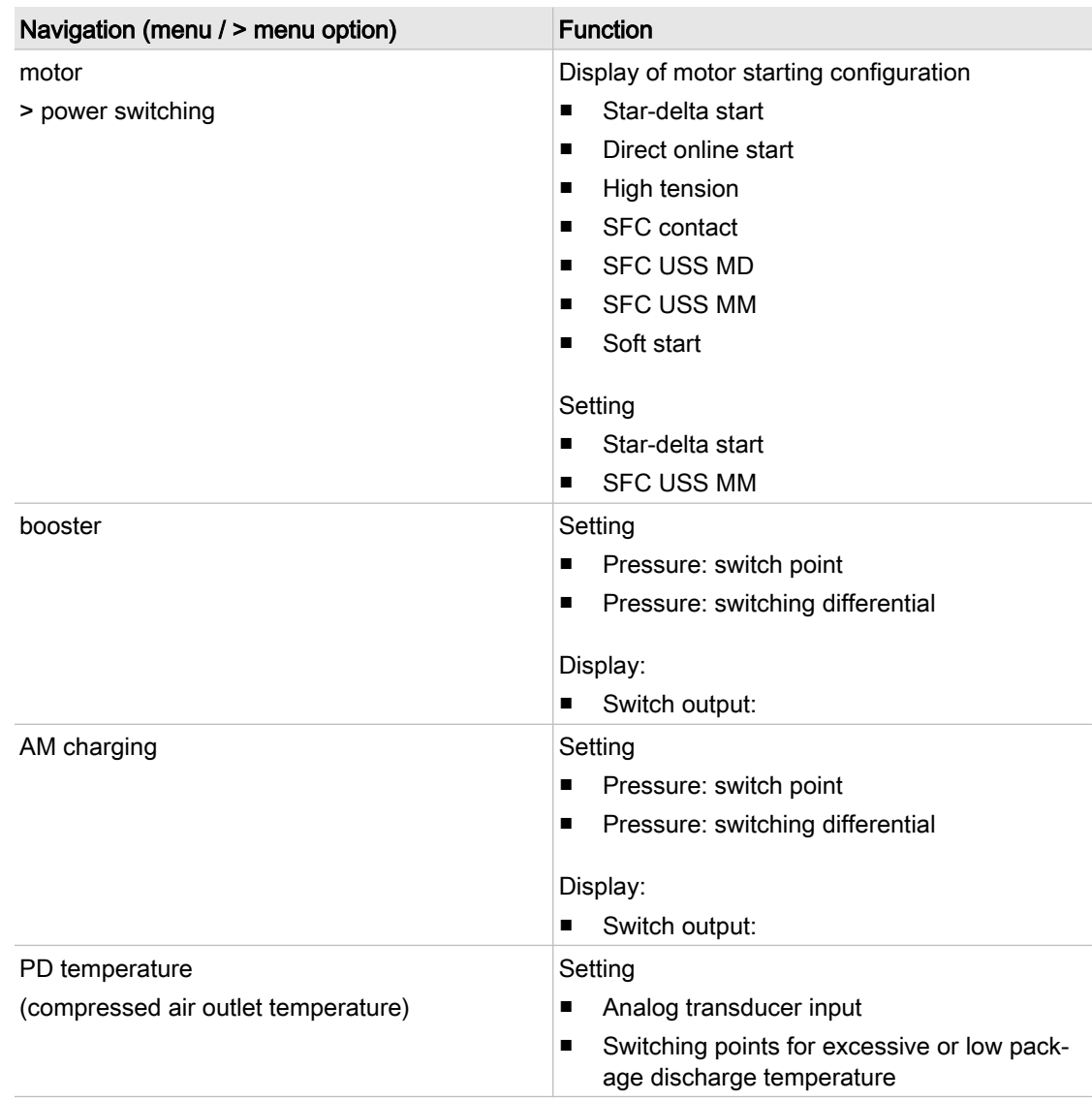

Tab. 13 Overview of menu components

### 4.6.3 Menu machine test

The < machine test > menu contains functions for testing the machine. The menu has the following options:

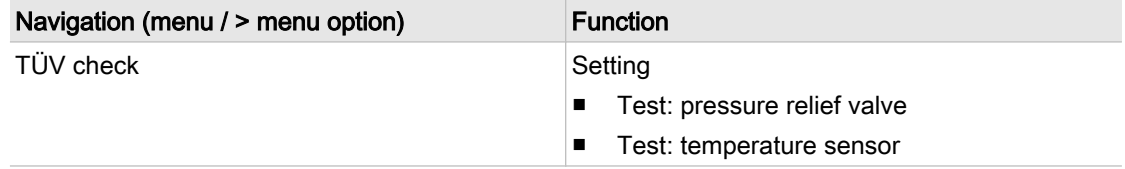

<span id="page-43-0"></span>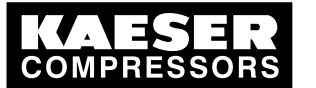

4.7 The display level

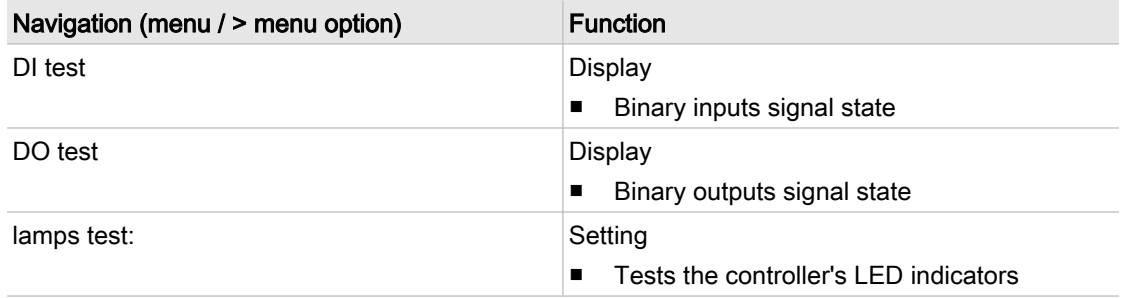

#### Tab. 14 Overview of menu machine test

### 4.6.4 Menu communication

Interface parameters are displayed and set in the < communication > menu. The menu has the following options:

| Navigation (menu / > menu option) | <b>Function</b>                                                                                                    |  |
|-----------------------------------|----------------------------------------------------------------------------------------------------|--|
| <b>RS232</b>                      | Setting<br>Modem connection<br>п                                                                                      |  |
| RS232                             | Setting                                                                                                    |  |
| > SMS                             | The sending of short messages (e.g. to<br>KAESER Service in connection with a<br>SIGMA TELE CARE contract).           |  |
| <b>RS485</b>                      | Setting                                                                                                    |  |
|                                   | Master-slave operation                                                                                                |  |
|                                   | Activate the remote key<br>п                                                                                          |  |
| ProfiBus                          | Display                                                                                                    |  |
|                                   | Bus alarm<br>п                                                                                                    |  |
|                                   | Setting                                                                                                    |  |
|                                   | Incorporating the machine in master control<br>п<br>systems (e.g.: SIGMA AIR MANAGER, con-<br>trol center, PLC, etc.) |  |
|                                   | Slave number<br>п                                                                                                    |  |
|                                   | Activating the «remote » key.<br>п                                                                                    |  |

Tab. 15 Overview of menu communication

## 4.7 The display level

Parameters can be displayed and reset, if required, in the display level. Once in the display level, scroll down with the «DOWN» key to sequentially display all menus. From the menus can be selected options and sub-options.

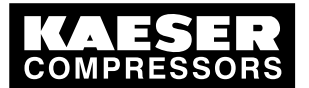

### The display level

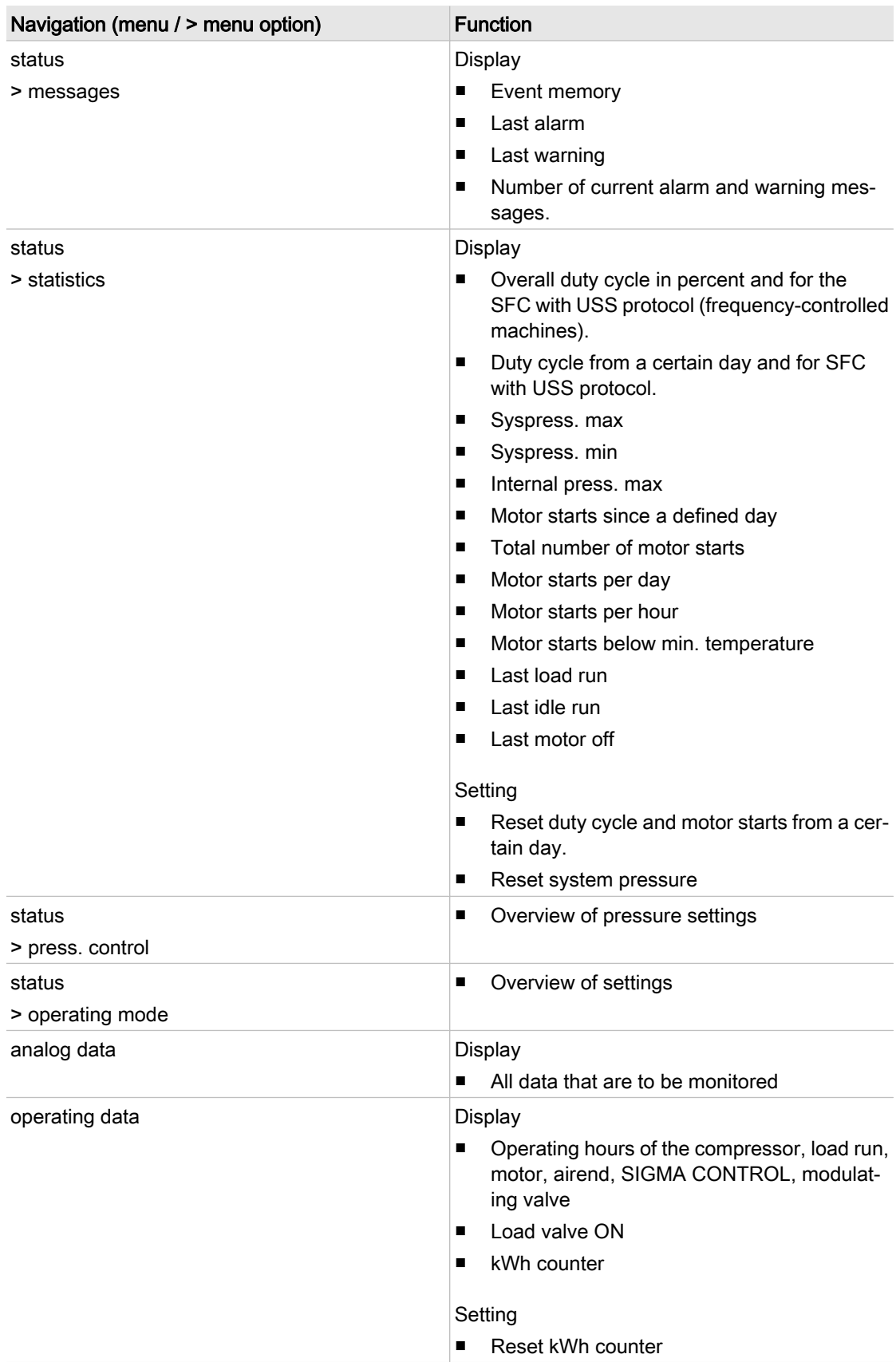

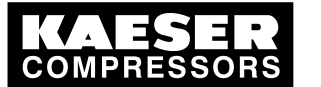

#### 4.8 Operating modes and control modes

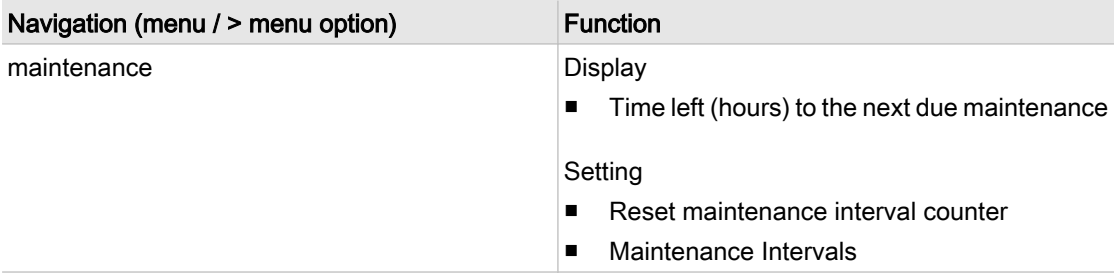

Tab. 16 The display level

## 4.8 Operating modes and control modes

### 4.8.1 Operating modes

The machine operates in the following modes:

■ LOAD:

The inlet valve is open. The airend delivers compressed air to the distribution network. The drive motor runs under full load.

■ IDLE:

The inlet valve is closed. The minimum pressure/check valve shuts off the oil separator from the distribution network. The oil separator tank is vented.

A small volume of air circulates through the bleed hole in the inlet valve, through the airend and back to the inlet valve via the venting valve.

The compressor motor runs without load and draws little current.

■ STANDSTILL:

The inlet valve is closed. The minimum pressure/check valve shuts off the oil separator from the distribution network. The oil separator tank is vented. The drive motor is stopped.

■ MODULATING CONTROL (optional):

With the help of a control valve (the proportional controller) the degree of opening of the inlet valve is steplessly varied in response to the air demand. The airend delivers compressed air to the distribution network.

The load and power consumption of the drive motor rises and falls with the air demand. The regulating valve is factory set. The setting should not be changed without consultation with KAESER Service.

### 4.8.2 Control modes

Using the selected control mode, the controller switches the drive motor according to definite rules (the control mode) between the various operating modes in order to compensate for air being drawn off by consumers and maintain the machine's working pressure between the preset cut-in and cutout pressures.

SIGMA CONTROL can work in the following control modes:

- **DUAL**
- QUADRO
- VARIO
- CONTINUOUS
- DYNAMIC

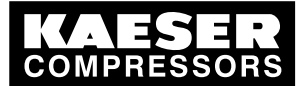

#### DUAL

In the DUAL control mode, the machine is switched back and forth between LOAD and IDLE to maintain pressure between the preset cut-in and cut-out values. When cut-out pressure is reached, the machine switches to IDLE. When the preset *idle period* has elapsed, the machine switches to STANDSTILL.

The shorter the *idle period* setting, the sooner (and more frequently) the motor is stopped.

#### QUADRO

In the QUADRO mode, the controller operates as in the DUAL mode during periods of high air demand by switching between LOAD and IDLE, but during periods of low air demand it switches directly to STANDSTILL.

This mode of control requires two preset time periods: the *running period* and the *idle/standstill pe*riod.

The shorter these time period settings, the sooner (and more frequently) the motor is stopped.

#### VARIO

The VARIO mode is based on the DUAL control mode. The difference to DUAL is that the idle period is automatically lengthened or shortened to compensate for higher or lower drive motor starting fre‐ quencies.

#### **CONTINUOUS**

In the CONTINUOUS control mode, the machine is switched back and forth between LOAD and IDLE to maintain pressure between the preset minimum and maximum values. When maximum pressure is reached, the machine switches to IDLE. The motor is not stopped, i.e. the machine does not switch to STANDSTILL.

#### DYNAMIC

Service manual Controller

The DYNAMIC mode is based on the DUAL control mode. As opposed to DUAL, this control mode switches the compressor directly to STANDSTILL when the drive motor temperature is low. At higher motor temperatures, it switches to IDLE until the motor has cooled down enough.

The lower the drive motor temperature, the sooner (and, therefore, more often and longer) it is stopped.

### 4.8.3 Variable speed with frequency converter (SFC)

The frequency converter compares the actual network pressure with a target value and adjusts the speed of the drive motor, and thereby the delivery of the compressor, accordingly.

The speed of the airend determines the rate of compressed air delivery and the working pressure.

If air consumption rises, the frequency converter increases motor speed and therefore increases the volume of air delivered.

If air consumption drops, the converter reduces motor speed and therefore reduces the volume of air delivered.

The network pressure remains constant – within the control range of the converter - regardless of fluctuating air demand.

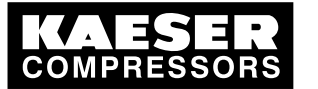

If network pressure exceeds the target value:

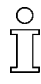

Once outside the frequency convert's control range the machine reverts to the selected control mode.

DUAL:

The minimum controllable speed is reached and the machine switches to IDLE. The drive motor runs without load and draws little current.

When the idle period has elapsed, the machine switches to STANDSTILL.

#### VARIO/QUADRO:

The minimum controllable speed is reached and, depending on the air demand at the time, the machine switches either to IDLE or STANDSTILL.

#### If network pressure falls below the setpoint:

The frequency converter runs the motor up to a speed at which air delivery matches the air demand.

The inlet valve opens and the machine delivers compressed air.

The converter varies the speed of the drive motor according to the air demand. The power consumption of the motor varies accordingly with demand.

## 4.9 MODULATING control

With the help of a mechanical control valve (the proportional controller), the opening and closing of the inlet valve is continuously varied in relation to the actual air demand. The airend delivers com‐ pressed air to the distribution network.

The load and power consumption of the drive motor rises and falls with the air demand.

To ensure optimal control on large compressors, the control air for the proportional controller is taken from an external air receiver.

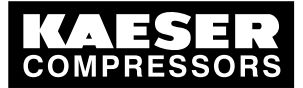

5.1 Maintaining ambient conditions

# 5 Installation and Operating Conditions

## 5.1 Maintaining ambient conditions

➤ Follow the instructions in the machine's service manual.

## 5.2 Installation conditions

The installation and operating conditions influence the machine into which the controller is installed.

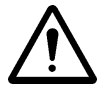

#### **CAUTION** UV radiation!

Direct sunlight (UV radiation) can destroy the display screen.

- ➤ Do not allow the display screen to be subjected to direct sunlight.
- ➤ See the machine's service manual for required conditions.

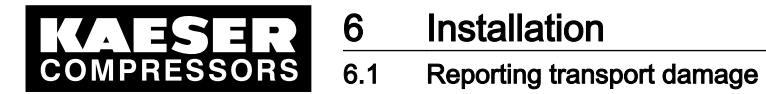

## 6 Installation

### 6.1 Reporting transport damage

- 1. Check the controller for visible and hidden transport damage.
- 2. Inform the carrier and the manufacturer in writing of any damage without delay.

### 6.2 Machine identification

If the machine is run in sequenced operation its identification as detailed in the installation diagram is to be taken into account.

#### Identifying the machine for operation in remote mode.

➤ Attach the following notice to warn of remote machine operation (suggestion):

#### WARNING This machine is remotely controlled and can start automatically at any time.

- Tab. 17 Remote control: Machine
	- ➤ Label the starting device in the remote control center as follows (suggestion):

#### WARNING Before starting, make sure that no one is working on the machine and that it can be safely started.

Tab. 18 Remote control: Control centre

#### Identifying the machine for clock control mode operation

➤ Attach the following notice to warn of remote machine operation (suggestion):

### WARNING

This machine is time-controlled and can start automatically at any time.

Tab. 19 Timer control: Machine

<span id="page-50-0"></span>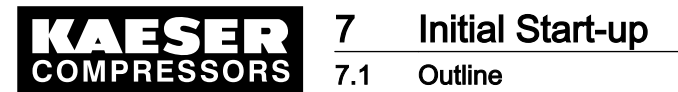

# 7 Initial Start-up

### 7.1 Outline

SIGMA CONTROL was designed and developed for a number of practical applications. Potential settings are correspondingly varied.

It is possible that only a few of these settings are needed for the initial start-up. This depends on the application.

The following sections explain the large number of practical applications, but only one configuration is relevant for a specific use.

- 7.2: Configuring the controller (display format, units, languages, etc.)
- [7.3:](#page-57-0) Matching the pressure parameters of the machine and possible modules
- [7.4:](#page-65-0) Configuring machine start and stop
- [7.5:](#page-72-0) Activating and setting up the control modes
- [7.6:](#page-75-0) Configuring the machine for local mode
- [7.7:](#page-79-0) Configuring the machine for master control
- [7.8:](#page-104-0) Configuring the output for PC or MODEM.
- [7.9:](#page-106-0) Configuring SMS
- [7.10](#page-108-0): Configuring input and output signals
- [7.11](#page-118-0): Configuring the compressed air outlet temperature
- [7.12](#page-120-0): Activating remote acknowledgement
- [7.13](#page-122-0): Linking to an external pressure transducer
- [7.14](#page-123-0): Setting the timer for condensate drainage
- [7.15](#page-124-0): Activating the energy-saving mode for the refrigeration dryer
- [7.16](#page-125-0): Machine commissioning

## 7.2 Configuring the controller

 $\overline{\mathbb{1}}$ 

All controller settings are explained in detail in the following sections. The most common settings are summarized for experienced users in the front of this manual.

- ➤ Carry out settings as required:
	- 7.2.1: Selecting menu options (introduction)
	- ■ [7.2.2:](#page-51-0) Changing the display language
	- ■ [7.2.3:](#page-51-0) Entering and displaying passwords
	- ■ [7.2.4:](#page-52-0) Setting up time and date
	- ■ [7.2.5:](#page-53-0) Setting up display formats (date, time, units of pressure and temperature)
	- ■ [7.2.6:](#page-55-0) Activating summer/winter time
	- ■ [7.2.7:](#page-56-0) Activating/deactivating the «IDLE» mode

### 7.2.1 Selecting menu options

All menu options can be selected with the «DOWN», «UP» and «Enter» keys.

<span id="page-51-0"></span>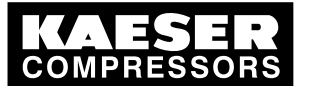

### **Initial Start-up** Configuring the controller

The SIGMA CONTROL menu structure is arranged in 2 levels:

- Settings level («UP» key)
- Display level («DOWN» key)

### For example: Selecting menu option < configuration < general<.

- 1. Move from the main menu to the settings level with the «UP» key.
- 2. Keep pressing the «UP» key until *configuration* appears in the third line of the display.
- 3. Press «Enter» to open the < configuration > menu. With the «DOWN» or «UP» keys, you can select the menu option  $\leq$  *configuration*  $\geq$ , for example < general > or < press. settings >.
- 4. Keep on pressing the «UP» key until *general* appears in the third line of the display.
- 5. Press «Enter».

The current menu is the sub menu  $\le$  general  $\ge$  in the menu  $\le$  configuration  $\ge$ .

6. With the «DOWN» or «UP» keys you can select the menu option  $\le$  general >, for example  $\le$ version no. >.

### 7.2.2 Changing the display language

The controller can display text messages in the following languages:

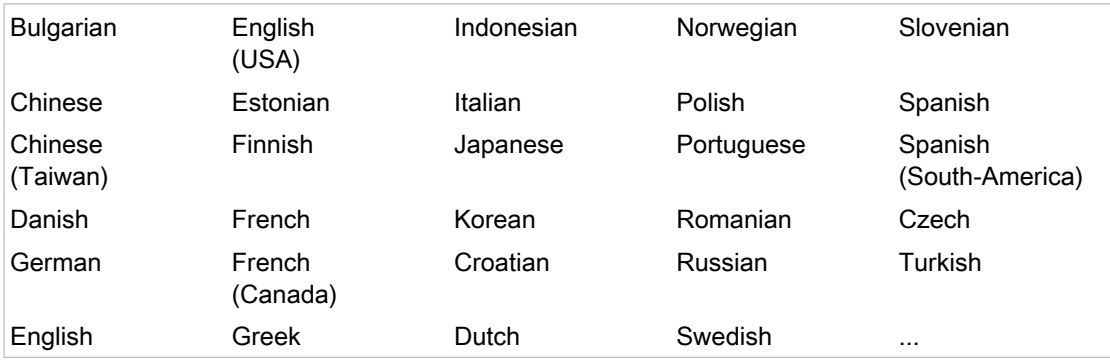

- Tab. 20 Language diversity
	- 1. Keep pressing the «UP» key until the selected language appears.
	- 2. Press «Enter».
	- 3. Keep on pressing the «DOWN» or «UP» key until the required language appears.
	- 4. Press «Enter» to accept the language.
	- 5. Press the «Escape» key as often as necessary to return to the main menu.

### 7.2.3 Entering and displaying passwords

The following passwords have been entered in the controller at the factory:

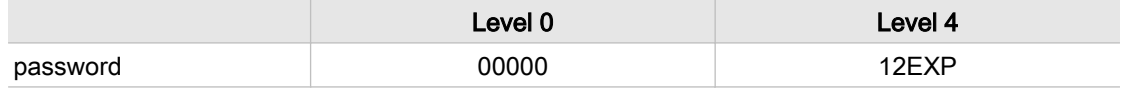

#### Tab. 21 Passwords

1. Keep pressing the «UP» key until *password* appears.

<span id="page-52-0"></span>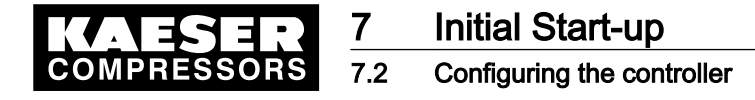

2. Press «Enter».

```
88 psig 176 °F
password
      XXXXX L0 ↲
     XXXXX L0 Current level
```
- 
- 3. Press «Enter». An inverse cursor appears.
- 4. Keep on pressing the «DOWN»or «UP» key until the required character appears.
- 5. Press «Enter».

The cursor jumps to the next password character.

- 6. Set the remaining characters of the password until it is complete. After entering the last character the activated password level is displayed.
- 7. Press the «Escape» key as often as necessary to return to the main menu.

#### Displaying the current password

- 1. In the main menu, keep on pressing the «UP» key until *password* appears in the third line of the display.
- 2. Press «Enter».

```
88 psig 176 °F
password
        XXXXX L4 \leftrightarrow Display of current level
        XXXXX L4
```
- 3. Press the «DOWN» key.
- 4. Press «Enter». The current password is displayed.

#### Changing the current password

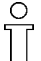

The password entered at the factory can be changed here. However, this is not recommended.

1. Press the «Escape» key as often as necessary to return to the main menu.

### 7.2.4 Checking/setting time and date

Precondition Password level 4 is activated. Menu option < configuration > general > is selected (see section [7.2.1](#page-50-0)).

#### Checking and setting time

- 
- When operating the machine with a timer program, check the accuracy of the clock at least once a year.
- 1. Keep pressing the «DOWN» key until the current time appears in the third line of the display.

```
88 psig 176 °F
-23.03.2008\rightarrow 16:10:31 \rightarrow Current time
 ...
```
<span id="page-53-0"></span>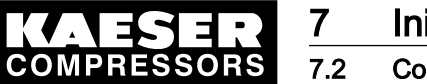

2. Press «Enter».

An inverse cursor appears in the third line.

- 3. Change the time with the «DOWN» or «UP» key.
- 4. Save the hours with the «Enter» key.
- 5. Repeat for the minutes and seconds.
- 6. Press the «Escape» key as often as necessary to return to the main menu.

#### Setting the date

```
Precondition Password level 4 is activated.
        7.2.1).
```
1. Keep pressing the «DOWN» key until the current date appears in the third line of the display.

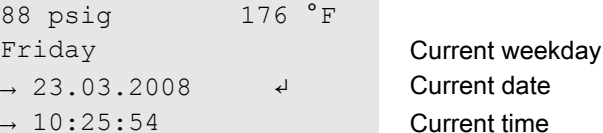

- 2. Press «Enter». An inverse cursor appears.
- 3. Change the date with the «DOWN» or «UP» key.
- 4. Save the date with «Enter».
- 5. Repeat for the month and year.
- 6. Press the «Escape» key as often as necessary to return to the main menu.

### 7.2.5 Setting display formats

#### Setting the date format

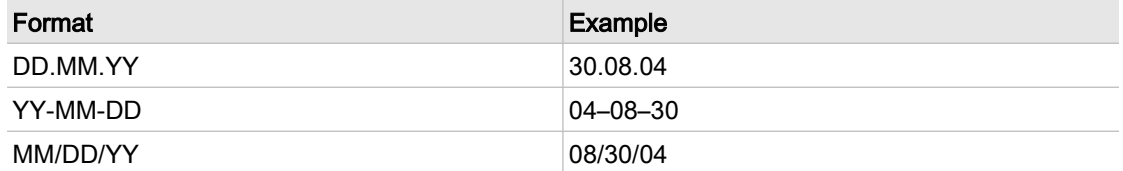

#### Tab. 22 Date format

Precondition Password level 4 is activated. Menu option < configuration > general > is selected (see section [7.2.1](#page-50-0)).

1. Press the «DOWN» key until date format appears.

```
 88 psig 176 °F
date format
→ DD.MM.YY ↲ Current date format
      ...
```
- 2. Press «Enter» to change the format. An inverse cursor appears.
- 3. Change the format with the «DOWN» or «UP» key.
- 4. Save the format with «Enter».
- 5. Press the «Escape» key as often as necessary to return to the main menu.

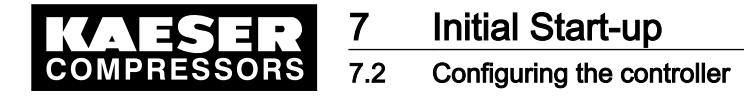

#### Setting the time format

The time can be shown in the following formats:

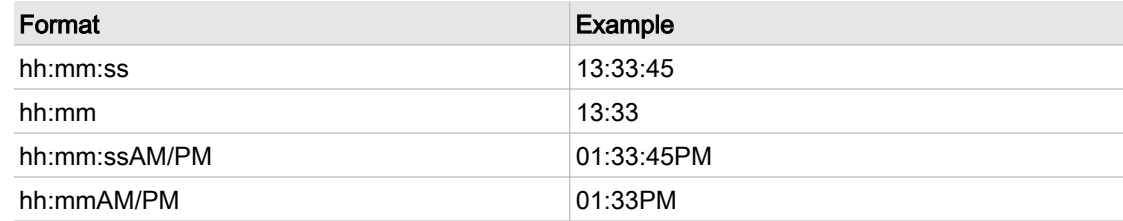

#### Tab. 23 Time formats

Precondition Password level 4 is activated.

Menu option < configuration > general > is selected (see section [7.2.1](#page-50-0)).

1. Press the «DOWN» key until time format appears.

```
88 psig 176 °F
time format
→ hh:mm:ss ↲ Current time format
      ...
```
2. Press «Enter» to change the format.

An inverse cursor appears.

- 3. Change the display format with the «DOWN» or «UP» key.
- 4. Save the display format with «Enter».
- 5. Press the «Escape» key as often as necessary to return to the main menu.

#### Unit of pressure

Pressure can be displayed in the following units:

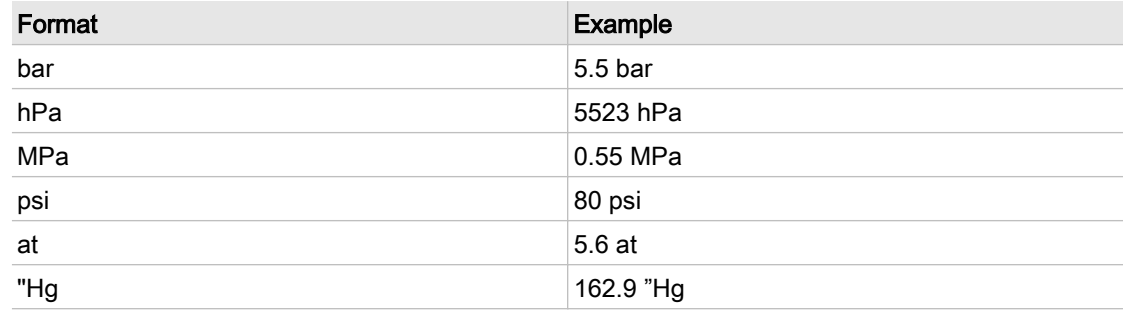

Tab. 24 Units of pressure

Precondition Password level 4 is activated.

Menu option < configuration > general > is selected (see section [7.2.1](#page-50-0)).

1. Press the «DOWN» key until *unit of press.* appears.

```
88 psig 176 °F
unit of press.
\rightarrow bar \rightarrow ...
```
<span id="page-55-0"></span>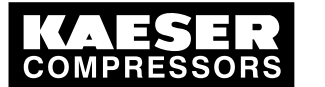

### **Initial Start-up** 7.2 Configuring the controller

- 2. Press «Enter» to change the unit. An inverse cursor appears.
- 3. Change the unit with the «DOWN» or «UP» key.
- 4. Save the selected unit with «Enter».
- 5. Press the «Escape» key as often as necessary to return to the main menu.

#### Setting the unit of temperature

Temperature can be displayed in the following units:

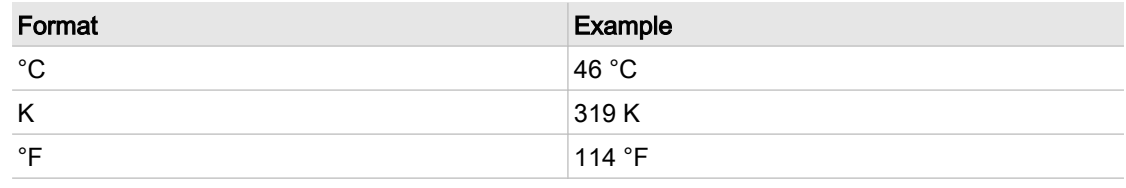

Tab. 25 Units of temperature

```
Precondition Password level 4 is activated.
       7.2.1).
```
1. Press the «DOWN» key until unit of temp. appears.

```
88 psig 176 °F
unit of temp.
\rightarrow ^{\circ}C \leftrightarrow ...
```
- 2. Press «Enter» to change the unit. An inverse cursor appears.
- 3. Change the unit with the «DOWN» or «UP» key.
- 4. Save the selected unit with «Enter».
- 5. Press the «Escape» key as often as necessary to return to the main menu.

### 7.2.6 Setting and activating summer/winter time

The controller can automatically changeover summer and winter time.

The following steps are necessary:

- Setting the time switching points for start of summer and winter time
- Activating automatic changeover.

#### Setting the time switching points for summer and winter time

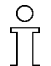

Note the required times of changeover on a piece of paper before changing any settings.

Precondition Password level 4 is activated.

Menu option < *configuration > general* > is selected (see section [7.2.1](#page-50-0)).

1. Keep pressing the «DOWN» key until *summer/winter t* appears in the third line of the display.

<span id="page-56-0"></span>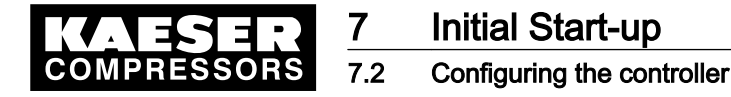

2. Press «Enter».

The changeover times for the start of summer time are shown one after the other.

```
88 psig 176 °F
summertime
→ March Month of changeover
```
- → last Day of changeover
- 3. Keep pressing the «DOWN» key to display further settings. The changeover times for winter are shown in the same order.

Changeover points:

- Month [January December]
- Day in the month [1.,2.,3., last but one, last (day of the month)]
- Day in the week [Monday Sunday]
- Time: [0:00 23:59]
- 4. Scroll to the required changeover time with the «DOWN» or «UP» keys.
- 5. Press «Enter» to select the required changeover time.
- 6. Change the settings with the «DOWN» or «UP» key.
- 7. Save the changeover time with «Enter».

#### Activating summer/winter changeover

- 1. Keep pressing the «DOWN» key until  $act: n$  is displayed.
- 2. Press «Enter».

An inverse cursor appears.

3. Press the «UP» key. The display changes from  $n$  to  $y$ .

```
88 psig 176 °F
       ...
act.: y \leftarrow
```
- 4. Confirm automatic changeover with «Enter».
- 5. Press the «Escape» key as often as necessary to return to the main menu.

### 7.2.7 Activating/deactivating the «IDLE» key

The «IDLE» mode key on the control panel can be deactivated to prevent unauthorized use.

Precondition Password level 4 is activated.

Menu option < *configuration* > is selected (see section [7.2.1](#page-50-0)).

- 1. Keep pressing the «UP» or «DOWN» key until *press. settings* appears in the third line of the display.
- 2. Press «Enter».
- 3. Keep pressing the «UP» or «DOWN» key until *load control* appears in the third line of the display.
- 4. Press «Enter».
- 5. Keep pressing the «UP» key until *settings* appears in the third line of the display.
- 6. Keep pressing the «DOWN» key until *idle key:* y appears in the third line of the display.
- 7. Press «Enter».
	- An inverse cursor appears.

<span id="page-57-0"></span>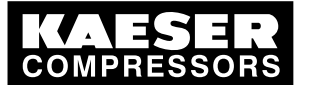

7.3 Matching the pressure parameters of the machine and possible components

- 8. Use the «DOWN»or «UP» key to set the required value and confirm by pressing «Enter».
- 9. Press the «Escape» key as often as necessary to return to the main menu.

### 7.3 Matching the pressure parameters of the machine and possible com‐ ponents

This chapter contains information on the display and configuration of all the machine pressure pa‐ rameters and is divided into the following sections:

- ■ [7.3.1:](#page-59-0) Displaying pressure parameters
- ■ [7.3.2:](#page-60-0) Configuring pressure parameters for compressors
- ■ [7.3.3:](#page-62-0) Configuring the pressure parameters for vacuum pumps
- ■ [7.3.4:](#page-63-0) Configuring pressure parameters for components

Different parameters are set depending on whether the machine is operated as a rotary screw com‐ pressor or rotary screw vacuum pump.

The pressure parameter for components can be used, for example, to start a booster after a certain pressure has been reached in the air network. Also, the SIGMA CONTROL can be used to control an air-main charging system.

"Display" means that the parameter will only be shown.

"Setting:" means that the parameter can also be changed.

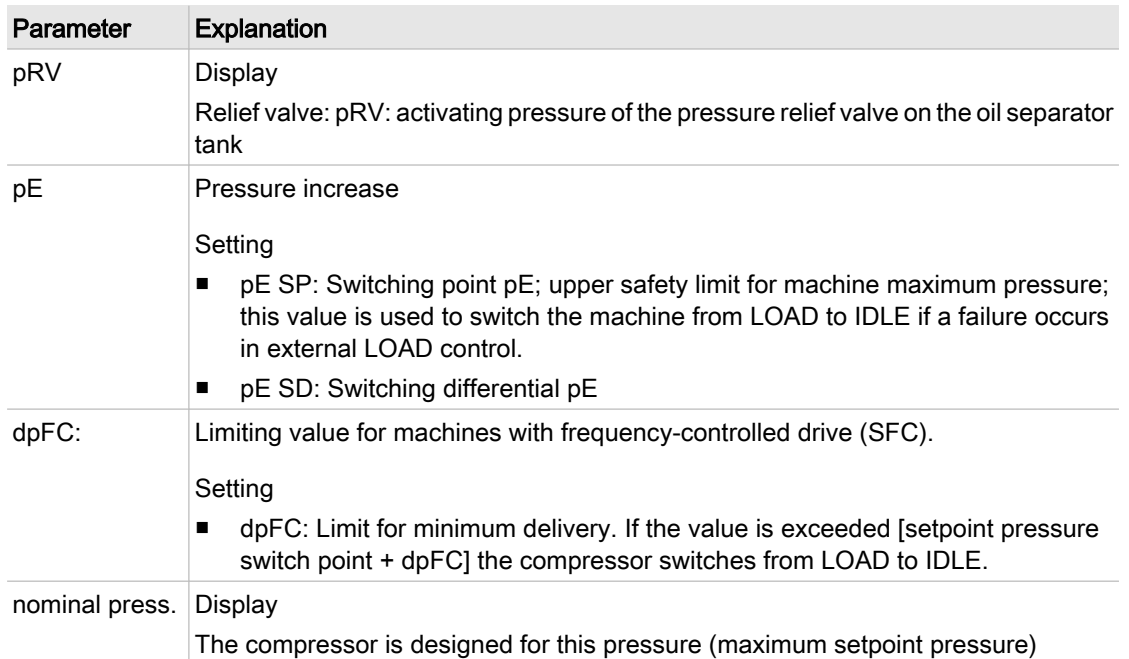

#### **Compressors**

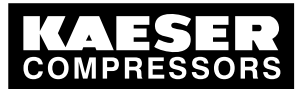

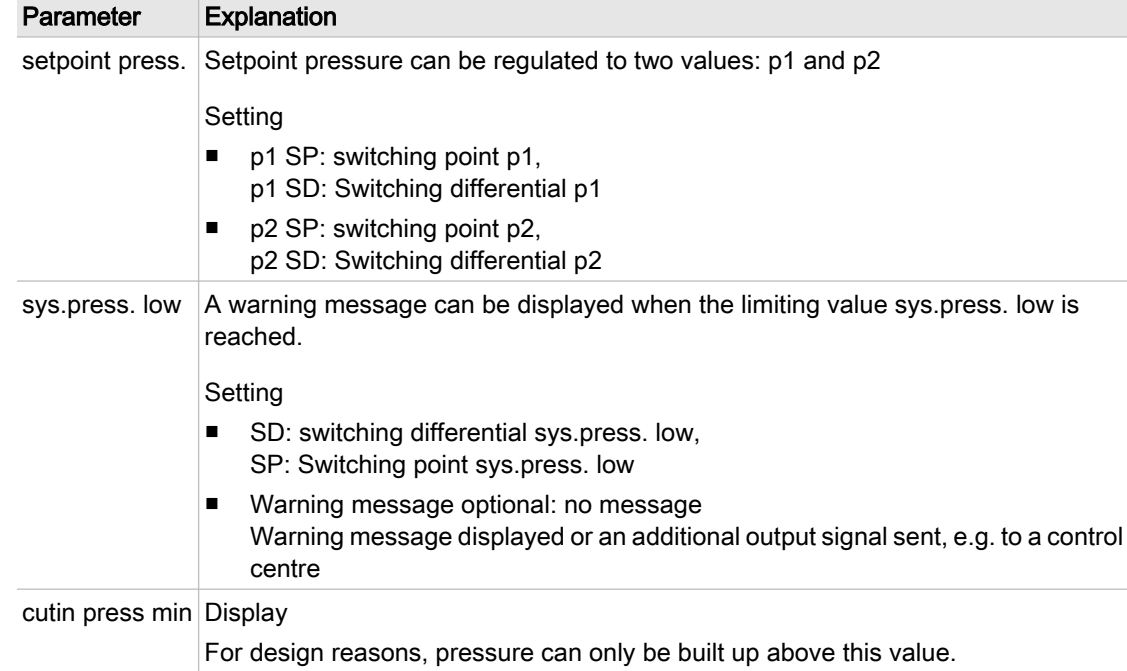

#### Tab. 26 Compressor pressure parameters

#### Vacuum pump

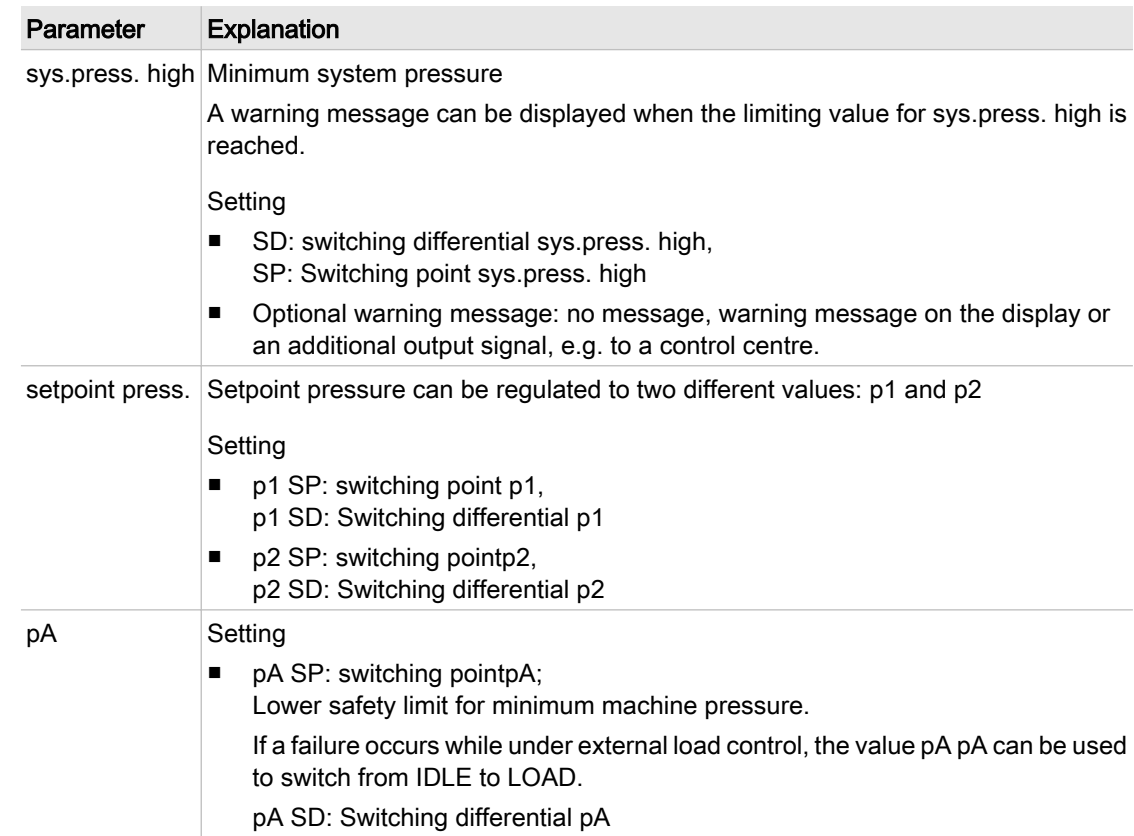

#### Tab. 27 Vacuum pump pressure parameters

<span id="page-59-0"></span>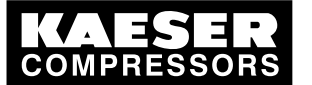

#### **Components**

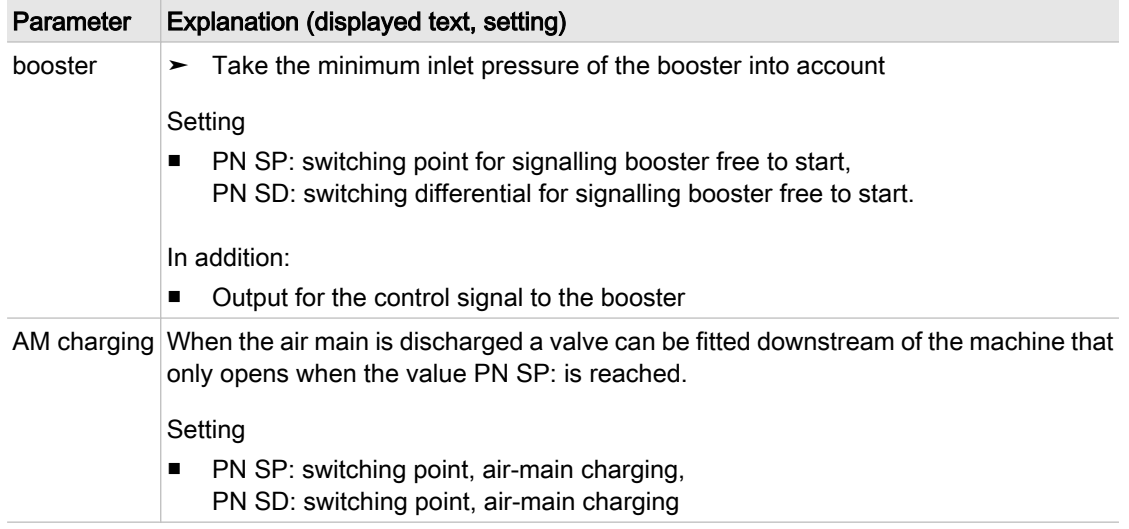

- Tab. 28 Component pressure parameters
	- ➤ Parameters correspond to the following specifications

### 7.3.1 Display pressure parameters

Precondition Password level 4 is activated.

#### Call up the menu for pressure parameters

- 1. From the main menu, keep pressing the «UP» key until *configuration* appears in the third line of the display.
- 2. Press «Enter». press. settings appears in the display.
- 3. Press «Enter».

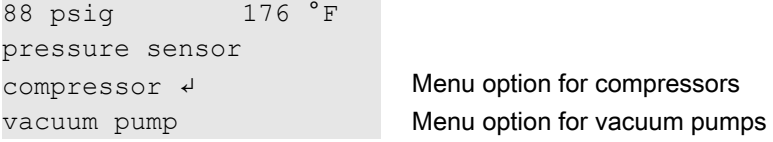

#### Display compressor parameters

1. Press «Enter».

```
88 psig 176 °F
setpoint press.
p1 SP: 80 psig \downarrow Current system setpoint pressure p1
SD: -7.3 psig Current switching differential p1
```
2. Display further parameters with the «UP» and «DOWN» keys.

#### Displaying parameters for vacuum pumps

1. Using the «DOWN» key in menu < press. settings >, select menu option < vacuum pump >.

<span id="page-60-0"></span>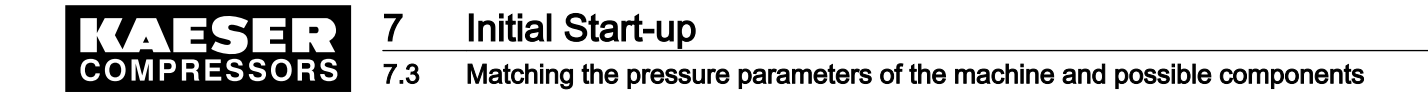

```
2. Press «Enter».
```

```
88 psig 176 °F
 ...
 SD: -7.3 psig \downarrow Current switching differential p1
p1 SP: 80 psig Current system setpoint pressure p1
```
3. Display further parameters with the «UP» and «DOWN» keys.

#### 7.3.2 Configuring the pressure parameters for compressors

#### 7.3.2.1 Adjusting system setpoint pressure p1 and p2.

The pressure parameters can only be set within certain limits:

Nominal compressor pressure ≥ system setpoint pressure ≥ minimum cut-in pressure\* + switching differential

Tab. 29 Setting limits for system setpoint pressure (\* cutin press min)

The machine switches to LOAD under the following conditions:

System pressure ≤ system setpoint pressure − switching differential

Tab. 30 Pressure conditions for LOAD

The machine switches to IDLE under the following conditions:

System pressure = setpoint pressure

Tab. 31 Pressure conditions for IDLE

Precondition Password level 4 is activated.

- 1. Select menu *< configuration > press. settings > compressor >* (see section [7.3.1](#page-59-0)).
- 2. Press «Enter» key to adjust the value for setpoint pressure p1.
- 3. Adjust the value with the «UP» or «DOWN» key.
- 4. Press «Enter» to accept the value.
- 5. Adjust the switching differential p1 in the same way.
- 6. If necessary, adjust the value for p2 in the same way.
- 7. Press the «Escape» key as often as necessary to return to the main menu.

#### 7.3.2.2 Adjusting system pressure low point

A message warning of low pressure is displayed when the value sys.press. low is reached. The configuration of the output for the warning message is described in chapter [7.10.1](#page-109-0).

Precondition Password level 4 is activated.

- 1. Select menu < configuration > press. settings > compressor > (see section [7.3.1](#page-59-0)).
- 2. Keep pressing the «DOWN» key until the following is displayed:

```
88 psig 176 °F
sys.press. low
SD: 7.3 psig \downarrow Current switching differential
SP: 58 psig Current system pressure low point
```
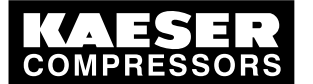

Matching the pressure parameters of the machine and possible components

- 3. Press «Enter» to adjust the switching differential
- 4. Adjust the value with the «UP» or «DOWN» key.
- 5. Press «Enter» to accept the value.
- 6. Adjust the system pressure SP: in the same way.
- 7. Press the «Escape» key as often as necessary to return to the main menu.

#### 7.3.2.3 Adjusting pressure rise pE

Pressure rise pE serves as a safety limit when the machine is externally controlled. When pressure reaches value pE (for example, when the external control functions incorrectly) the machine switches to IDLE.

The warning message *ext.load signal?* is triggered.

- Precondition Password level 4 is activated.
	- 1. Select menu  $\leq$  configuration  $\geq$  press. settings  $\geq$  compressor  $\geq$  (see section [7.3.1](#page-59-0)).
	- 2. Keep pressing the «DOWN» key until the following is displayed:

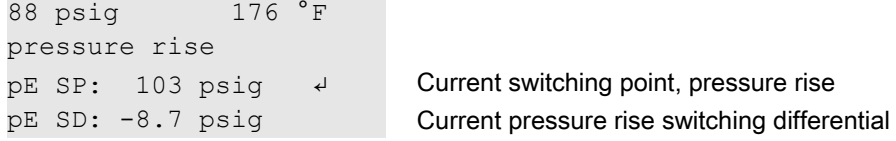

- 3. Press «Enter» to configure the pressure rise.
- 4. Adjust the value with the «UP» or «DOWN» key.
- 5. Press «Enter» to accept the value.
- 6. Adjust the switching differential if necessary in the same way.
- 7. Press the «Escape» key as often as necessary to return to the main menu.

#### 7.3.2.4 Adjusting pressure rise in frequency-controlled machines

The pressure rise value  $dpFC$ : is the limit from which the machine switches to IDLE. This value can be between 2.9 psig and 5.8 psig. The factory setting is 4.3 psig. The pressure rise is added to the setpoint pressure. In this way, the setpoint pressure can be changed without having to adjust the parameter again.

Precondition Password level 4 is activated.

<span id="page-62-0"></span>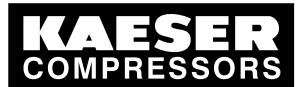

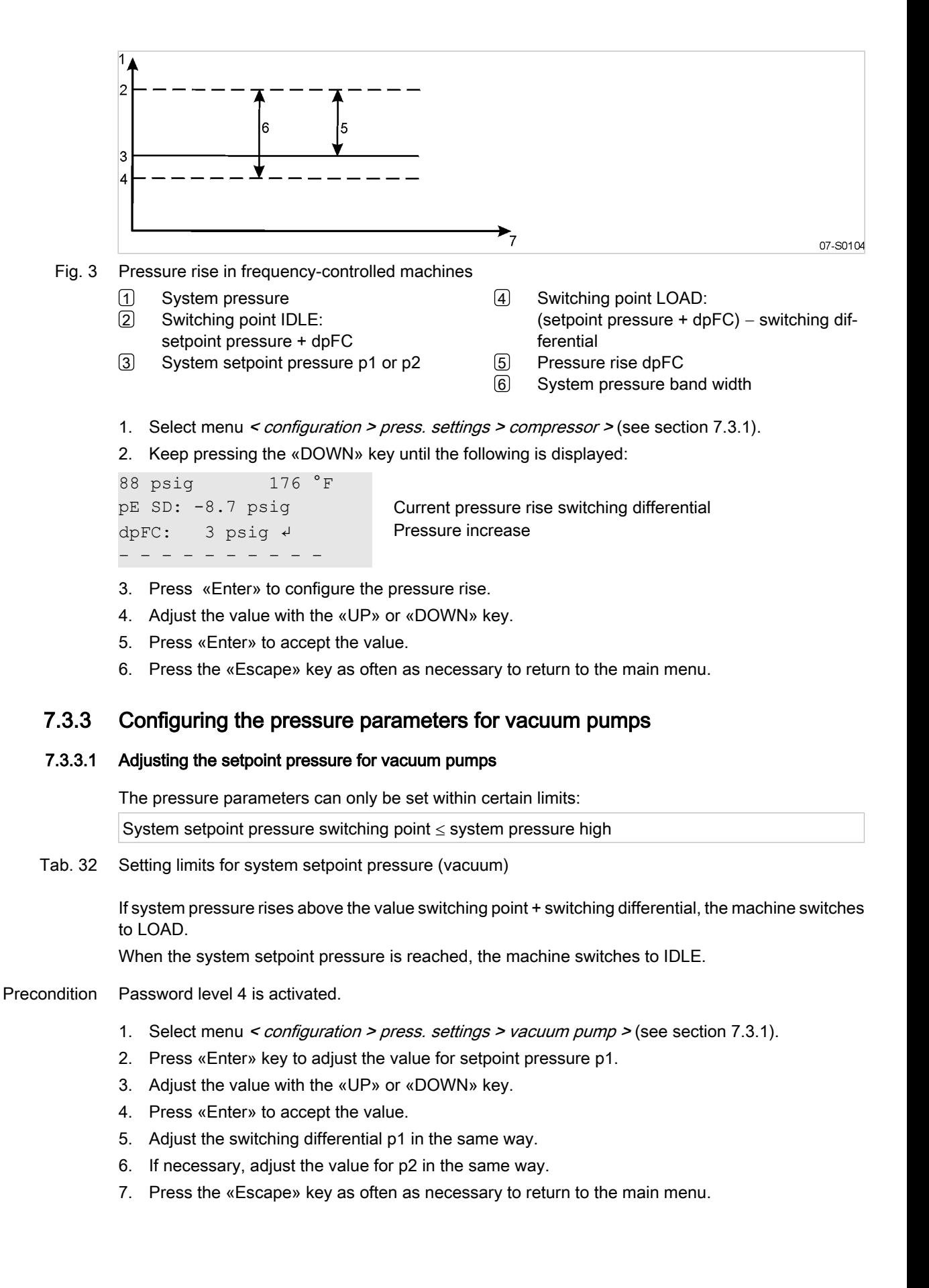

<span id="page-63-0"></span>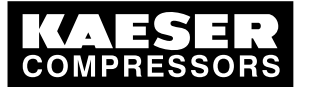

Matching the pressure parameters of the machine and possible components

#### 7.3.3.2 Vacuum pump: adjusting sys.press. high

A message warning of high system pressure is displayed when the value sys.press. high is reached. The configuration of the output for the warning message is described in section [7.10.1.](#page-109-0)

#### Precondition Password level 4 is activated.

- 1. Select menu < configuration > press. settings > vacuum pump > (see section [7.3.1](#page-59-0)).
- 2. Keep pressing the «UP» key until the following is displayed:

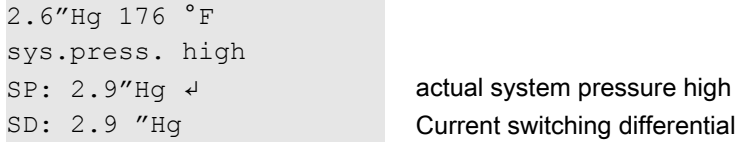

- 3. Press «Enter» to adjust the value.
- 4. Adjust the value with the «UP» or «DOWN» key.
- 5. Press «Enter» to accept the value.
- 6. Adjust the switching differential in the same way.
- 7. Press the «Escape» key as often as necessary to return to the main menu.

#### 7.3.3.3 Vacuum pump: adjusting pressure fall pA.

The pressure fall value pA serves as a safety limit when the machine is externally controlled. When pressure reaches value pA (for example, when the external control functions incorrectly) the machine switches to IDLE.

The warning message *ext.load signal?* is triggered.

- Precondition Password level 4 is activated.
	- 1. Select menu < *configuration > press. settings > vacuum pump >* (see section [7.3.1](#page-59-0)).
	- 2. Keep pressing the «DOWN» key until the following is displayed:

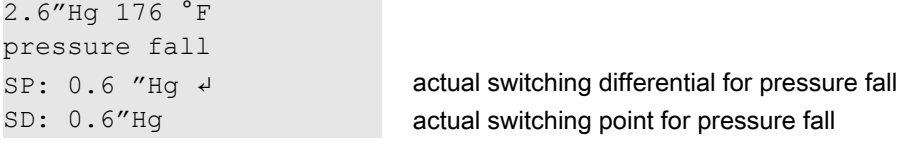

- 3. Press the «Enter» key to configure the switching point SP for pressure fall
- 4. Adjust the value with the «UP» or «DOWN» key.
- 5. Press «Enter» to accept the value.
- 6. Adjust the switching differential in the same way.
- 7. Press the «Escape» key as often as necessary to return to the main menu.

#### 7.3.4 Adjusting pressure parameters for components

#### 7.3.4.1 Calling the component menu

1. Select menu < configuration > press. settings > vacuum pump > (see section [7.3.1](#page-59-0)).

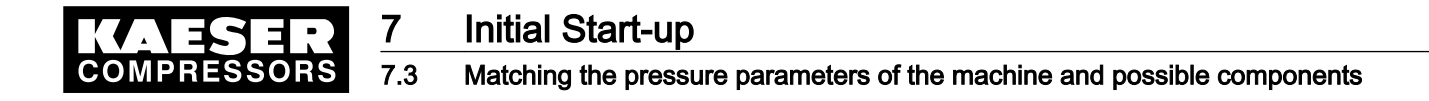

2. Keep pressing the «DOWN» key until the following is displayed:

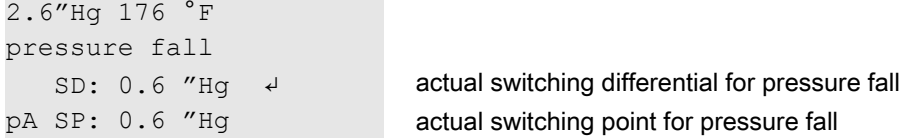

- 3. Press the «Enter» key to configure the switching point SP for pressure fall
- 4. Adjust the value with the «UP» or «DOWN» key.
- 5. Press «Enter» to accept the value.
- 6. Adjust the switching differential in the same way.
- 7. Press the «Escape» key as often as necessary to return to the main menu.

#### 7.3.5 Adjusting pressure parameters for booster and air main charging system

Depending on the type of compressor, pressure parameters for further components can be configured. The settings for components are made in the menu < *components* >.

Precondition Password level 4 is activated.

- 1. From the main menu, keep pressing the «UP» key until *components* appears in the third line of the display.
- 2. Press «Enter».

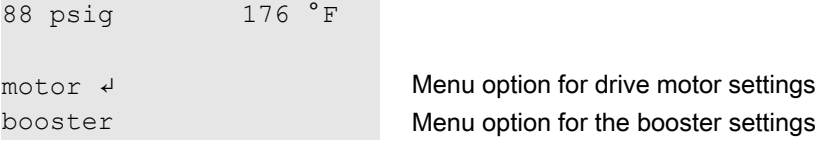

3. Further menu options can be selected with the «DOWN» key.

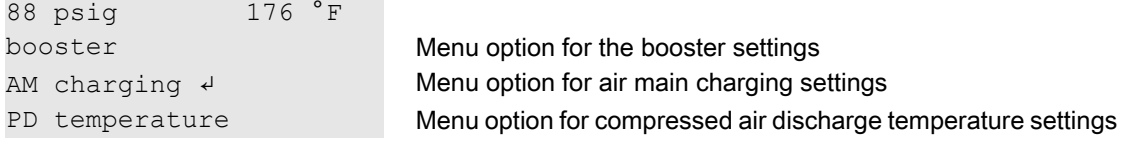

#### 7.3.5.1 Adjusting booster pressure parameters

Boosters may only be started when a defined inlet pressure has been built up. The controller provides an output signal that enables a booster start. The switching point and switching differential for the output signal are set as follows:

Precondition Password level 4 is activated.

1. Select menu < components > booster > (see section [7.3.4](#page-63-0)).

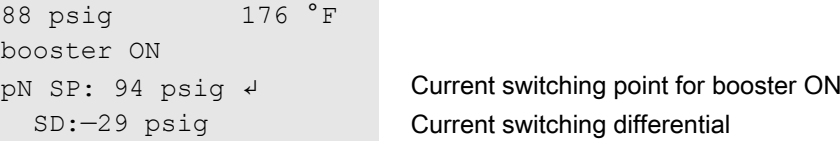

- 2. Press «Enter» to adjust the value.
- 3. Adjust the value with the «UP» or «DOWN» key.
- 4. Press «Enter» to accept the value.

<span id="page-65-0"></span>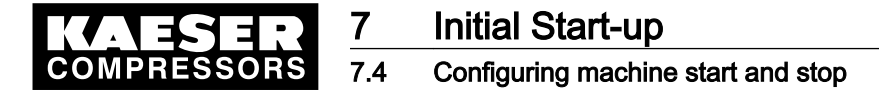

ŤĪ

- 5. Adjust the switching differential in the same way.
- 6. Press the «Escape» key as often as necessary to return to the main menu.

#### 7.3.5.2 Adjusting the pressure parameters for air main charging

An air main charging system is only used for rotary screw compressors. The controller provides an output signal for an air main charging valve upstream of the air main. The switching point and switch‐ ing differential for the output signal to the valve are set as follows:

Contact KAESER Service for advice.

1. Select menu <components > AM charging> (see section [7.3.4\)](#page-63-0).

```
88 psig 176 °F
valve open
```
PN SP: 65 psig  $\downarrow$  Current switching point for air main charging SD:-7.3 psig Current switching differential

- 2. Press «Enter» to adjust the value.
- 3. Adjust the value with the «UP» or «DOWN» key.
- 4. Press «Enter» to accept the value.
- 5. Adjust the switching differential in the same way.
- 6. Press the «Escape» key as often as necessary to return to the main menu.

### 7.4 Configuring machine start and stop

 $\blacktriangleright$  The following settings can be made to start the machine:

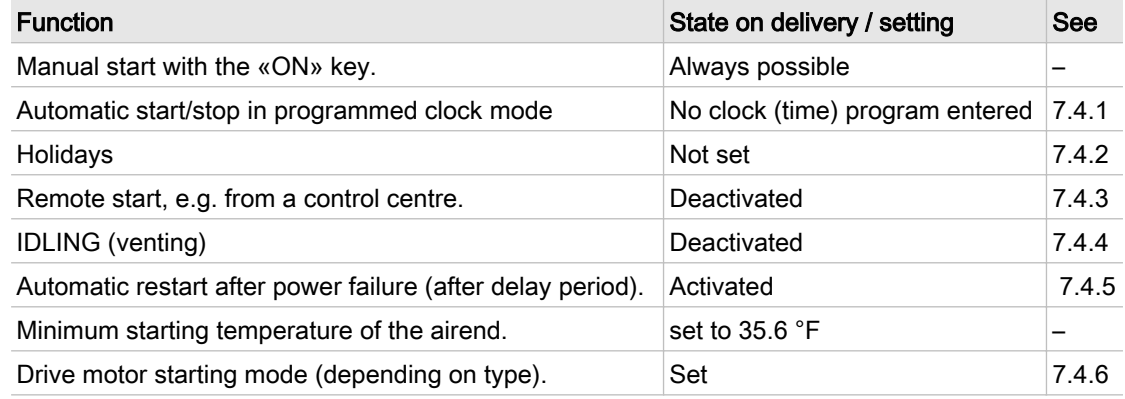

Tab. 33 Settings for machine start and stop.

### 7.4.1 Automatic start/stop in programmed clock mode

#### **Overview**

- If not activated, enter password for level 4.
- Select the clock menu
- Activating the «clock» key
- Set up the clock program if this has not already been done.

<span id="page-66-0"></span>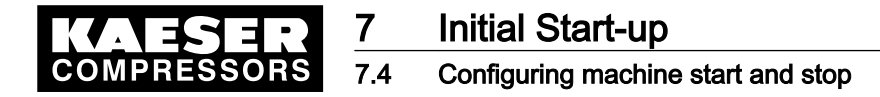

#### 7.4.1.1 Select the clock menu

Precondition Password level 4 is activated.

- 1. From the main menu, keep pressing the «UP» key until *clock* appears in the third line of the display.
- 2. Press «Enter».

```
88 psig 176 °F
clock key: n
reset: n ↲
 – – – – – – – – – –
```
#### 7.4.1.2 Activating the «clock» key

1. Press the «UP» key once.

88 psig 176 °F clock key: n ↲ reset: n

2. Press «Enter».

An inverse cursor appears in the third line.

- 3. Press the «UP» key once. The display changes to *clock key: y*.
- 4. Press «Enter».

The «clock» key is activated.

5. Press the «clock» key to enable clock mode.

#### 7.4.1.3 Setting the clock program (example)

When setting up a clock program, note the switching times on a sheet of paper first. As well as individual weekdays, the following cycles are also available: Mon – Thu, Mon – Fri, Mon – Sat, Mon – Sun, Sat – Thu. As well as these fixed cycles an OFF period (works shutdown) can also be programmed (see section [7.4.2](#page-67-0)).

#### Example

- Machine ON: Weekdays 6:30 17:00, Fridays 6:30 15:00.
- Machine OFF: Sat Sun and during midday break from 12:00 13:00.

The following switching points result:

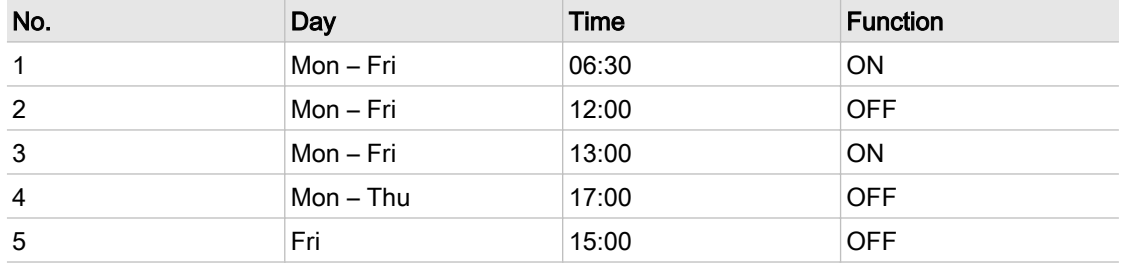

Tab. 34 Example of a machine ON/OFF clock program

<span id="page-67-0"></span>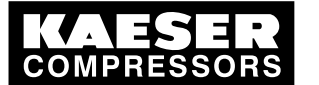

### **Initial Start-up** Configuring machine start and stop

Precondition Password level 4 is activated, «clock» key is activated, clock menu is selected.

1. Keep pressing the «DOWN» key until the following is displayed:

```
88 psig 176 °F
– – – – – – – – – – 
01: n.a. ↵ Switching point 01: not active
– – – – – – – – – –
```
- 2. Press «Enter».
- 3. Press the «UP» key until  $01:Mon-Fri$  appears and confirm with «Enter».
- 4. Press the «DOWN» key.
- 5. Press the «Enter» key to set the time.

```
88 psig 176 °F
01 Mon-Fri
00:00 ↲ First switching point hh:mm
comp. OFF
```
- 6. First set 6 hours and then 30 minutes with the «DOWN» or «UP» keys, confirming each entry with the «Enter» key.
- 7. Press the «DOWN» key.
- 8. Press «Enter».

```
88 psig 176 °F
06:30 Switching point setting
 comp. OFF ↲ Current action
– – – – – – – – – –
```
- 9. Press the «UP» key and select  $\leq$  *comp. ON* > with the «Enter» key. The first ON cycle from Mon – Fri is programmed.
- 10. Select further switching points in the same way.
- 11. Press the «Escape» key as often as necessary to return to the main menu.
- 12. Press the «clock» key to enable clock mode.

### 7.4.2 Setting up the holiday period

As well as the fixed cycles of a clock program or a timer, a longer standstill period can be set for company holidays, for example.

#### **Overview**

- If not activated, enter password for level 4.
- Select < configuration > compressorstart > compressor OFF >.
- Activate the holidays function
- Set up the holiday period, if this has not already been done.

#### Select configuration > compressorstart > compressor OFF.

Precondition Password level 4 is activated, menu < configuration > is selected.

<span id="page-68-0"></span>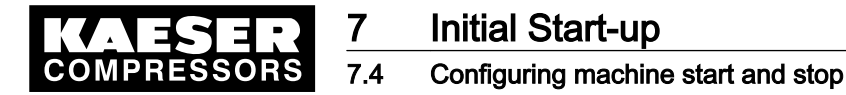

- 1. From the main menu, keep pressing the «UP» key until *configuration* appears in the third line of the display.
- 2. Press «Enter».
- 3. Keep pressing the «DOWN» key until *compressorstart* appears in the third line of the display.
- 4. Press «Enter».

```
88 psig 176 °F
compressor ON ↲
compressor OFF
```
- 5. Press the «DOWN» key.
- 6. Press «Enter» to select < compressor OFF >.

#### Activating/deactivating the holidays function

- 1. Keep pressing the «DOWN» key until *holidays: n* appears in the third line of the display.
- 2. Press «Enter».

An inverse cursor appears.

3. Press the «UP» key.

The display changes to *holidays:*  $v$ .

4. Confirm the setting with «Enter».

The holidays function can be deactivated in the same way.

The holidays function is activated and can be used.

5. Configure the holiday period if this has not already been done

#### Setting the holiday period

1. Press the «DOWN» key. The set date and time of the holiday period appears in the display.

```
88 psig 176 °F
\rightarrow 01.01 \rightarrow C1.01 \rightarrow
```
holidays: y The holiday period is activated. 00:00 Time of holiday start hh:mm .

2. Press «Enter».

An inverse cursor appears.

- 3. Use the «DOWN» key or the «UP» key to set the required day, then the month and confirm each setting by pressing «Enter».
- 4. Press the «DOWN» key to change to the time setting and configure the remaining switching points in the same way.
- 5. Press the «Escape» key as often as necessary to return to the main menu.

### 7.4.3 Starting the machine remotely from a control center (remote ON/OFF)

If the machine is to be started and stopped from a remote control center then the following settings have to be made:

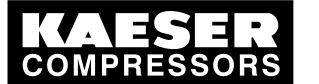

#### **Overview**

- Make the electrical connection (a spare input for the remote contact is to be found in the electrical wiring diagram for the machine, DI1.0 being preferred).
- Switch machine start to remote mode.
- Press the «remote» key.
- If necessary, activate the «clock » key and configure the clock program (see sectio[n7.4.1.3](#page-66-0)).
- If required, assign the remote contact to another input.
- Press the «remote » key.

#### 7.4.3.1 Switch machine start to remote mode

Two methods are available to start the machine remotely from a control center:

- Method A Starting the compressor with the input signal from the remote control center.
- Method **B** Starting the compressor from the remote control center in addition to the configured ON/OFF clock program. The machine can be started from the remote control center even though the clock is activated and the program has selected compressor OFF at this point in time.

```
Precondition The electrical connection has been made,
               password level 4 is activated,
               menu < configuration > is selected.
```
- 1. Keep pressing the «DOWN» key until *compressorstart* appears in the third line of the display.
- 2. Press «Enter».

```
88 psig 176 °F
compressor ON ↲
compressor OFF
```
- 3. Press «Enter» again.
- 4. Keep pressing the «DOWN» key until the following is displayed:

```
88 psig 176°F
remote mode
\rightarrow key \leftrightarrowremote key: n Remote key not activated.
```
- 5. Press «Enter».
- 6. For version A, press «DOWN» until  $> key + RC$  appears, or

for version **B** press «DOWN» until > key+clock/RC appears.

7. Save the setting with «Enter».

#### 7.4.3.2 Activating/deactivating the «remote»key

1. Press the «DOWN» key once.

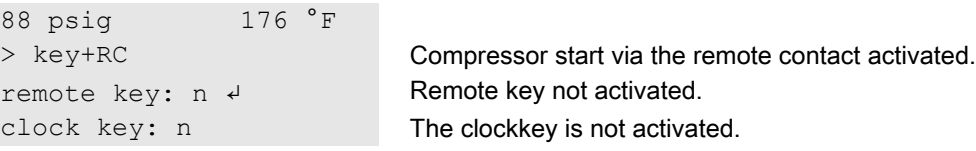

<span id="page-70-0"></span>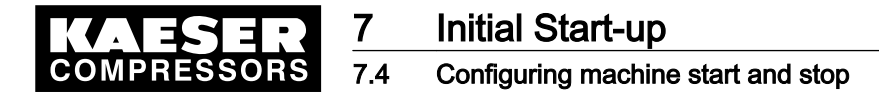

- 2. Press «Enter». An inverse cursor appears.
- 3. Press the «UP» key. The display changes to remote key:  $y$ .
- 4. Confirm the setting with «Enter».

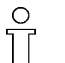

 $\overline{\mathbb{1}}$ 

The «remote control» key can be deactivated in the same way.

The remote control function is activated and can be used.

5. If the method with the clock program is selected, the «clock» key must be activated in the same way.

#### 7.4.3.3 Assigning another input

Inputs already assigned cannot be further assigned.

1. Keep pressing the «DOWN» key until the following is displayed:

```
88 psig 176 °F
* comp. ON 
RC \rightarrow DIO.0 \rightarrow
```
2. Press «Enter».

An inverse cursor appears.

- 3. Use the «DOWN» key to select another input and confirm with the «Enter» key. The input has now been assigned.
- 4. Press the «Remote» key to enable the machine to be started from the remote control center. If an input is rejected it means it is already assigned.

### 7.4.4 Activating/deactivating the idle phase (unloading function)

After receiving the OFF signal from the remote control center an additional idling (unloading) phase can be activated before the machine is stopped completely. The duration of the idling phase can be timed and/or regulated by internal pressure.

Precondition Password level 4 is activated, menu < *compressor OFF* > is selected (see section [7.4.2\)](#page-67-0).

- 1. Press the «DOWN» key.
- 2. Press «Enter» to select < compressor OFF >.

```
88 psig 176 °F
* compressor OFF
venting: n \downarrow actual setting: venting deactivated
        ...
```
- 3. Press «Enter» again. An inverse cursor appears.
- 4. Press the «UP» key. The display changes to venting:  $y$ .

<span id="page-71-0"></span>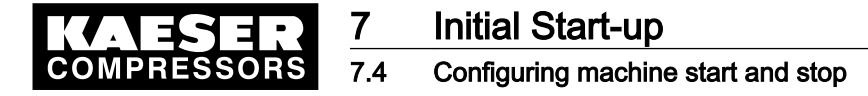

5. Confirm the setting with «Enter».

The venting function can be deactivated in the same way.

The venting function is activated.

#### 7.4.5 Activating/deactivating and setting up automatic restart after a power failure

'Auto start' is activated as standard.

To avoid overloading the main power supply through several machines starting simultaneously a delay period determining the restart of each machine can be entered.

#### **Overview**

 $\overline{1}$ 

- If not activated, enter password for level 4.
- Select menu < configuration> compressorstart> compressor ON >.
- Activate/deactivate the restart function or set the restart delay.

Precondition Password level 4 is activated, menu < *configuration* > is selected.

- 1. From the main menu, keep pressing the «DOWN» key until *compressorstart* appears in the third line of the display.
- 2. Press «Enter».

```
88 psig 176 °F
compressor ON 
compressor OFF
```
#### Deactivating/activating automatic restart

1. Keep pressing the «DOWN» key until the following is displayed:

```
88 psig 176 °F
      ...
restart: y Automatic restart activated.
```
10.0 s | 0.0 s Entered | expiring delay period.

2. Press «Enter».

∏

An inverse cursor appears.

- 3. Press the «DOWN» key. The display changes to  $n$ .
- 4. Press «Enter» to accept the setting.

The function can be activated in the same way.

Automatic restart after a power failure is now deactivated.

5. Press the «Escape» key as often as necessary to return to the main menu.
<span id="page-72-0"></span>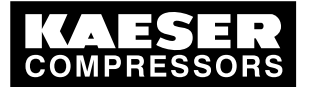

# Initial Start-up

## Activating and setting up the control modes

#### Setting up the automatic restart delay period

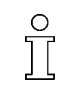

If several machines are in operation, set them up for a staggered start.

Orientate the automatic restart delay period to the IDLE to LOAD periods set on the other ma‐ chines.

Precondition Password level 4 is activated,

menu < *compressorstart* > is selected (see above).

1. Keep pressing the «DOWN» key until the following is displayed:

```
88 psig 176 °F
\texttt{restart:} \quad \texttt{y} automatic restart is activated
10.0 \text{ s} | 0.00 \text{ s} \rightarrow Entered lexpiring delay period.
         ...
```
- 2. Press «Enter».
- 3. Use the «DOWN» key or «UP» key to set the delay period and confirm with the «Enter» key.
- 4. Press the «Escape» key as often as necessary to return to the main menu.

## 7.4.6 Setting up the star-delta starting configuration

If the machine is started in star-delta configuration, adjustments to the switchover times can be made in the menu  $\leq$  *components*  $\geq$  *motor*  $\geq$ .

Precondition Password level 4 is activated.

- 1. From the main menu, keep pressing the «UP» key until *components* appears in the third line of the display.
- 2. Press «Enter».

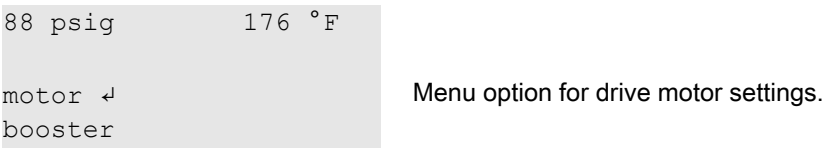

3. Press «Enter» to select < motor >.

The menu option power switching module appears.

4. Press «Enter» again.

The motor start configuration appears.

- 5. Keep pressing the «DOWN» key until < settings > appears.
- 6. The switchover times for star-delta starting can be set up in this menu option.
- 7. Press the «Escape» key as often as necessary to return to the main menu.

# 7.5 Activating and setting up the control modes

The controller is provided with various control modes that can bring about different capacity utilization depending on machine application.

# 7.5.1 Selecting a control mode

The following control modes are possible:

■ DUAL

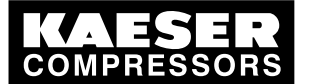

## 7.5 Activating and setting up the control modes

- QUADRO
- VARIO
- **DYNAMIC**
- **CONTINUOUS**

Precondition Password level 4 is activated.

- 1. From the main menu, keep pressing the «UP» key until *configuration* appears in the third line of the display.
- 2. Press «Enter».
- 3. Keep pressing the «DOWN» key until *control mode* appears in the third line of the display.
- 4. Press «Enter».

```
88 psig 176 °F
local mode Operating mode
→ Dual ↲ Current control mode
control mode
```
- 5. Press «Enter» again.
	- An inverse cursor appears.
- 6. Use the «UP» or «DOWN» key to select the required control mode and confirm with «Enter».
- 7. Press the «Escape» key as often as necessary to return to the main menu.

# 7.5.2 Adjusting the idle period for DUAL control mode

When the idle period has elapsed, the machine comes to a STANDSTILL. The shorter the period, the more often the machine will switch from IDLE to STANDSTILL. In this respect the maximum motor starting frequency must also be taken into account.

Precondition Password level 4 is activated,

menu < *configuration > control mode >* is selected (see section [7.5.1\)](#page-72-0).

1. Keep pressing the «DOWN» key until < settings > appears.

```
88 psig 176 °F
– – – – – – – – – – 
* Dual ↲
* Quadro
```
- 2. Press «Enter» to select menu option < Dual >. The current idle period is displayed.
- 3. Press «Enter» again.
	- An inverse cursor appears.
- 4. Set the required idle period with the «UP» or «DOWN» keys.
- 5. Press «Enter» again to accept the value.
- 6. Press the «Escape» key as often as necessary to return to the main menu.

# 7.5.3 Adjusting the unloaded and minimum running period in QUADRO control mode

When the minimum running period has elapsed, the machine switches from IDLE to STANDSTILL. Depending on the setting for the unloaded period, the machine switches first from LOAD to IDLE or directly to STANDSTILL.

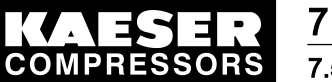

# Initial Start-up Activating and setting up the control modes

# Precondition Password level 4 is activated, menu < configuration > control mode > is selected (see section [7.5.1\)](#page-72-0). 1. Keep pressing the «DOWN» key until < settings > appears. 88 psig 176 °F

```
* Dual 
* Quadro ↲
        ...
2. Press «Enter» to select menu option < * Quadro >.
88 psig 176 °F
min run period
```
400s ¦ 400s ↲ Current minimum running period unloaded period

- 3. Press «Enter» again. An inverse cursor appears.
- 4. Set the required running period with the «UP» or «DOWN» keys.
- 5. Press «Enter» again to accept the value.
- 6. Set up the unloaded period in the same way.
- 7. Press the «Escape» key as often as necessary to return to the main menu.

# 7.5.4 Setting the control pressure valve for MODULATING mode

In the MODULATING control mode, the inlet valve is continuously opened and closed by means of a regulating valve (proportional controller) to match delivery to air demand. Depending on system pressure, a modulation valve switches between internal and external control pressure. The modula‐ tion valve switching point and switching differential can be set.

Precondition Password level 4 is activated, menu < configuration > control mode > is selected (see section [7.5.1\)](#page-72-0).

- 1. Keep pressing the «DOWN» key until *mod. valve* appears in the third line of the display.
- 2. Press «Enter».

```
88 psig 176 °F
mod. valve 
SD: -7.3 psig \downarrow Switching differential
PN SP:80 psig Modulating valve changeover point
```
3. Press «Enter» again.

An inverse cursor appears.

- 4. Set the required switching point with the «UP» or «DOWN» keys.
- 5. Press the «Enter» key to accept the value.
- 6. Set the value for the switching differential in the same way.
- 7. Press the «Escape» key as often as necessary to return to the main menu.

Further information A list of control modes is given in chapter [4.8](#page-45-0).

<span id="page-75-0"></span>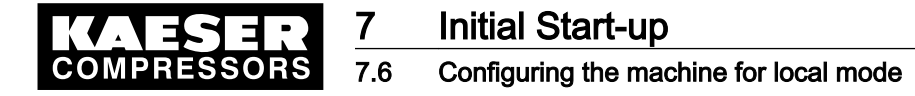

# 7.6 Configuring the machine for local mode

In local mode the machine is regulated with the system setpoint pressure p1 or p2. The controller is provided with the following modes of operation:

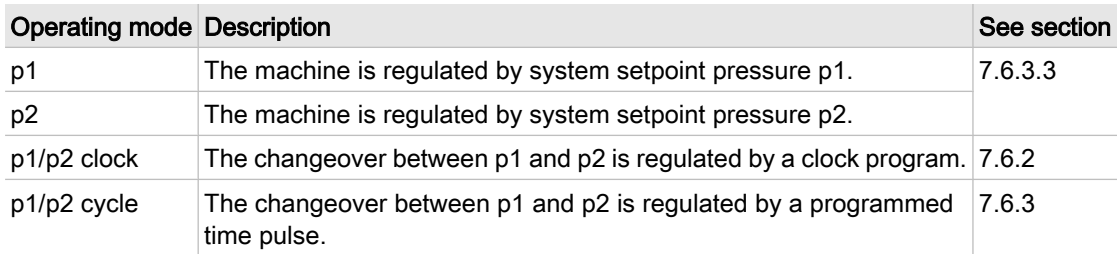

Tab. 35 Local operating mode (local mode)

➤ Adjust the setpoint pressure as described in section [7.3.](#page-57-0)

## **Overview**

- If not activated, enter password for level 4.
- Select < configuration > press. settings > load control >.
- Set/adjust the clock program (see section 7.6.2) or the timer (see section [7.6.3](#page-77-0)).
- Local mode

## 7.6.1 Select < configuration > press. settings > load control >.

Precondition Password level 4 is activated.

- 1. From the main menu, keep pressing the «UP» key until *configuration* appears in the third line of the display.
- 2. Press «Enter».

press. settings appears in the display.

- 3. Press «Enter».
- 4. Press the «DOWN» key until *load control* appears.
- 5. Press «Enter».

The menu  $\leq$  load control  $\geq$  is selected.

## 7.6.2 Configuring the system pressure setpoint changeover using the clock.

Keep to the order of the configuration!

➤ First set up the clock program and then the operating mode.

#### **Overview**

- If not activated, enter password for level 4.
- Set the day of the week for the first switching point (delete any existing clock program).
- Enter the time of the first switching point.
- Set the first switching point p1 or p2 for setpoint pressure.
- Set up any further switching points.
- Select operating mode p1/p2 clock (see section [7.6.3.3](#page-78-0)).

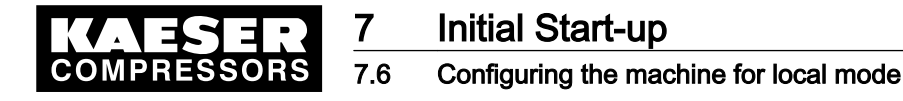

When setting up a clock program, note the switching times on a sheet of paper first. As well as individual weekdays, the following cycles are also available: Mon – Thu, Mon – Fri, Mon – Sat, Mon – Sun, Sat – Thu.

## Example

- Peak load period: weekdays 06:30 17:00, Fridays 06:30 16:00;
- Low load period: Midday from 12:00 13:00 and the remaining period.

The clock program is established with the following switching points (10 switching points available):

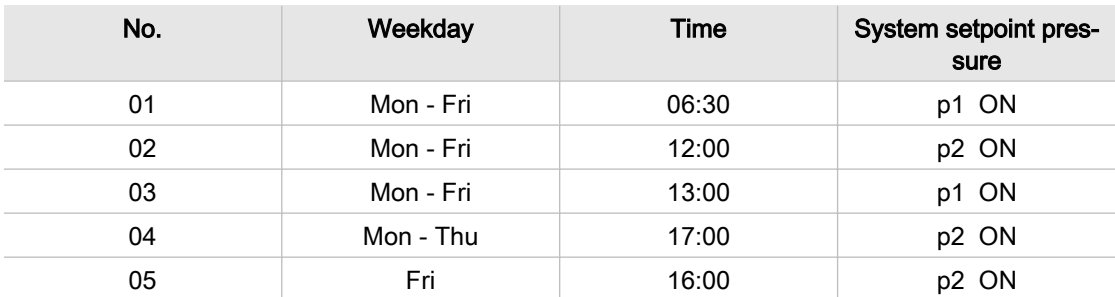

Tab. 36 Example of system pressure changeover switching points

#### Setting the day of the week for the first switching point

Precondition Password level 4 is activated,

menu < configuration > press. settings > load control > is selected (see section [7.6.1](#page-75-0)).

1. Keep pressing the «DOWN» key until settings appears.

```
88 psig 176 °F
      ...
settings Start of the settings.
– – – – – – – – – –
```
2. Press the «DOWN» key again until the following is displayed:

```
88 psig 176 °F
– – – – – – – – – – 
* p1/p2 clock ↲
      ...
```
3. Press «Enter».

88 psig 176 °F \* p1/p2 clock reset: n ↲ ...

## Deleting the existing clock program

Take the following steps to delete an existing clock program:

- 1. Press «Enter» then «UP».
- The display changes to  $reset: y$ .
- 2. Press «Enter». The display changes to reset:  $n$ . The clock program is now deleted.

<span id="page-77-0"></span>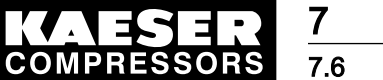

# **Initial Start-up** 7.6 Configuring the machine for local mode

3. Keep pressing the «DOWN» key until the following is displayed:

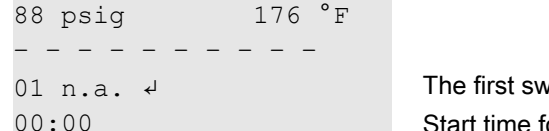

vitching point is not active. or the first switching point.

- 4. Press «Enter».
- 5. Press the «UP» key until 01 Mon-Fri appears and confirm with «Enter».

## Setting the time for the first switching point

- 1. Press the «DOWN» key.
- 2. Press «Enter».

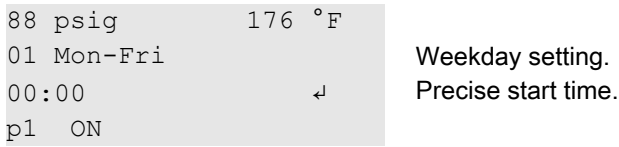

3. First set the hours and then the minutes with the «DOWN» or «UP» keys, confirming each setting with the «Enter» key.

## Setting the pressure for the first switching point

- 1. Press the «DOWN» key.
- 2. Press the «Enter» key and select p1 or p2 with the «UP» or «DOWN» keys (not necessary in this example).
- 3. Set up the remaining switching points in the same way. The clock program is now finished.
- 4. Select operating mode p1/p2 clock (see section [7.6.3.3](#page-78-0))
- 5. Press the «Escape» key as often as necessary to return to the main menu.

# 7.6.3 Configuring the system pressure setpoint changeover using the timer

## **Overview**

- If not activated, enter password for level 4.
- Delete the old timer configuration, if necessary
- Set timer periods p1 and p2.
- Select starting time for p1 or p2.
- Select operating mode p1/p2 cycle (see section [7.6.3.3](#page-78-0)).

## 7.6.3.1 Set timer periods p1 and p2.

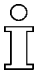

Keep to the order of the configuration. The operating mode p1/p2 cycle must not be activated when configuring the timer period.

➤ Configure the timer first and then select the operating mode or select another operating mode first.

Precondition Password level 4 is activated, menu < configuration > press. settings > load control > is selected.

<span id="page-78-0"></span>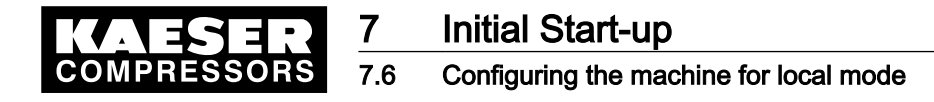

1. Keep pressing the «DOWN» key until settings appears.

```
88 psig 176 °F
       ...
settings Start of the settings.
- - - - - - -
```
2. Keep pressing the «DOWN» key until the following is displayed:

```
88 psig 176 °F
p1/p2 cycle 
p1: 10h | 10h \leftrightarrow Timer period p1 | expiring period (example).
p2: 18h | 18h Timer period p2 | expiring period (example).
```
- 3. Press «Enter».
- 4. Use the «DOWN» or «UP» keys to set the timer period p1 and confirm with «Enter».
- 5. Press the «DOWN» key.
- 6. Press «Enter» and set timer period p2 with the «DOWN» or «UP» key.
- 7. Confirm with «Enter».

## 7.6.3.2 Set starting time for p1 or p2.

1. Press the «DOWN» key.

```
88 psig 176 °F
p2: 7h ! 7h 
\rightarrow 1. start p1 \leftarrow Start with p1 (example)
09:00 Start time.
```
- 2. If the timer period is to start with p2, press «Enter» and set start p2 with the «UP».
- 3. Press «Enter».
- 4. Press the «DOWN» key.
- 5. Press «Enter» and set the timer period starting time with the «UP» key.
- 6. Confirm with «Enter».

Result The timer is now configured.

## 7.6.3.3 Selecting local mode

Precondition Password level 4 is activated, menu < configuration > press. settings > load control > is selected. The clock program or timer is set up.

- 1. Press «Enter».
- 2. Press the «DOWN» key.
- 3. Press «Enter».

An inverse cursor appears.

- 4. Press «UP» or «DOWN» to select the required operating mode (p1, p2, p1/p2 clock or p1/p2 cycle).
- 5. Press the «Enter» key to accept the operating mode.

The actual operating mode is displayed.

6. Press the «Escape» key as often as necessary to return to the main menu.

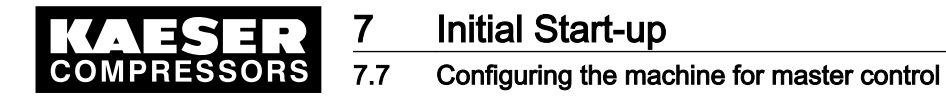

# 7.7 Configuring the machine for master control

# 7.7.1 List of the various master controllers

➤ The machine controller is provided with several methods of working under other controllers.

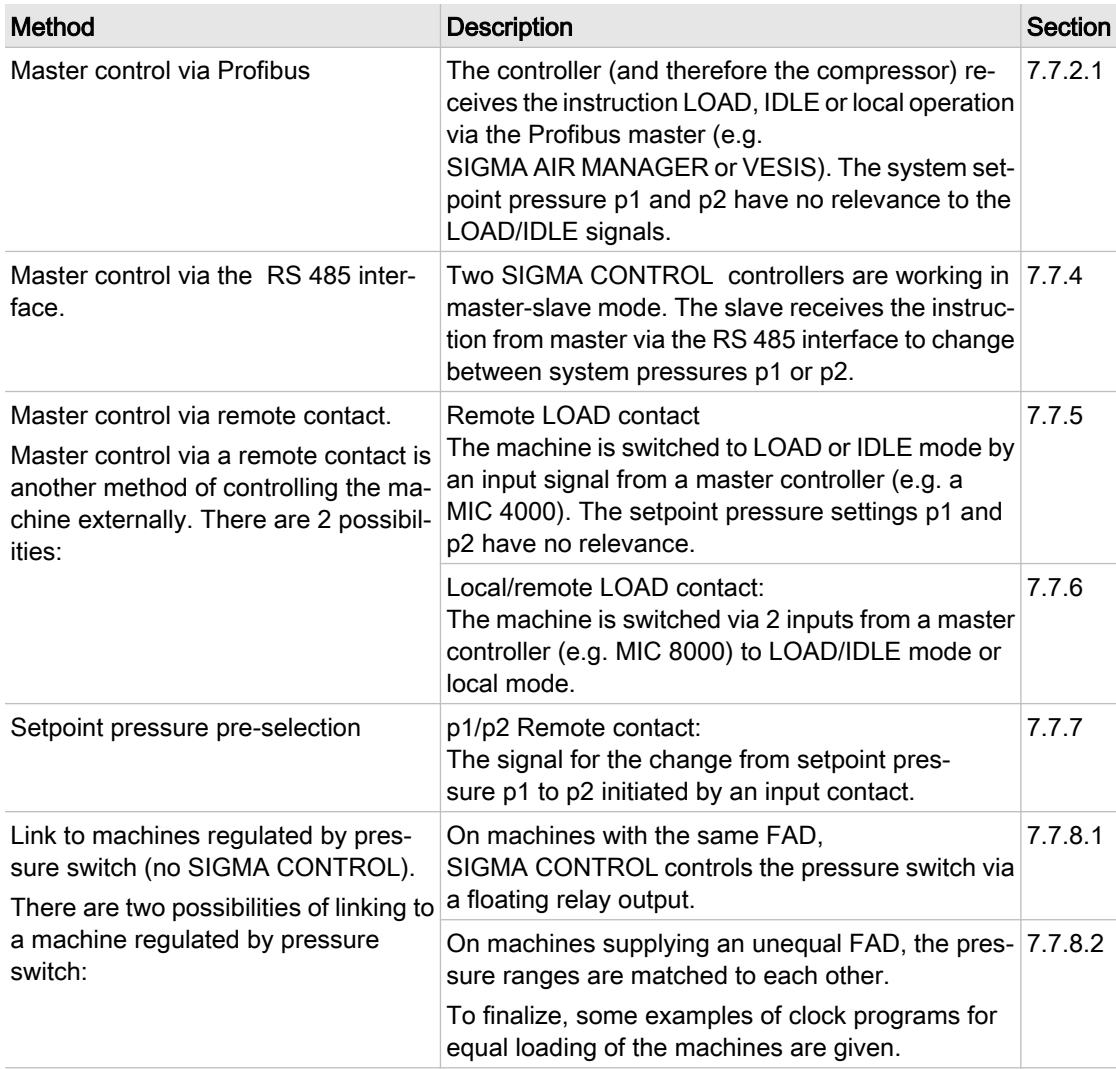

Tab. 37 Table of controllers working in sequence

Further information Examples of clock programs for equal machine loading are given in section [7.7.9.](#page-103-0)

# 7.7.2 Configuring Profibus mode (SIGMA AIR MANAGER or VESIS)

## Overview

- Making the electrical connections
- Set the remote operating mode p2.
- Configure the Profibus interface
- Activate the «remote control» key

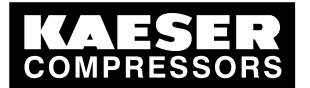

7.7 Configuring the machine for master control

# Making the electrical connections

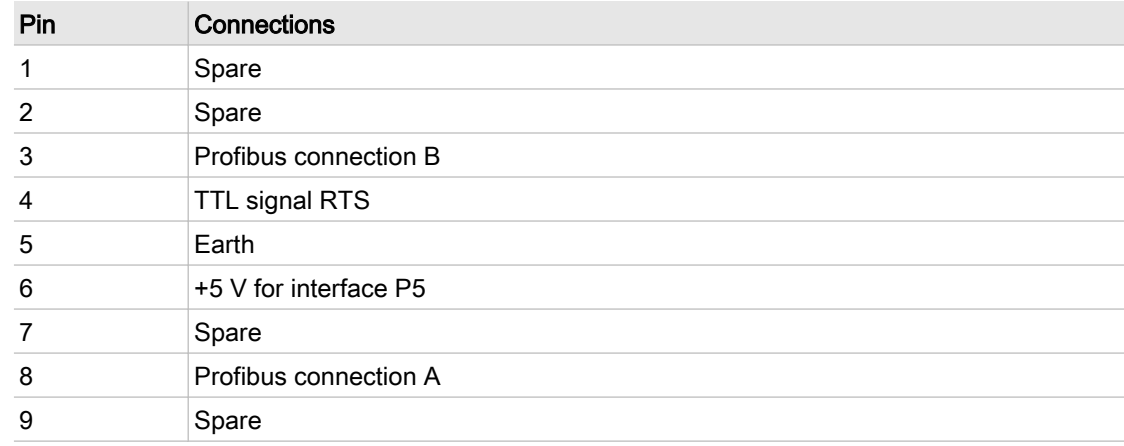

Tab. 38 Profibus DP pin connection

## Interface plug wiring

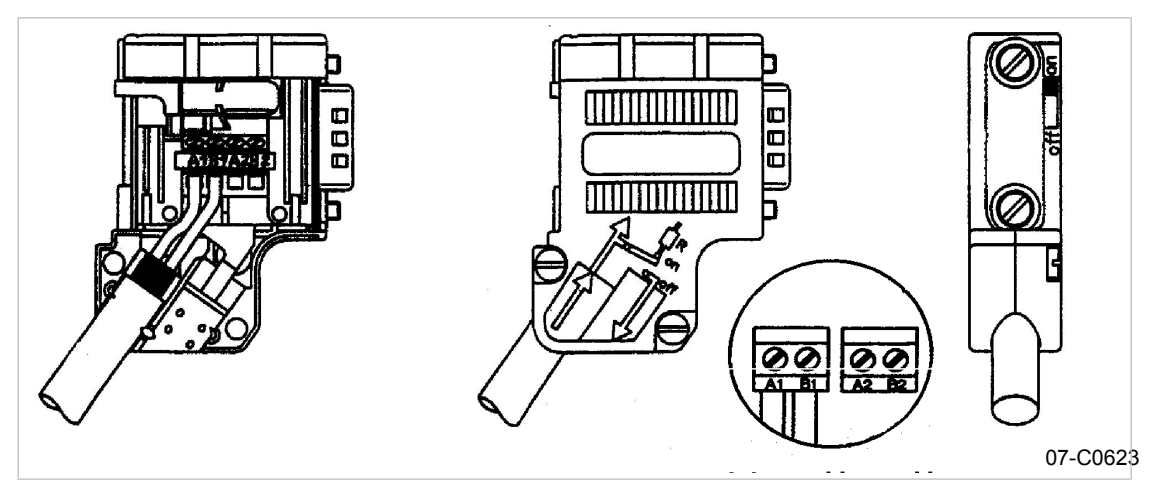

Fig. 4 Profibus plug wiring

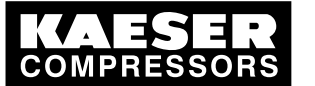

7 Initial Start-up 7.7 Configuring the machine for master control

## Wiring possibilities for master control (excerpt)

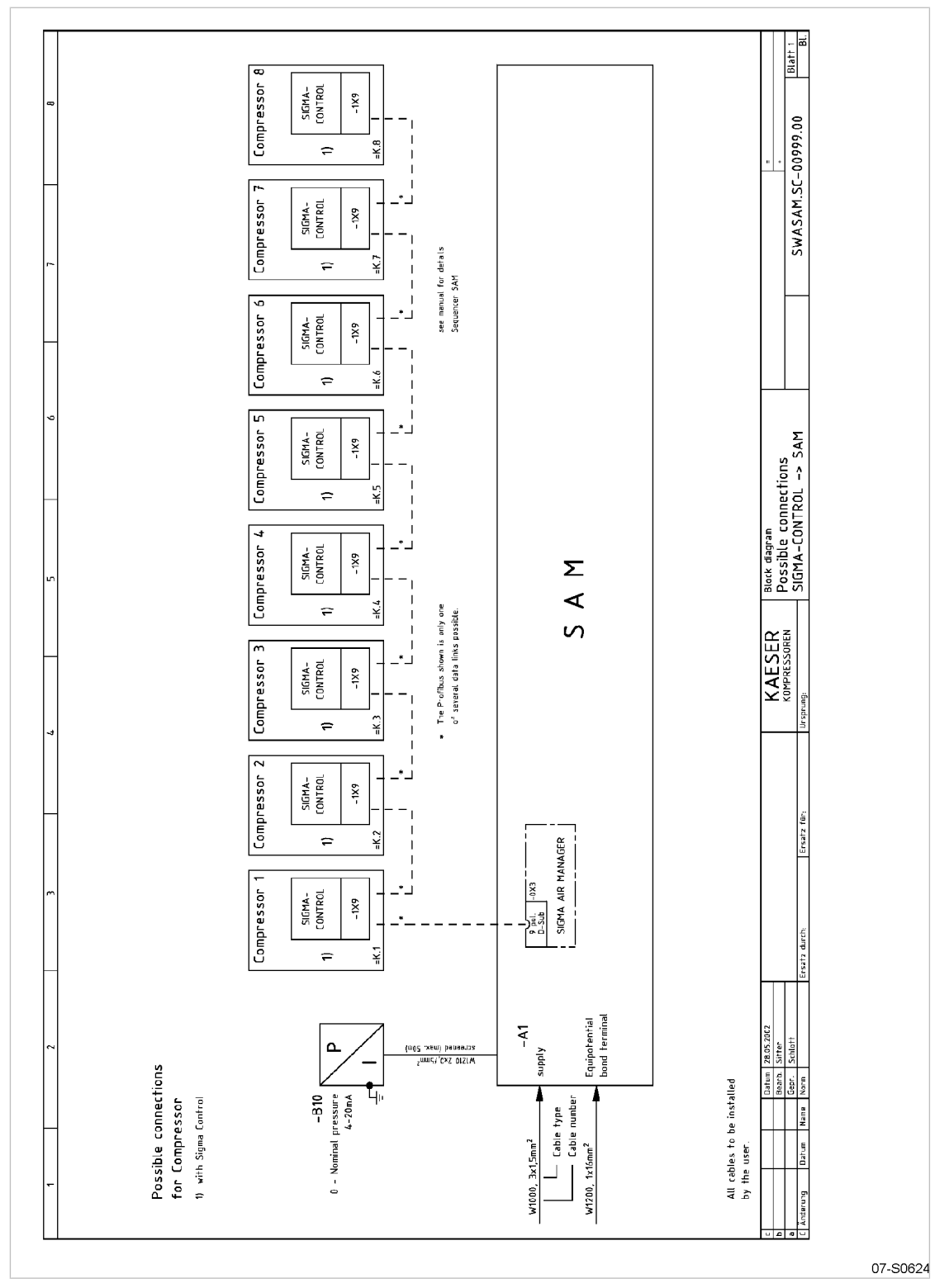

Fig. 5 Electrical diagram example with SIGMA AIR MANAGER

1. Connect the bus subscribers one after the other according to the pin assignment below.

<span id="page-82-0"></span>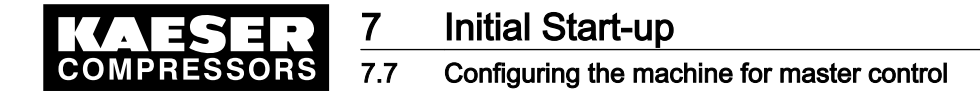

- 2. Connect the screening to the plug housings at both ends.
- 3. Switch in the terminating resistor in the plugs of the first and last subscribers to the Profibus.

## Set the remote operating mode p2.

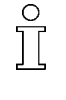

When automatic mode is changed to manual mode at the bus controller, SIGMA CONTROL changes into the set remote mode. In such a case it is preferable to set the operating mode to "remote mode p2".

➤ Where more than one machine is involved, make sure that the system setpoint pres‐ sure p2 is set for local operation.

#### Precondition Password level 4 is activated.

Menu option < configuration > press. settings > load control > is selected.

- 1. Keep pressing the «UP» or «DOWN» key until *remote mode* appears in the second line of the display.
- 2. Press «Enter».

An inverse cursor appears.

- 3. Set operating mode p2 with the «UP» or «DOWN» key.
- 4. Press the «Enter» key to accept the operating mode.
- 5. Adjust the setpoint pressure p2 if necessary.

Further information See chapter [7.3](#page-57-0) for setpoint pressure adjustment.

## 7.7.2.1 Configuring Profibus mode (SIGMA AIR MANAGER or VESIS)

#### **Overview**

Configuration takes place in the following steps:

- Selecting a Profibus interface
- Assign the slave address
- If required, set reaction should a bus alarm (bus timeout) occur
- Assign an output contact for the bus alarm message (take a spare contact from the electrical diagram)
- Restart the controller

Precondition Password level 4 is activated. The electrical connection to the bus master is made.

## Selecting a Profibus interface

Choice of "send" or "send/receive".

- 'Send' is equivalent to: read data
- 'Send/receive' is equivalent to: read data and control machine.
- 1. From the main menu, keep pressing the «UP» key until *communication* appears in the third line of the display.
- 2. Press «Enter».
- 3. Keep pressing the «DOWN» key until *ProfiBus* appears in the third line of the display.

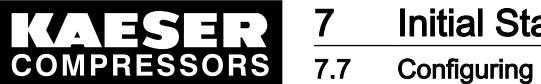

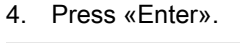

ProfiBus

→ n.a. ↲ Profibus is inactive Run # # #|F 0

- 5. Press «Enter» again.
- 6. Keep pressing the «UP» key until Send+Receive appears.
- 7. Press «Enter» or «Send+Receive».

If no electrical connection to the bus has been made up to this point the message bus alarm appears briefly.

8. Acknowledge the message and check the electrical connections.

## Assign the slave address

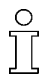

 $\frac{0}{11}$ 

When connected to a SIGMA AIR MANAGER, the slave address is determined as follows: The compressor number + 2. is used in SIGMA AIR MANAGER The permissible address range is 3 to 126.

1. Keep pressing the «DOWN» key until the following is displayed:

```
88 psig 176 °F
 ...
slave no.: 3 \downarrow Current slave address assigned
       ...
```
2. Press «Enter».

An inverse cursor appears.

3. Select the required slave address with the «UP» or «DOWN» keys and confirm with the «Enter» key.

## Setting reaction if a bus alarm (bus timeout) occurs

The controller can react in two ways when a bus alarm occurs:

- $\blacksquare$  auto.
	- The controller remains in remote mode and tries to connect to the bus.
- man.:

The controller changes to the preset local mode. Master control is started again by pressing the «remote control» key.

Exchange of data with a Profibus connection takes place in three fixed cycles. The Profibus connec‐ tion can be monitored with the help of the cycle time:

The bus connection is considered to be interrupted if no data is exchanged between the bus master and the controller (as bus subscriber) after expiration of a set time period (timeout). If the period for bus timeout is set to zero then the monitoring is inactive.

1. Keep pressing the «DOWN» key until the following is displayed:

After switching on the power supply, the bus alarm can be suppressed for the period start td:

```
88 psig 176 °F
* bus alarm
start td: 15.0s \leftrightarrow Delay period
timeout: 5.0s Current bus timeout setting
```
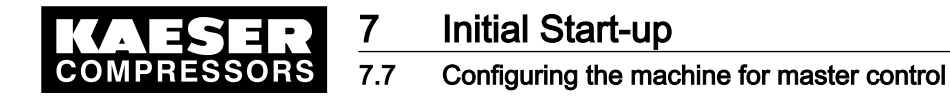

- 2. Keep pressing the «DOWN» key until *timeout:* appears in the third line of the display.
- 3. Press «Enter».
- 4. Change the setting for bus timeout with the «DOWN» or «UP» key.

To deactivate bus monitoring, set the  $\leq$  timeout:  $\geq$  to 0.00 s.

5. Save the settings with the «Enter» key.

#### Setting the output contact for the bus alarm

The bus alarm signal can be sent to a remote control center via a floating relay contact.

1. Keep pressing the «DOWN» key until the following is displayed:

```
88 psig 176 °F
restart: auto. Reaction during a bus alarm
\rightarrow n.a. \rightarrow 0.15 \rightarrow 0.15  ...
```
- 2. Press «Enter».
	- An inverse cursor appears.
- 3. Choose a spare output with the «UP» key.
- 4. Press the «Enter» key to confirm the output.
- 5. Save the settings with the «Enter» key.
- Result The settings are automatically saved in a voltage independent EEPROM. The settings are still available even if the buffer battery discharges completely.

#### Activate the «remote control» key

Precondition Password level 4 is activated, menu < *communication > ProfiBus >* is selected.

- 1. Keep pressing the «UP» or «DOWN» key until *remote key*: appears in the third line of the display.
- 2. Press «Enter».

An inverse cursor appears.

- 3. Use the «UP» or «DOWN» key to set "y" and confirm by pressing «Enter». The remote control function is activated and can be used.
- 4. Press the «remote control» key to enable remote mode.
- 5. Restart the controller

## 7.7.3 Configuring the Profibus interface without SIGMA AIR MANAGER / VESIS

Contact KAESER Service for information on configuring the interface if Profibus is to be used..

#### **Overview**

- Selecting a Profibus interface
- Assign the slave address
- If required, set reaction should a bus alarm (bus timeout) occur

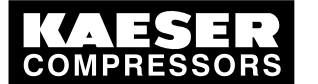

# **Initial Start-up**

## 7.7 Configuring the machine for master control

- Assign an output contact for the bus alarm message (take a spare contact from the electrical diagram)
- Restart with the power «OFF/ON» key.

Precondition Password level 4 is activated, electrical connection with the Bus-Master is made. the files required from KAESER are available.

## Selecting a Profibus interface

- 1. From the main menu, keep pressing the «UP» key until *communication* appears in the third line of the display.
- 2. Press «Enter».
- 3. Keep pressing the «DOWN» key until *ProfiBus* appears in the third line of the display.
- 4. Press «Enter».

ProfiBus

```
\rightarrow n.a. \rightarrowRun # # #|F 0
```
- 5. Press «Enter» again.
- 6. Keep pressing the «UP» key until *Send* appears.
- 7. Press «Enter». If no electrical connection to the bus has been made up to this point the message bus alarm appears briefly.
- 8. Acknowledge the message and check the electrical connections.

## Assign the slave address

1. Keep pressing the «DOWN» key until the following is displayed:

```
ProfiBus 
 ...
slave no.: 2 ↓ Current slave address assigned
      ...
```
2. Press «Enter».

An inverse cursor appears.

3. Select the required slave address with the «UP» or «DOWN» keys and confirm with the «Enter» key.

## Further steps

Carry out further configuration as outlined in section [7.7.2.1](#page-82-0):

- ➤ If required, set reaction should a bus alarm (bus timeout) occur
- ➤ Assign an output contact for the bus alarm message (take a spare contact from the electrical diagram)
- $\blacktriangleright$  Restart the controller

<span id="page-86-0"></span>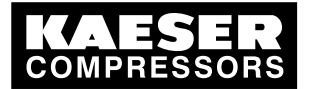

7.7 Configuring the machine for master control

# 7.7.4 Master control via the RS 485 interface.

## Configuration procedure

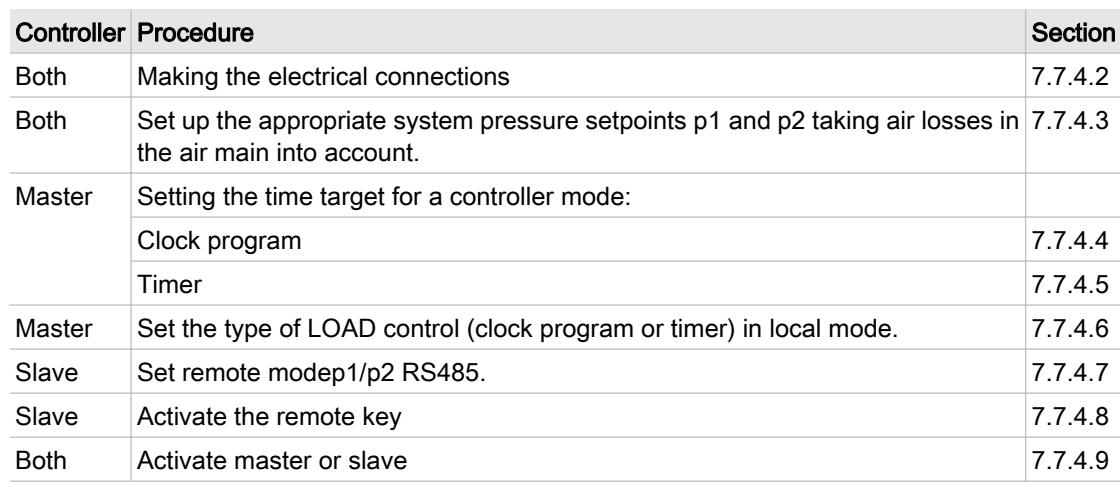

#### Tab. 39 Master-slave configuration procedure

➤ Configuration is carried out in the following steps.

## 7.7.4.1 Example of master control via the RS 485 interface.

Two SIGMA CONTROL controllers work as master/slave in the same air network. The master controls the machine configured as a slave and provides the signal for the system pressure setpoint.

## Example: two machines with differing air deliveries

Local operating mod of the master p1/p2 clock:

- Toggled between setpoints p1 and p2 by a clock program.
- At peak load times (high air demand) pressure is regulated to setpoint pressure p1. During periods of low air demand, e.g. at weekends, pressure is regulated to setpoint p2.
- The machine with the lesser air delivery is the slave. At peak load times the machine is only cut in under conditions of high air demand. During periods of low air demand the machine with the lesser air delivery is cut in more often.

## Example: two machines with equal air deliveries

- Local operating mode of the master p1/p2 cycle: (Toggled between setpoints p1 and p2 by a timer). The timer ensures even loading of both machines. The system pressure setpoints are set the same for both machines.
- During timer period 1, the master regulates to p1 and signals the slave for p2. During timer period 2, the master regulates to p2 and signals the slave for p1.

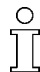

If 2 SIGMA CONTROL controllers are to work in master-slave mode via interface RS 485, they must have the same software version.

➤ Configure master/slave operation via interface RS 485 as follows.

<span id="page-87-0"></span>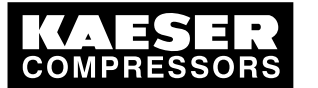

## 7.7.4.2 Making the electrical connections

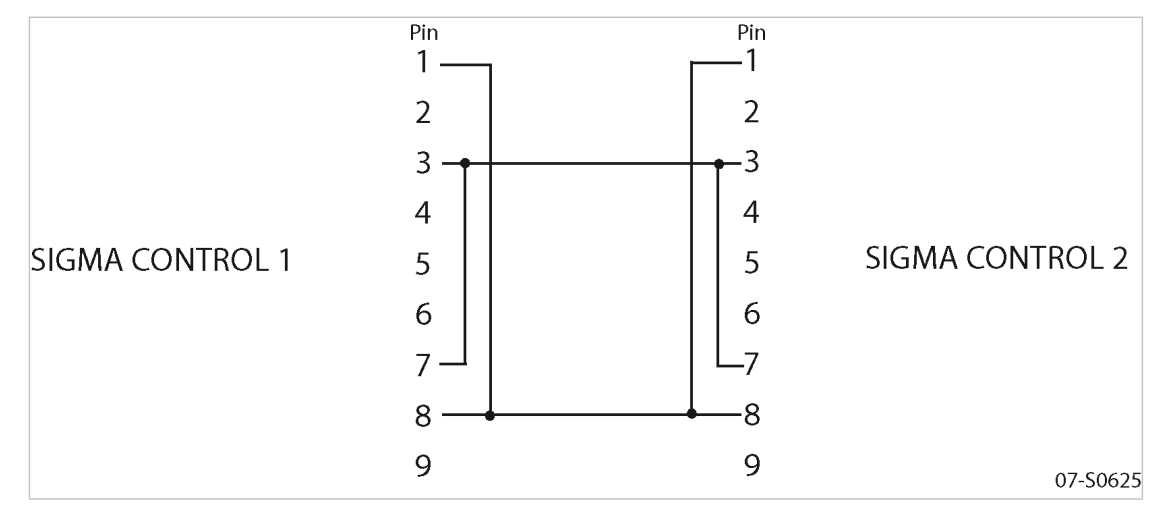

Fig. 6 Electrical connections between the two controllers

- 1. Make the electrical connections as shown in the table below.
- 2. Connect the screening to the plug housings at both ends.
- 3. Make the electrical connections between the two controllers.

## RS 485 pin assignment

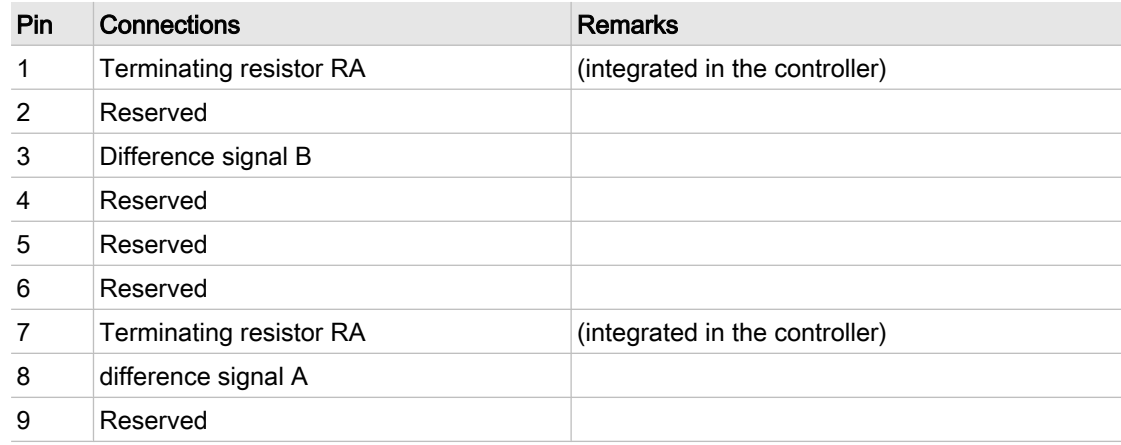

Tab. 40 RS 485 pin assignment

## 7.7.4.3 Adjust both system pressure setpoints p1 and p2.

Precondition Password level 4 is activated, menu < configuration > press. settings > compressor > is selected.

- 1. Press «Enter» key to adjust the value for setpoint p1.
- 2. Adjust the value with the «UP» or «DOWN» key.
- 3. Press «Enter» to accept the value.
- 4. Adjust the switching differential p1 in the same way.

<span id="page-88-0"></span>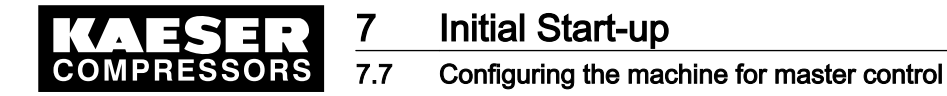

- 5. If necessary, adjust the value for p2 in the same way.
- 6. Press the «Escape» key as often as necessary to return to the main menu.

Further information Further information on setting up the pressure parameters is found in section [7.3.](#page-57-0)

## 7.7.4.4 Master: configuring the setpoint changeover using a clock program

- Keep to the order of the configuration!
- ➤ First set up the clock program and then select the operating mode.

When a clock program is first set up, note the start times for the system pressure setpoints on a sheet of paper first.

In addition to individual week days, the controller has the following cycles available.

- Mon Thu
- Mon Fri
- Mon Sat
- Mon Sun
- Sat Thu

The example given in section [7.6.2](#page-75-0) describes the settings for a clock program in more detail.

#### **Overview**

- Entering the weekday for the first switching point
- Enter the time of the first switching point.
- Set the first pressure switching point
- Set up any further switching points.
- Select operating mode p1/p2 clock (see section [7.7.4.6](#page-90-0)).

#### Precondition Password level 4 is activated,

menu < configuration > press. settings > load control > is selected.

#### Entering the weekday for the first switching point

- 1. Keep pressing the «DOWN» key until  $*p1/p2$  clock appears in the third line of the display.
- 2. Press «Enter».

```
88 psig 176°F
* p1/p2 clock 
reset: n ↲
      ...
```
3. If at first an existing clock program is to be deleted, press the «Enter» key again and then the «UP» key.

The display changes to  $\textit{reset}: y$ .

4. Press «Enter».

The display changes to reset:  $n$ . The clock program is now deleted.

<span id="page-89-0"></span>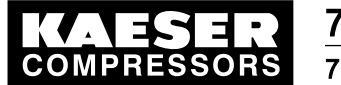

5. Keep pressing the «DOWN» key until the following is displayed:

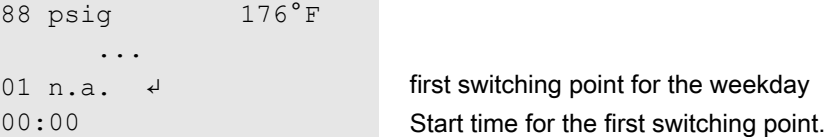

- 6. Press «Enter».
- 7. Press the «UP» key to set the weekday for the first switching point and confirm with the «Enter» key.

## Setting the time for the first switching point

- 1. Press the «DOWN» key.
- 2. Press «Enter».

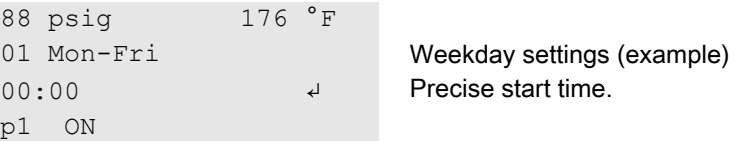

3. First set the hours and then the minutes with the «DOWN» or «UP» keys, confirming each setting with the «Enter» key.

## Setting the system pressure for the first switching point

- 1. Press the «DOWN» key.
- 2. Press «Enter» and select p1 or p2 with the «UP» or «DOWN» keys.
- 3. Set up the remaining switching points in the same way. The clock program is now finished.
- 4. Select operating mode p1/p2 clock (see section [7.7.4.6](#page-90-0))
- 5. Press the «Escape» key as often as necessary to return to the main menu.

## 7.7.4.5 Master: Configuring the setpoint changeover using a timer

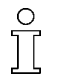

- Keep to the order of the configuration!
- ➤ First set up the timer and then select the operating mode.

## **Overview**

- Set timer periods p1 and p2.
- Select starting time for p1 or p2.
- Select operating mode p1/p2 cycle (see section [7.7.4.6](#page-90-0)).

## Set timer periods p1 and p2.

```
Precondition Password level 4 is activated,
               menu < configuration > press. settings > load control > is selected.
```
1. Keep pressing the «DOWN» key until the following is displayed:

```
88 psig 176 °F
* p1/p2 cycle
p1: 10h | 10h \downarrow Timer period p1 | expired timer period (example)
p2: 18h | 18h
```
<span id="page-90-0"></span>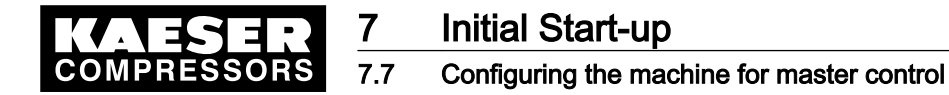

- 2. Confirm the setting with the «Enter» key.
- 3. Use the «DOWN» or «UP» keys to set the timer period p1 and confirm with «Enter».
- 4. Press the «DOWN» key.
- 5. Press «Enter» and set timer period p2 with the «DOWN» or «UP» key.
- 6. Confirm the setting with the «Enter» key.

#### Set starting time for p1 or p2.

1. Press the «DOWN» key.

```
88 psig 176 °F
p2: 7h | 7h 
09:00 Current start time setting
```
 $\rightarrow$  1. start p1  $\leftrightarrow$  Current setting: start with p1 (example)

- 2. If the timer period is to start with p2, press «Enter» and set start p2 with the «UP» or «DOWN» keys.
- 3. Press «Enter».
- 4. Press the «DOWN» key.
- 5. Press «Enter» and set the timer period starting time with the «DOWN» or «UP» key.
- 6. Confirm the setting with the «Enter» key. The timer is now configured.
- 7. Select operating mode p1/p2 cycle (see section 7.7.4.6).
- 8. Press the «Escape» key as often as necessary to return to the main menu.
- 
- Resetting the timer period!
	- ➤ Do not switch the machine on and off with the main switch, otherwise the timer period will always be reset to zero.

#### 7.7.4.6 Master: Selecting local mode

## Precondition Password level 4 is activated,

menu < configuration > press. settings > load control > is selected, clock program or timer is set.

1. Press «Enter».

```
88 psig 176 °F
local mode 
      ...
```
 $\rightarrow$  p1  $\leftrightarrow$ 

2. Press «Enter».

An inverse cursor appears.

- 3. Press «UP» or «DOWN» to select the required operating mode (p1, p2, p1/p2 clock or p1/p2 cycle).
- 4. Press the «Enter» key to accept the operating mode. The current operating mode is displayed.

## 7.7.4.7 Slave: Setting remote mode RS485

Precondition Password level 4 is activated, menu < configuration > press. settings > load control > is selected.

<span id="page-91-0"></span>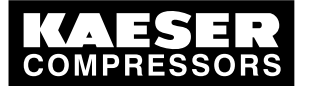

# **Initial Start-up**

## 7.7 Configuring the machine for master control

- 1. Keep pressing the «UP» or «DOWN» key until *remote mode* appears in the second line of the display.
- 2. Press «Enter».

An inverse cursor appears.

```
88 psig 176 °F
remote mode 
\rightarrow p1 \rightarrow \rightarrowremote key: n
```
3. Use the «UP» or «DOWN» key to select operating mode p1/p2 RS485 and confirm with «Enter».

## 7.7.4.8 Slave: activating/deactivating the «remote »key

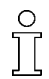

To deactivate the «Remote» key, change remote key: y to remote key: n.

Precondition Password level 4 is activated,

menu < configuration > press. settings > load control > is selected.

- 1. Keep pressing the «UP» or «DOWN» key until *remote key: n* appears in the third line of the display.
- 2. Press «Enter».
	- An inverse cursor appears.
- 3. Select the value  $y$  with the «UP» or «DOWN» key and confirm with «Enter». The remote key function is activated and can be used.
- 4. Press the «remote» key to enable remote mode.

## 7.7.4.9 Both: Configuring the RS485 interface

## **Overview**

- Selecting the communication menu option
- Determine master and slave
- Saving the settings

Precondition Password level 4 is activated.

## Select communication.

- 1. From the main menu, keep pressing the «UP» key until *communication* appears in the third line of the display.
- 2. Press «Enter».
- 3. Keep pressing the «DOWN» key until RS485 appears in the third line of the display.

```
88 psig 176 °F
RS232 
RS485 ↲
ProfiBus
```
<span id="page-92-0"></span>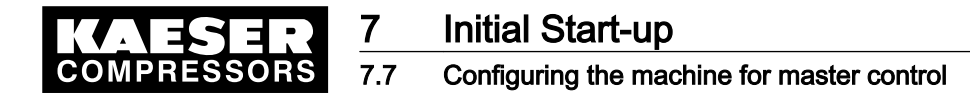

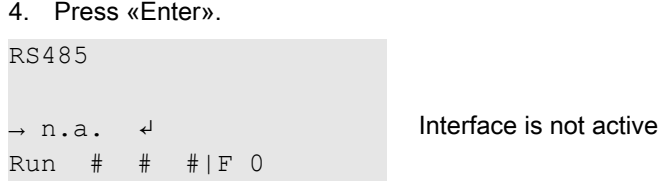

#### Setting the controller as master or slave

- 1. Press the «UP» or «DOWN» key until  $\rightarrow n.a$  appears in the third line of the display.
- 2. Press «Enter».

An inverse cursor appears.

3. Press the «UP» key once or twice to select PP Slave or PP Master and confirm with «Enter».

The controller now starts the interface test. After Run, there appears a 0-256 counter; if a zero (0) appears after the F, the machine is OK.

4. If no zero appears, check the cable connections or the settings on the Master and Slave control‐ lers.

RS485 → n.a. ↲ Run 0 | F 0 **Interface test counter** 

- 5. Restart the controller
- Result The settings are automatically saved in a voltage independent EEPROM. The settings are still available even if the buffer battery discharges completely.

# 7.7.5 Configuring master control using the LOAD remote contact (e.g. MIC 4000)

## **Overview**

- Making the electrical connection for LOAD remote contact
- Setting the LOAD remote contact operating mode and assigning the input
- Adjusting the pressure increase pE, if necessary.
- Activate the «remote control» key
- ➤ Configure master control as previously described.

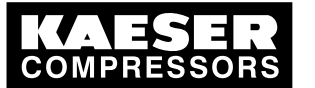

## 7.7.5.1 Making the electrical connection for remote LOAD contact (excerpt)

## Machine with transfer module (example)

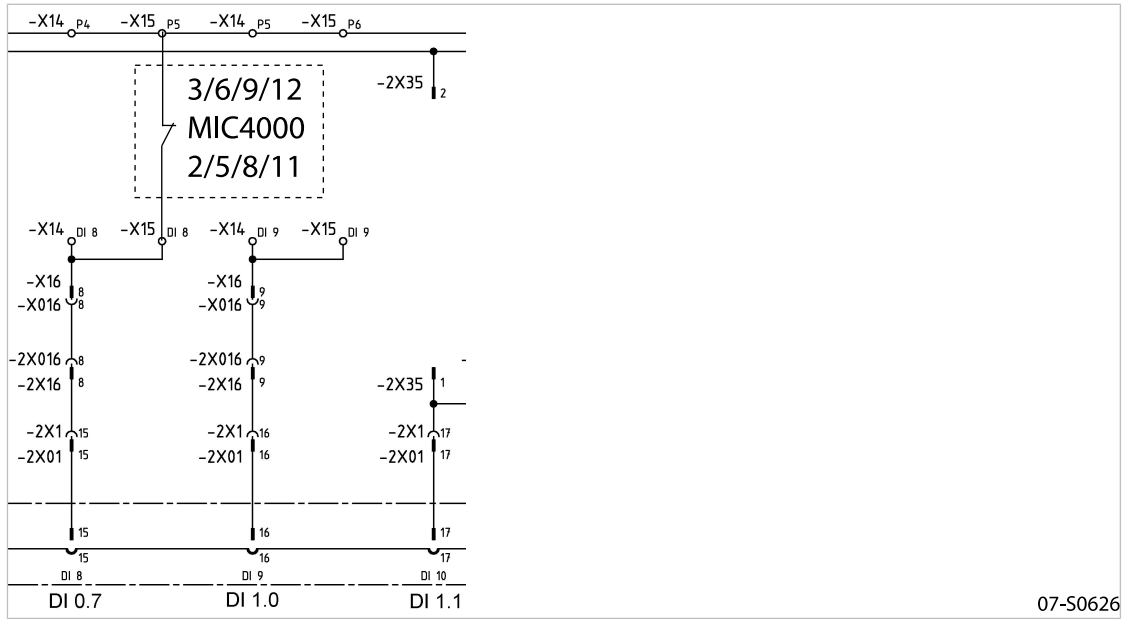

Fig. 7 Remote LOAD contact with transfer module.

➤ Make the electrical connection with DI0.7 according to the diagram.

## Machine without transfer module (example)

Applicable to series SX, SM and SK prior to spring terminals.

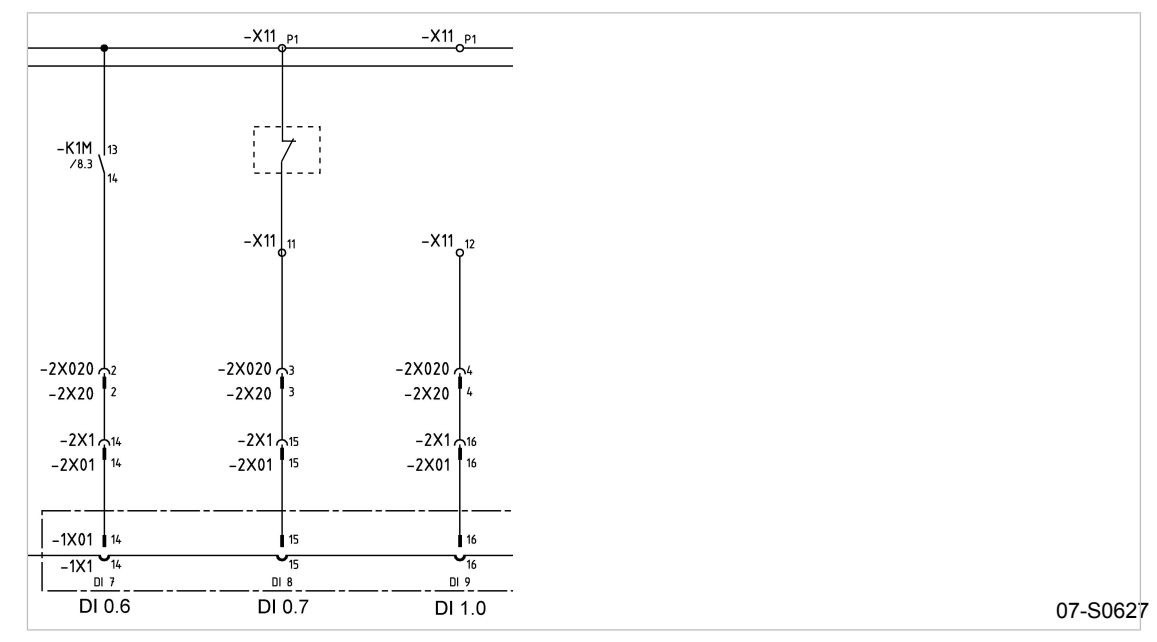

Fig. 8 Remote LOAD contact without transfer module.

Make the electrical connection according to the diagram.

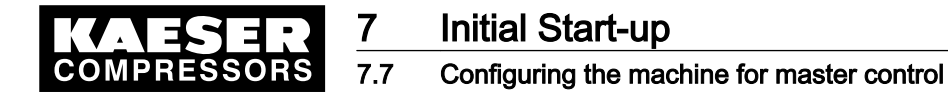

#### 7.7.5.2 Setting the remote LOAD contact operating mode and assigning the remote contact input

```
Precondition Password level 4 is activated,
               menu < configuration > press. settings > load control > is selected.
```
#### Setting the remote LOAD contact operating mode

- 1. Keep pressing the «UP» or «DOWN» key until *remote mode* appears in the second line of the display.
- 2. Press «Enter».

An inverse cursor appears.

```
88 psig 176 °F
remote mode 
\rightarrow p1 \leftrightarrowremote key: n
```
3. Use the «UP» or «DOWN» key to select operating mode load RC and confirm with «Enter».

#### Assigning the remote contact input

The input for the remote contact is already assigned. Setting is only necessary if you deliberately want to use a different input.

1. Keep pressing the «DOWN» key until the following is displayed:

```
88 psig 176 °F
* idle - load 
RC \rightarrow DIO.7 \leftrightarrow Standard: DI0.7
        ...
```
2. Press «Enter».

An inverse cursor appears.

3. Use the «UP» or «DOWN» key to select an input for the remote contact and confirm with «Enter».

Result The operating mode is now configured.

#### 7.7.5.3 Adjust pressure increase pE.

➤ Adjust the pressure increase pE as described in section [7.3.2.3](#page-61-0).

Further information Detailed information on this pressure parameter is found in section [7.3.2.](#page-60-0)

#### 7.7.5.4 Activate the «remote control» key

Precondition Password level 4 is activated, menu < configuration > press. settings > load control > is selected.

- 1. Keep pressing the «UP» or «DOWN» key until *remote key: n* appears in the third line of the display.
- 2. Press «Enter». An inverse cursor appears.

<span id="page-95-0"></span>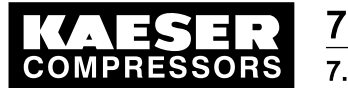

## 7.7 Configuring the machine for master control

- 3. Select the value  $y$  with the «UP» or «DOWN» key and confirm with «Enter». The «remote control» key is activated and can be used.
- 4. Press the «remote control» key to enable remote mode.

# 7.7.6 Configuring master control using the local/remote contact (e.g. MIC 8000)

## **Overview**

ĬĬ

- Making the electrical connections
- Setting the local/remote contact operating mode and assigning the input
- Configure the local operating mode if necessary
- Activate the «remote control» key
- Configure master control as previously described.

## 7.7.6.1 Making the electrical connections

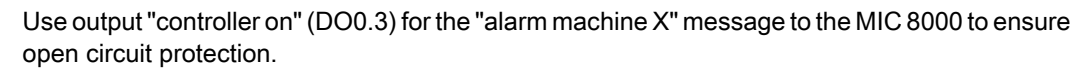

- ➤ Wire the "motor running" (DO0.5) and "control on" (DO0.3) messages from the compressor to the MIC 8000.
- Contact A open: SIGMA CONTROL regulates to setpoint pressure p2.
- Contact A closed: SIGMA CONTROL controls via an external contact.
- External DI0.7: LOAD/IDLE
- DI1.3: LOAD control switchover local/remote LOAD contact.

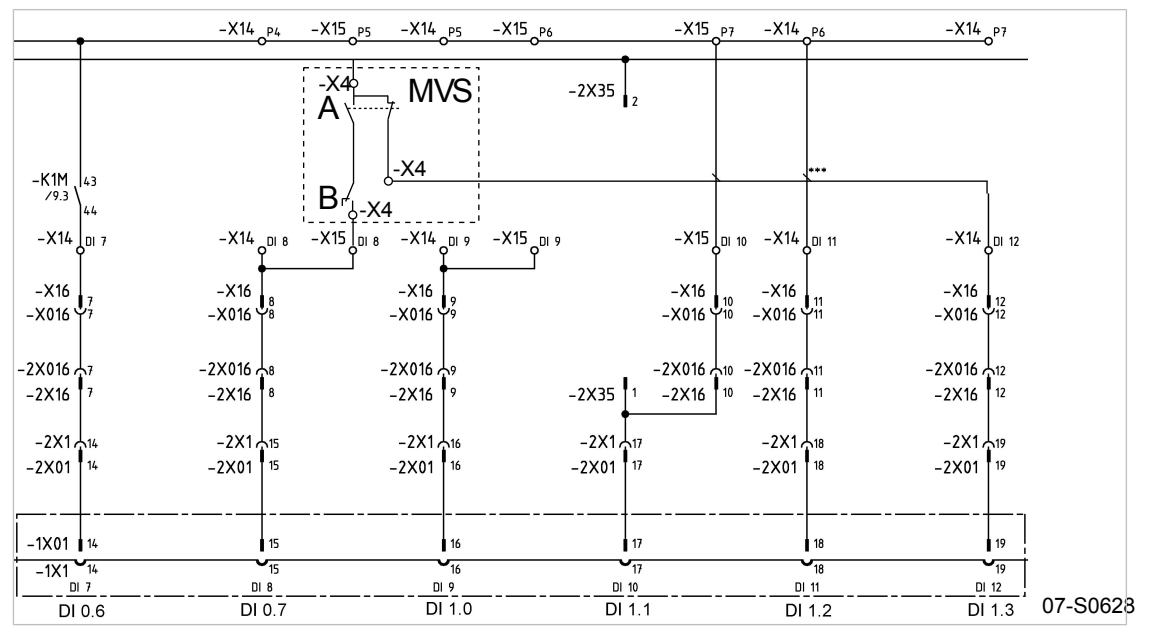

Fig. 9 Wiring diagram for local/remote contact

- A Changeover between automatic and manual modes
- B LOAD/IDLE contact MVS
- Make the electrical connection according to the diagram.

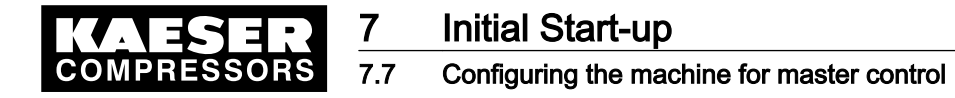

#### 7.7.6.2 Activate the «remote control» key

Precondition Password level 4 is activated,

menu < configuration > press. settings > load control > is selected.

- 1. Keep pressing the «UP» or «DOWN» key until *remote key:* n appears in the third line of the display.
- 2. Press «Enter».
	- An inverse cursor appears.
- 3. Select the value  $y$  with the «UP» or «DOWN» key and confirm with «Enter». The «remote control» key is activated and can be used.
- 4. Press the «remote control» key to enable remote mode.

#### 7.7.6.3 Setting the local/remote contact operating mode and assigning the input

Precondition Password level 4 is activated, menu < configuration > press. settings > load control > is selected.

#### Setting the local/remote contact operating mode

- 1. Keep pressing the «UP» or «DOWN» key until *remote mode* appears in the second line of the display.
- 2. Press «Enter».

An inverse cursor appears.

```
88 psig 176 °F
remote mode 
\rightarrow p1 \leftrightarrowremote key: n
```
3. Use the «UP» or «DOWN» key to select operating mode loc.-loadRC and confirm with «Enter».

#### Assigning an input for the remote contact for switching over pressure control

1. Keep pressing the «DOWN» key until the following is displayed:

88 psig 176 °F  $loc.-loadRC \rightarrow n.a.$   $\downarrow$  No input assigned ...

2. Press «Enter».

An inverse cursor appears.

3. Use the «UP» or «DOWN» key to select an input for the remote contact and confirm with «Enter».

Result The operating mode is now configured.

#### 7.7.6.4 Setting local operating mode p2

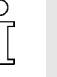

Setpoint pressure p2 is normally set for local operation.

When setting the setpoint pressure p2, bear in mind that, under certain circumstances, more than one compressor may be operating in local mode (see section [7.3](#page-57-0) for adjusting setpoint pressure).

<span id="page-97-0"></span>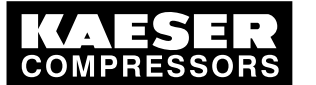

# **Initial Start-up**

## 7.7 Configuring the machine for master control

```
Precondition Password level 4 is activated,
               menu < configuration > press. settings > load control > is selected.
```
1. Keep pressing the «UP» or «DOWN» key until *local mode* appears in the second line of the display.

```
88 psig 176 °F
local mode 
\rightarrow p1 \leftrightarrow ...
```
2. Press «Enter».

An inverse cursor appears.

- 3. Set operating mode p2 with the «UP» or «DOWN» key.
- 4. Press the «Enter» key to accept the operating mode.
- 5. Adjust setpoint pressure p2 if necessary (see section [7.3](#page-57-0)).

# 7.7.7 Configuring setpoint pressure pre-selection via remote contact

The signal to changeover from setpoint pressure p1 to p2 comes from an input contact. If there is a signal at the input then system pressure is regulated on setpoint pressure p2.

## **Overview**

- Set remote contact operating mode p1/p2 RC.
- Assigning the remote contact input
- Activate the «remote control» key
- ➤ Configure the setpoint pressure pre-selection as described.

## 7.7.7.1 Set remote contact operating mode p1/p2 RC.

Precondition Password level 4 is activated, electrical connection made, menu option < configuration > press. settings > load control > is selected.

- 1. Keep pressing the «UP» or «DOWN» key until *remote mode* appears in the second line of the display.
- 2. Press «Enter».

An inverse cursor appears.

```
88 psig 176 °F
remote mode 
\rightarrow p1 \leftrightarrow Current operating mode
remote key: n
```
3. Use the «UP» or «DOWN» key to select operating mode p1/p2 RC and confirm with «Enter».

## 7.7.7.2 Assigning the remote contact input

A spare input can be found in the machine circuit diagram.

<span id="page-98-0"></span>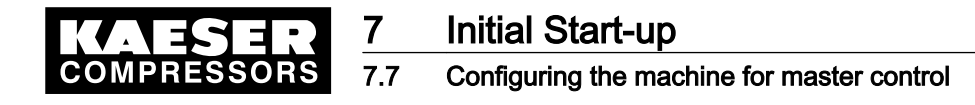

1. Keep pressing the «DOWN» key until the following is displayed:

```
88 psig 176 °F
* p1/p2 RC 
RC → n.a. ↓ No input assigned
      ...
```
2. Press «Enter».

An inverse cursor appears.

3. Use the «UP» or «DOWN» key to select an input for the remote contact and confirm with «Enter».

Result The operating mode is now configured.

## 7.7.7.3 Activate the «remote control» key

Precondition Password level 4 is activated, menu < configuration > press. settings > load control > is selected.

- 1. Keep pressing the «UP» or «DOWN» key until *remote key: n* appears in the third line of the display.
- 2. Press «Enter».

An inverse cursor appears.

- 3. Select the value  $\gamma$  with the «UP» or «DOWN» key and confirm with «Enter». The «remote control» key is activated and can be used.
- 4. Press the «remote control» key to enable remote mode.
- Result The operating mode is now configured.

# 7.7.8 Configuring master control of compressors regulated by pressure switch

➤ Configure master control as previously described.

## 7.7.8.1 Configuring master control via floating relay contact

## Requirement:

A machine with SIGMA CONTROL (e.g. series BSD) and a conventional machine without SIGMA CONTROL of the same capacity are to run in sequence as base load or peak load machines.

Proposal:

- Set/adjust the clock program or timer on SIGMA CONTROL.
- Select local mode p1/p2 clock or p1/p2 cycle.
- Set system setpoint pressures p1 and p2 in the same way. They must be identical to the pressure switch settings on the machine without SIGMA CONTROL.
- To make the pA/pB setpoint changeover between the two machines possible, the local operating mode selected has to be assigned a floating relay contact. An auxiliary contactor can be energized via this contact to activate the pressure switches for p1 and p2 on the compressor without SIGMA CONTROL. See example wiring diagram below.

## **Overview**

- Making the electrical connections
- Set pressure setpoints p1 and p2.

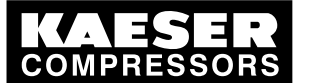

# **Initial Start-up**

## 7.7 Configuring the machine for master control

- Configuring/adjusting local operating mode
- Assigning the floating relay contact
- Setting local mode

## Making the electrical connections

- Contact A open: SIGMA CONTROL regulates to setpoint pressure p2.
- Contact A closed: SIGMA CONTROL regulates to setpoint pressure p1.
- B 1.1: Pressure switch for setpoint pressure p2
- B 1.2: Pressure switch for setpoint pressure p1

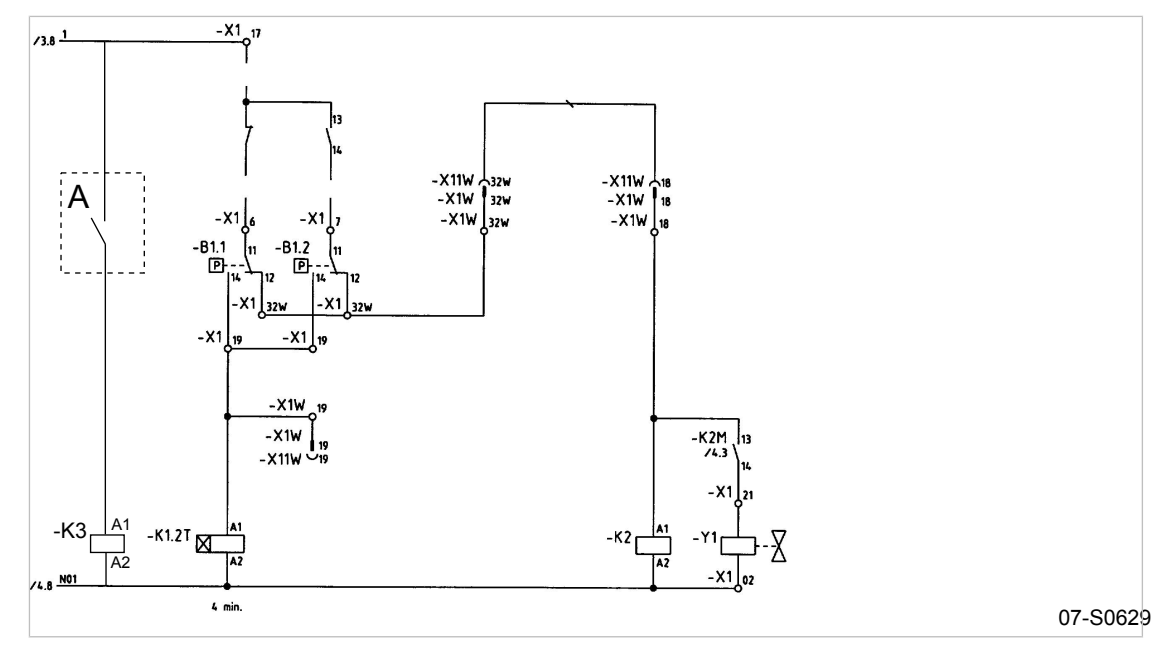

- Fig. 10 Machine with pressure switch regulation
	- A Floating relay contact SIGMA CONTROL
	- Make the electrical connection according to the diagram.

## Set pressure setpoints p1 and p2.

Precondition Password level 4 is activated, electrical connection made.

- 1. Select menu < configuration > press. settings > compressor > (see section [7.3.1](#page-59-0)).
- 2. Press «Enter» key to adjust the value for setpoint p1.
- 3. Adjust the value with the «UP» or «DOWN» key.
- 4. Press «Enter» to accept the value.
- 5. Adjust the switching differential p1 in the same way.
- 6. If necessary, adjust the value for p2 in the same way.
- 7. Press the «Escape» key as often as necessary to return to the main menu.

#### Configuring local mode

➤ Set the clock program or timer as described in section [7.6](#page-75-0).

<span id="page-100-0"></span>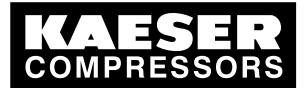

# Initial Start-up

7.7 Configuring the machine for master control

### Assigning the floating relay contact

```
Precondition Password level 4 is activated,
```
electrical connection made (select spare contact from the machine's electrical diagram).

- 1. Select < configuration > press. settings > load control >.
- 2. Press «Enter».
- 3. Keep pressing the «DOWN» key until the following is displayed:

88 psig 176 °F \* p1/p2 DO n.a.  $\downarrow$ ...

- 4. Press «Enter».
- 5. Use the «DOWN» or «UP» key to select the required output (DO) and confirm with «Enter». This output can now be used for the changeover between the two pressure switches.

## Setting local mode

Precondition Password level 4 is activated.

- 1. Select < configuration > press. settings > load control >.
- 2. Press «Enter».

```
88 psig 176 °F
local mode 
→ p1 ↲ Current local operating mode
      ...
```
3. Press «Enter».

An inverse cursor appears.

- 4. Set operating mode p1/p2 clock or p1/p2 cycle with the «UP» or «DOWN» key.
- 5. Press the «Enter» key to accept the operating mode. The actual operating mode is displayed.

## 7.7.8.2 Configuring sequencing mode without an electrical connection

## Requirement:

A high FAD machine with SIGMA CONTROL (e.g. BSD) is to work as a base load machine. A second machine (e.g. SK) without SIGMA CONTROL should supply air in times of low demand.

Proposal:

- Select the setpoint pressures p1 and p2 for the BSD machine such that the pressure switch switching points of the SK machine are in between. When p2 is activated for the periods of low demand, the SK machine automatically functions as the base load machine.
- Set up the required values for a clock program on SIGMA CONTROL.
- Select local mode p1/p2 clock.
- Activate the clock

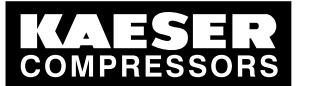

7.7 Configuring the machine for master control

## Function diagram:

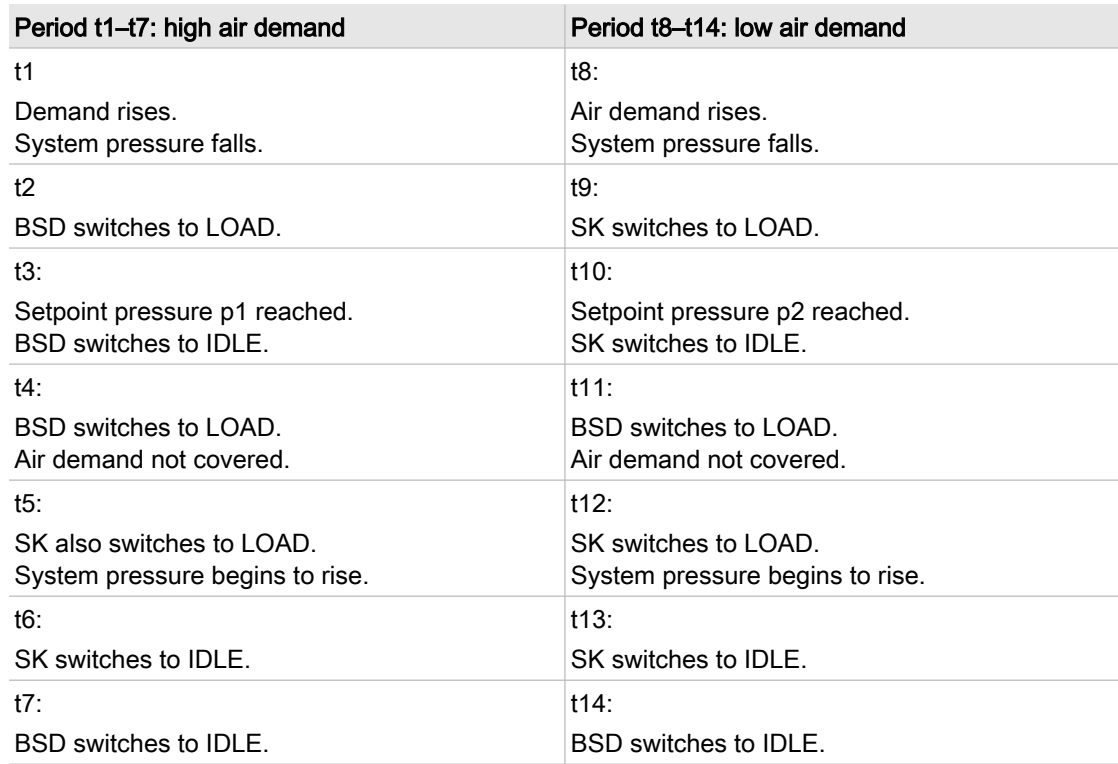

Tab. 41 Function diagram

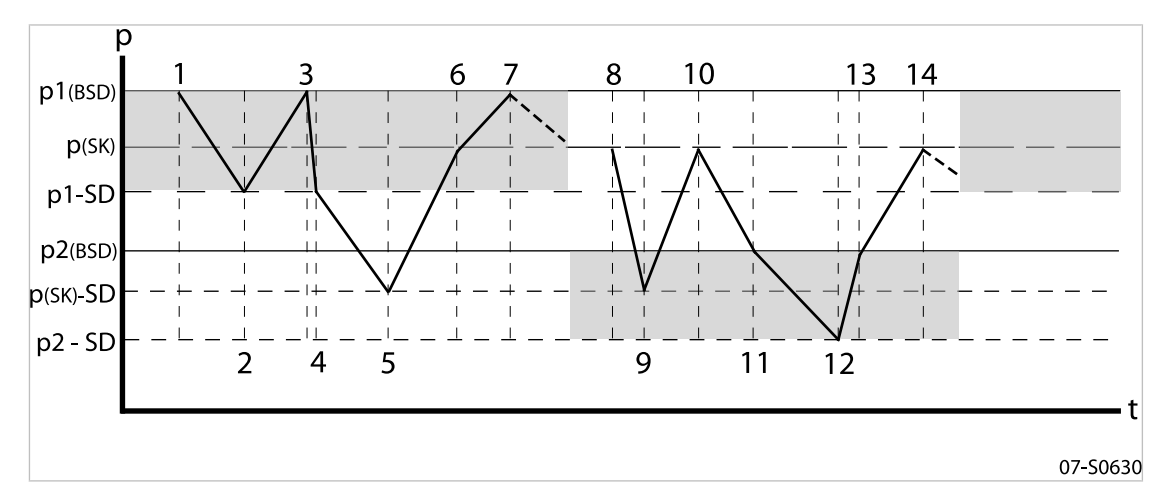

- Fig. 11 Function diagram
	- SD Switching differential
	- p Pressure
	- $[t]$  Time

## Set setpoint pressures p1 and p2.

Precondition Password level 4 is activated.

- 1. Select menu < configuration > press. settings > compressor > (see section [7.3.1](#page-59-0)).
- 2. Press «Enter» key to adjust the value for setpoint p1.

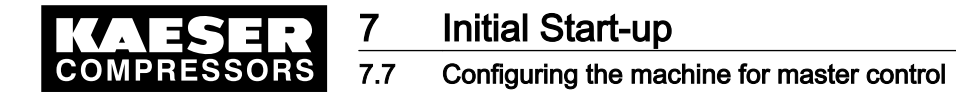

- 3. Adjust the value with the «UP» or «DOWN» key.
- 4. Press «Enter» to accept the value.
- 5. Adjust the switching differential p1 in the same way.
- 6. If necessary, adjust the value for p2 in the same way.
- 7. Press the «Escape» key as often as necessary to return to the main menu.

#### Configuring the clock program

The clock program for the example is set up using the following switching points: (a maximum of 10 switching points are available):

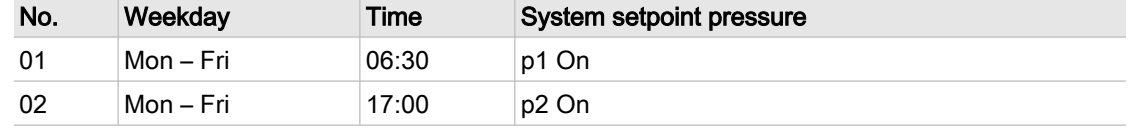

Tab. 42 Example switching points

#### **Overview**

- Set the day of the week for the first switching point.
- Setting the time for the first switching point
- Setting the system pressure for the first switching point
- Set up any further switching points.

#### Precondition Password level 4 is activated,

menu < configuration > press. settings > load control > is selected.

➤ Configure the switching program as previously described.

#### Entering the weekday for the first switching point

- 1. Keep pressing the «DOWN» key until  $*p1/p2$  clock appears in the third line of the display.
- 2. Press «Enter».

```
88 psig 176 °F
* p1/p2 clock 
reset: n ↲
      ...
```
3. If at first an existing clock program is to be deleted, press the «Enter» key again and then the «UP» key.

The display changes to reset:  $y$ .

- 4. Press «Enter». The display changes to reset: n. The clock program is now deleted.
- 5. Keep pressing the «DOWN» key until the following is displayed:

88 psig 176 °F – – – – – – – – – –

01 n.a. ↲ the first weekday switching point is inactive 00:00 **Start time of the first switching point** 

- 6. Press «Enter».
- 7. Press the «UP» key to set the weekday and confirm with the «Enter» key.

<span id="page-103-0"></span>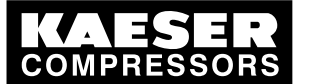

## 7.7 Configuring the machine for master control

## Enter the time of the first switching point.

- 1. Press the «DOWN» key.
- 2. Press «Enter».

```
88 psig 176 °F
01 Mon-Fri Weekday setting.
00:00 ↲ Precise start time.
p1 ON
```
3. First set the hours and then the minutes with the «DOWN» or «UP» keys, confirming each setting with the «Enter» key.

# Select setpoint pressure p1 or p2 for the first switching point.

- 1. Press the «DOWN» key.
- 2. Press «Enter» and select p1 or p2 with the «UP» or «DOWN» keys.
- 3. Set up the remaining switching points in the same way.
- 4. Press the «Escape» key as often as necessary to return to the main menu.

# Setting local mode

Precondition Password level 4 is activated.

- 1. Select < configuration > press. settings > load control >.
- 2. Press «Enter».

```
88 psig 176 °F
local mode 
→ p1 ↲ Current local operating mode
      ...
```
3. Press «Enter».

An inverse cursor appears.

- 4. Select operating mode p1/p2 clock with the «UP» or «DOWN» key.
- 5. Press the «Enter» key to accept the operating mode. The actual operating mode is displayed.

# 7.7.9 Example of time settings for even loading

## Requirement:

Two machines of the same capacity are to be equally loaded. Versions A, B and C describe the different possibilities of achieving this requirement.

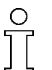

A detailed description for configuring a clock or timer program can be found in section [7.6.](#page-75-0)

## Method A: Daily cycling between p1 and p2 after 24 hours.

The compressors start with system pressure p2 at 24:00. Changeover p1/p2 is by timer (local oper‐ ating mode p1/p2 cycle).

Precondition The setpoint pressure p1/p2 is configured the same for both machines.

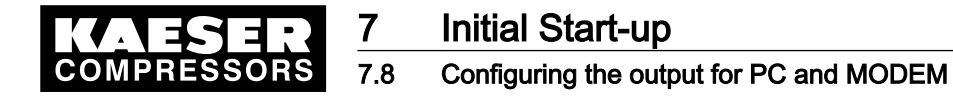

- ➤ Establish a cycle with the following switching points:
	- Cycling period p1: 24 h
	- Cycling period p2: 24 h
	- Start p2: 24:00

#### Method B: Equal duty cycle during the day

Changeover p1/p2 is by time program (local operating mode p1/p2 clock).

Precondition The setpoint pressure p1/p2 is configured the same for both machines.

➤ The clock program is set up using the following switching points:

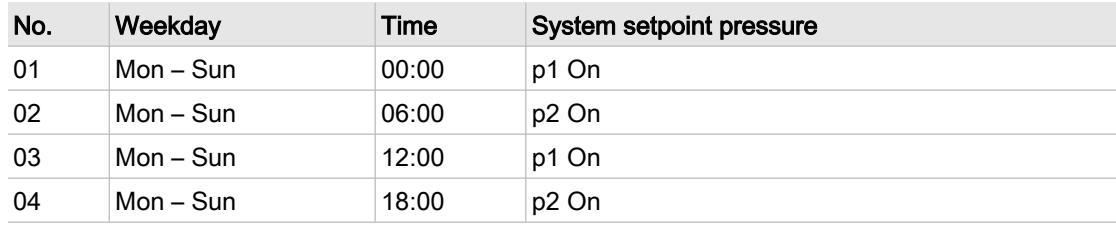

Tab. 43 Example clock program for equal duty cycling during the day

#### Method C: Equal duty cycling during the week

Changeover p1/p2 is by time program (local operating mode p1/p2 clock).

Precondition The setpoint pressure p1/p2 is configured the same for both machines.

➤ The clock program is set up using the following switching points:

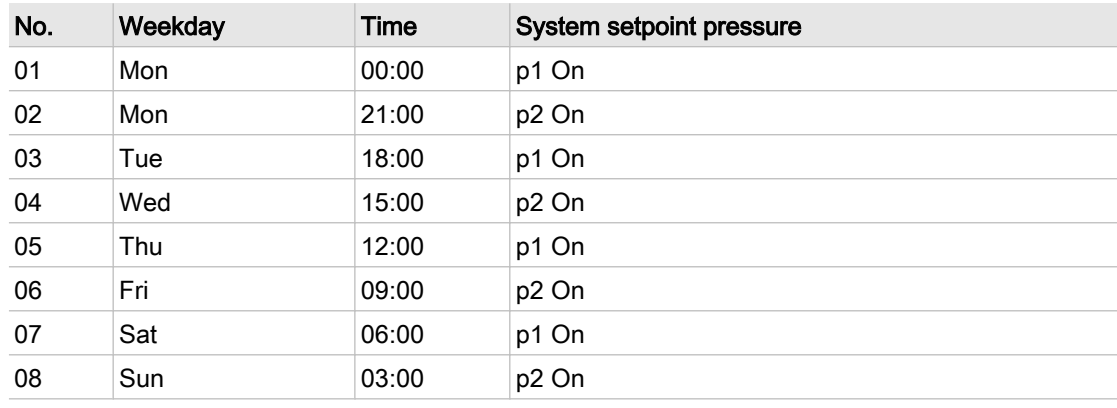

Tab. 44 Example clock program for equal duty cycling during the week

# 7.8 Configuring the output for PC and MODEM

The controller is provided with an RS232 interface that can be used for connection to a PC or a modem.

Configure the interface as follows:

- Make the electrical connection (see electrical diagram for the machine)
- Setting the type of output

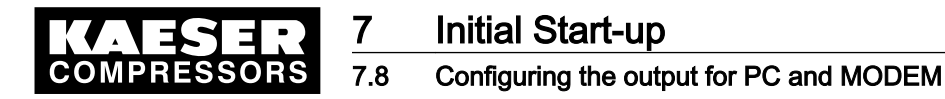

# 7.8.1 Pin connections RS232

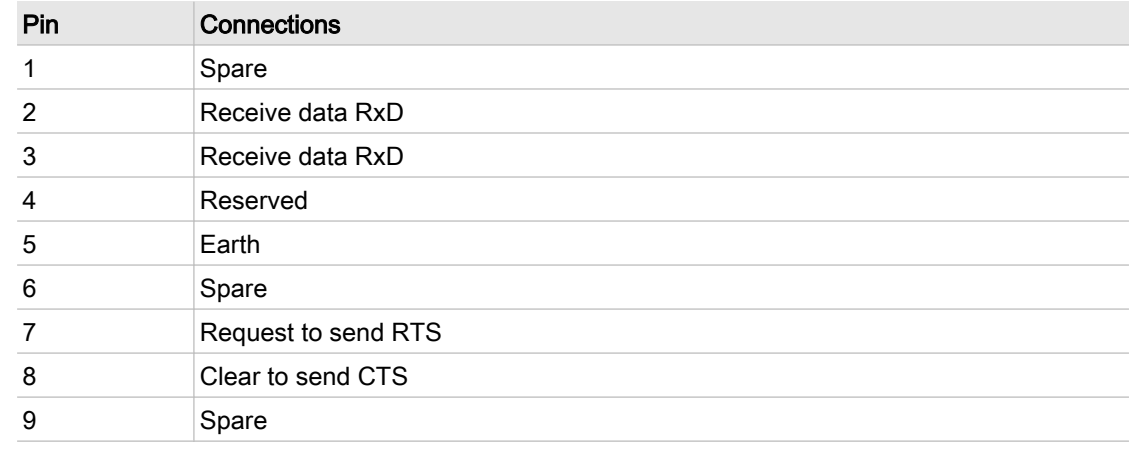

Tab. 45 Pin connections RS232

- 1. Make the electrical connection as described in the machine's service manual.
- 2. Connect the screening to the plug housings at both ends.

# 7.8.2 Configuring the RS232 interface

Precondition Password level 4 is activated.

- 1. From the main menu, keep pressing the «UP» key until *communication* appears in the third line of the display.
- 2. Press «Enter».

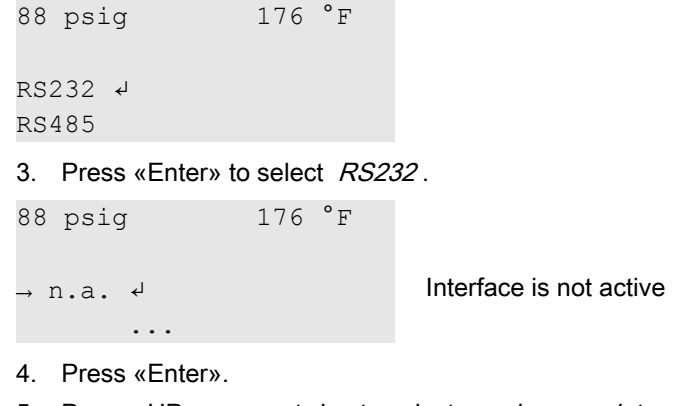

- 5. Press «UP» once or twice to select modem or data  $\rightarrow PC$ .
- 6. Press «Enter» to accept the type of output.
- 7. Restart the controller
- Result The settings are automatically saved in a voltage independent EEPROM. The settings are still available even if the buffer battery discharges completely.

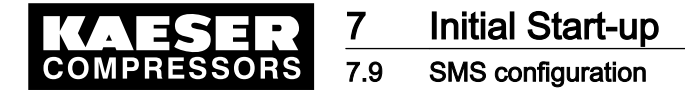

# 7.9 SMS configuration

If, for example, a SIGMA TELE-CARE agreement has been signed, the controller can send informa‐ tion to KAESER Service in SMS form to make remote diagnosis possible. A modem must be fitted that can be connected to the phone network.

## **Overview**

Configure the SMS option as follows:

- Activating the SMS function
- Suppressing repeat messages (filter)
- Entering the modem's phone number (modem)
- Entering company data (site location)
- Selecting the Call Centers (channel 1(2))
- Saving the settings

# 7.9.1 Activating the SMS function

Precondition Password level 4 is activated.

- 1. From the main menu, keep pressing the «UP» key until *communication* appears in the third line of the display.
- 2. Press «Enter».
- 3. Keep pressing the «DOWN» key until SMS appears in the third line of the display.
- 4. Press «Enter».

```
88 psig 176 °F
mode: n.a. SMS inactive
buffer: idle ↲
channel 1
```
5. Press the «UP» key once.

```
88 psig 176 °F
* SMS status 
mode: n.a. ↲
buffer: idle
```
- 6. Press «Enter».
- 7. Press «UP» once or twice to select SMS 1x or SMS 5x.
- 8. Save the setting with «Enter».

 $\overline{\Pi}$ 

If  $SMS$  1x is set, the current warning or alarm message will be sent per SMS. If  $SMS$  5x is set, a current process image in binary format will be sent in addition to any warning or alarm message. Four further SMS are needed for this function.

# 7.9.2 Suppressing repeat messages (filter)

To suppress messages repeating at short intervals, a period of  $0 - 3.600$  seconds can be set during which a repeat of the same message is suppressed, i.e. is not sent.

Precondition Password level 4 is activated, menu < *configuration > SMS >* is selected.

1. Keep pressing the «DOWN» key until *filter* appears in the third line of the display.

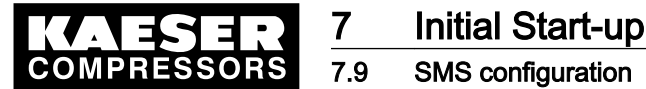

- 2. Press «Enter».
- 3. Use the «DOWN» or «UP» key to set the required period of suppression and confirm with «Enter».

## 7.9.3 Entering the modem's phone number (MODEM)

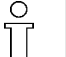

Detailed information on standard settings and initialization are given in the service manual for SIGMA AIR MANAGER short message service (SMS).

The modem configuration is completed by entering its phone number and initialization.

#### Precondition Password level 4 is activated,

menu < *configuration > SMS >* is selected.

- 1. Keep pressing the «DOWN» key until *modem* appears in the third line of the display.
- 2. Press «Enter».

```
88 psig 176 °F
tel. modem 
\star ******** \downarrow→ ******** Further 12 numerals (not entered)
```
- 3. Use the «UP»or «DOWN» key to initially enter the first six numerals and confirm each one with «Enter».
- 4. Scroll to the next line with the «DOWN» key and enter the remaining numerals in the same way.
- 5. Scroll with the «DOWN» key until the following is displayed:

```
88 psig 176 °F
initialization 
→ ATX3DTO ↲ Current initialization
- - - - - - - - - -
```
6. If required, adjust the initialization in the same way.

# 7.9.4 Entering company data (site location)

The following information is entered in the location menu option:

- (For customers with SIGMA TELE CARE contract) *subsidiary* : Name of the KAESER subsidiary ( already set)
- *customer* : Name of the company
- tel. customer: Telephone number at which KAESER Service can call back.
- SMS language: Language of the SMS (select for each KAESER subsidiary).

Precondition Password level 4 is activated, menu < *configuration > SMS >* is selected.

1. Keep pressing the «DOWN» key until *location* appears in the third line of the display.

```
2. Press «Enter».
88 psig 176 °F
- - -subsidiary 
-> CBG Name of the KAESER subsidiary
```
- 
- 3. Keep pressing the «DOWN» key until *customer* appears in the second line of the display.
<span id="page-108-0"></span>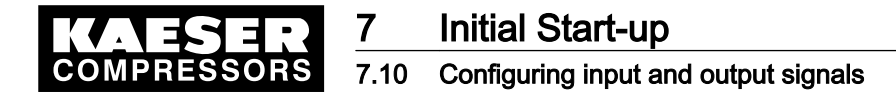

- 4. Press «Enter».
- 5. Enter the company name with the «UP» or «DOWN» key and confirm with «Enter», using the next line if necessary.
- 6. Enter the phone number in the menu option  $\leq$  tel. customer  $\geq$  in the same way.
- 7. Keep pressing the «DOWN» key until *SMS language* appears in the second line of the display.
- 8. Use the «UP»or «DOWN» key to select the SMS language and confirm with «Enter».

### 7.9.5 Configuring selection of the Call Center (channel)

### **Overview**

The preset data entered by KAESER are displayed in menu option  $\leq$  *channel 1*  $\geq$ 

- Telephone number of the responsible Call Centre
- Phone number of the SMS messages
- Choice of the SMS transmission protocol
- Number of auto re-dials
- Duration of the interval between two calls

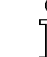

Ask your network provider for the number of the Call Center.

Precondition Password level 4 is activated, menu < *configuration > SMS* > is selected.

1. Keep pressing the «DOWN» key until *channel 1* appears in the third line of the display.

2. Press «Enter».

```
88 psig 176 °F
tel. CallCenter 
\rightarrow 017125 Call Center number (first numerals)
\rightarrow 21002 Call Center number (following numerals)
```
- 3. Scroll «DOWN» until *auto re-dial* appears in the second line.
- 4. Press «Enter».
- 5. Use the «DOWN»or «UP» key to set as required and confirm with «Enter».
- 6. Set up the duration of the interval in the same way.
- 7. The same settings can be made in the  $\leq$  *channel 2* > menu option.
- 8. Restart the controller
- Result The settings are automatically saved in a voltage independent EEPROM. The settings are still available even if the buffer battery discharges completely.

# 7.10 Configuring input and output signals

The controller's binary and analog inputs and outputs can be used for other requirements.

This chapter deals with the various options in the following sections:

- ■ [7.10.1](#page-109-0): Outputting important operational states of the compressors.
- ■ [7.10.2](#page-110-0): Display of analog input values
- ■ [7.10.3](#page-112-0): Displaying additional binary input signals

<span id="page-109-0"></span>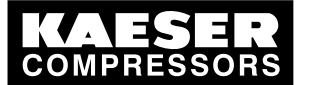

 $\frac{8}{11}$ 

# **Initial Start-up**

# 7.10 Configuring input and output signals

- ■ [7.10.4](#page-114-0): Using machine pressure and temperature values as switches
- ■ [7.10.5](#page-116-0): Configuring analog outputs

The controller only allows assignment of spare inputs and outputs. If an occupied input or output is already assigned this will be rejected by the controller (the display returns to  $n.a.$ when «Enter» is pressed). When delivered from the factory, the outputs DO0.3 toDO0.5 are available for assignment.

- Further spare outputs can be found in the machine circuit diagram.
- ➤ Configure the inputs and outputs as described in the following.

## 7.10.1 Outputting important operational states of the machine.

Important operational machine states can be made available as a binary signal via volt-free contacts. Each output can be assigned only once.

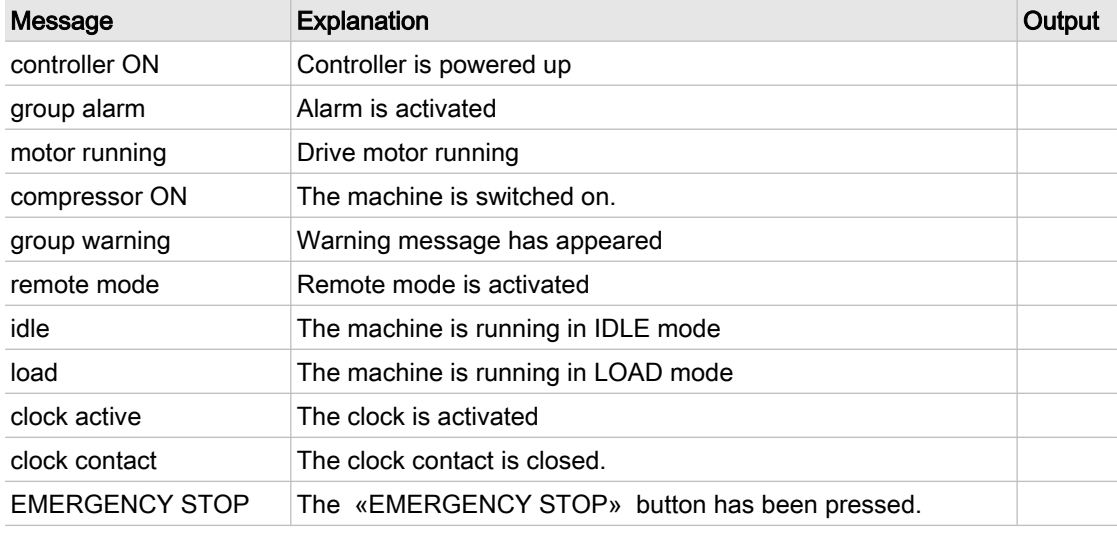

The following messages can be outputted:

Tab. 46 Assigned output signals

#### **Overview**

Configuration is done in the menu  $\lt$  I/O periphery > DO functions >.

- Enter password for level 4.
- Select < configuration > I/O periphery > DO functions >.
- Assigning a message to an output

### 7.10.1.1 Select menu configuration > I/O periphery.

Precondition Password level 4 is activated.

- 1. From the main menu, keep pressing the «UP» key until *configuration* appears in the third line of the display.
- 2. Press «Enter».
- 3. Keep pressing the «DOWN» key until *I/O periphery* appears in the third line of the display.

<span id="page-110-0"></span>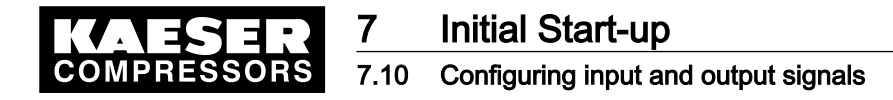

4. Press «Enter».

```
88 psig 176 °F
DO functions ↲ menu option for binary output functions
show quantities Menu option for showing quantities
```
### 5. Press «Enter» again.

A list of available messages and their assigned outputs is displayed.

88 psig 176 °F controller ON Message controller ON  $\rightarrow$  n.a.  $\leftrightarrow$ group alarm

### 7.10.1.2 Assigning a message to an output

- 1. Select the required message with the «DOWN» key.
- 2. Press «Enter».

An inverse cursor appears.

3. Use the «DOWN» key or the «UP» key to select a spare output and confirm by pressing «Enter».

A message is now sent via the output assigned.

4. For clarity, enter the output in the table above

### 7.10.2 Display analog input values

Up to 6 values for pressure, temperature, etc. from various sensors/transducers can be displayed at display level in the analog data menu.

Of these, 2 are assigned to pressure transducers; 2 further inputs can be assigned to freely selectable sensor types. A list of standard analog data that can be displayed is found in chapter [8.5.](#page-133-0)

### **Overview**

Configuration is done in the menu  $\lt$  //O periphery > show quantities >.

- Enter password for level 4.
- Select < configuration > I/O periphery > show quantities >.
- Select display (display  $1 6$ )
- Assigning the analog input
- Selecting the type of signal (4–20 mA / 0–20 mA)
- Allocating a value range to the measurement signal (calibration).
- Editing sensor designation and unit of measure

### Example

The configuration is explained with the following example:

- The signal value from a flow measuring device is to be displayed in the measured data menu.
- The sensor has a measuring range of 0–29.4 cfm and is operated with 4–20 mA.
- The sensor is connected to analog input AI5.

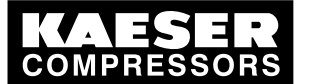

### 7.10 Configuring input and output signals

#### 7.10.2.1 Select menushow quantities.

Precondition Password level 4 is activated, electrical connection is made, menu < configuration >  $I/O$  periphery > is selected (see section [7.10](#page-108-0)).

- 1. Keep pressing the «DOWN» key until *show quantities* appears in the third line of the display.
- 2. Press «Enter».

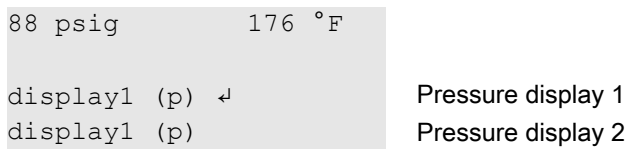

### 7.10.2.2 Select display (display 1–6)

► Press the «DOWN» key until  $display5 (I)$  appears in the third line and confirm with «Enter».

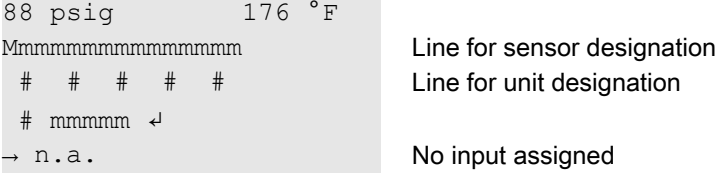

### 7.10.2.3 Assigning the analog input

1. Press the «DOWN» key once to scroll  $n.a$  into the third line of the display and then press «Enter».

An inverse cursor appears.

2. Use the «UP» key to select  $A/5$  and confirm with «Enter». If the sensor was previously connected to the controller, a quantity is displayed.

### 7.10.2.4 Determining the type of analog signal (0/4–20 mA)

➤ Press the «DOWN» key once to select the input signal strength. As 4 -20 mA is preset, no further setting is needed.

#### 7.10.2.5 Allocating a value range to the measurement (calibration)

The factory setting is a range from 0-10,000 that represents a signal current between 4–20 mA. This quantity range has to be adapted to represent the measurement range of the sensor of 0–29.4 cfm.

1. Keep pressing the «DOWN» key until the following is displayed:

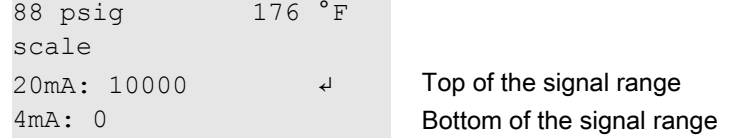

- 2. Press «Enter».
- 3. Press and hold the «DOWN» key and to set the top of the range to 50. The quantity reduces initially in steps of units, then tens, hundreds and finally in thousands.
- 4. Using this method, reduce the quantity to 100 and then set to 50 with the «DOWN» key.

<span id="page-112-0"></span>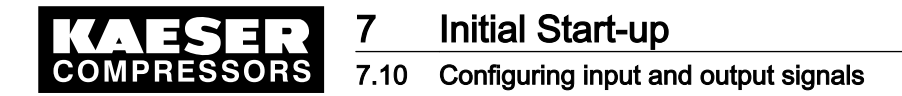

- 5. Confirm the setting with the «Enter» key.
- 6. Set the bottom quantity for 4 mA in the same way.

#### 7.10.2.6 Editing sensor designation and unit of measure

- 1. Scroll up the display to the line for sensor designation with the «UP» key.
- 2. Press the «Enter» key and select characters from the character set with the «UP» and «DOWN» keys to give the sensor signal a designation. There are 15 characters to choose from.
- 3. Confirm the entry with «Enter».
- 4. Enter the unit of measure in the line below in the same way.

The signal value from the sensor can now be displayed in the  $\leq$  analog data  $\geq$  menu (see chapter [8.5\)](#page-133-0).

### 7.10.3 Displaying additional binary input signals

As well as the defined alarm and warning messages there are 6 further freely selectable input signals that can be used to display messages. A list of the defined alarm and warning messages is given in chapters [9.2](#page-146-0) and [9.3](#page-149-0). Information on spare inputs is given in the machine circuit diagram.

An input signal can be classified as either an alarm, service or operational message. To suppress any possible contact chatter or similar problems the input signal can be delayed by an adjustable period. This ensures that the signal must be apparent for a minimum period before it can be processed as a message.

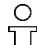

If an input signal is classified as an alarm the controller goes into the alarm state and shuts down the machine.

#### **Overview**

Configuration is done in the menu <  $I/O$  periphery > ext. messages >.

- Enter password for level 4.
- Select < configuration> I/O periphery > ext. messages >.
- Selecting the message number  $(0 5)$
- Selecting the message type (operational, alarm, warning)
- Set logic
- Assigning an input.
- Setting the time delay
- Entering the message text

### 7.10.3.1 Select ext. messages.

Precondition Password level 4 is activated, menu < configuration> I/O periphery > is selected (see section [7.10.1.1](#page-109-0)).

- 1. Keep pressing the «DOWN» key until *ext. messages* appears in the third line of the display.
- 2. Press «Enter».

```
88 psig 176 °F
```

```
ext. message 1
```
Service manual Controller

ext. message 0 4 External message number 0

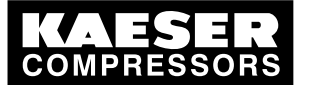

# **Initial Start-up**

## 7.10 Configuring input and output signals

### 7.10.3.2 Selecting the message number  $(0 - 5)$

1. Use the «DOWN» key to select a spare message number and confirm with the «Enter» key.

```
88 psig 176 °F
ext. message 0 line for the message text
→ warning \leftrightarrow→ n.a. No input assigned
```
### 7.10.3.3 Selecting the message type (operational, alarm, warning)

- 1. Press «Enter» again.
- 2. Use the «UP» key to select the message type and confirm with the «Enter» key.

### 7.10.3.4 Assigning an input.

- 1. Press the «DOWN» key once, then «Enter». An inverse cursor appears.
- 2. Use the «UP» key to select the input concerned and confirm with the «Enter» key.

### 7.10.3.5 Set logic

 $rac{1}{\sqrt{1}}$ 

- 1. Press the «DOWN» key once, then «Enter». An inverse cursor appears.
- 2. Use the «UP» key to set the required behavior and confirm with «Enter». Possible settings:
	- **+**: message triggered by 24 V
	- —: message triggered by 0 V

### 7.10.3.6 Setting the time delay

The delay can be set between 0.01 and 600 seconds. The delay is counted down from 600 with the «DOWN» key and counted upwards from zero in 0.01 second steps with the «UP» key.

1. Press the «DOWN» key twice, then «Enter».

An inverse cursor appears.

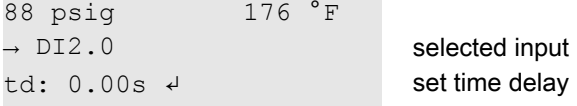

2. Press the «DOWN» key to set a long time delay. or

Press the «UP» key to set a short time delay.

3. Confirm the time delay setting with «Enter».

### 7.10.3.7 Entering the message text

1. Using the «UP» key, scroll up the display to the line for the message text.

<span id="page-114-0"></span>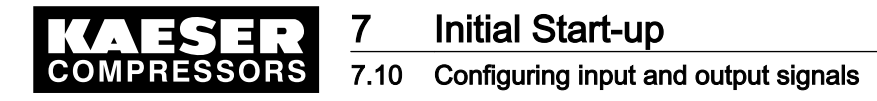

 $\overline{\Pi}$ 

2. Press «Enter» and select characters from the character set with the «UP» and «DOWN» keys to enter the message text.

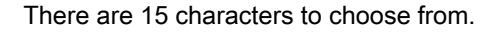

3. Confirm the entry with «Enter».

The input signal is now available as a message.

### 7.10.4 Using machine pressure and temperature values as switches

The pressure transducers and temperature sensors connected to the controller (both in the machine and on the user's premises) can be also be used as switches.

- If a set switching point is reached, a message can be triggered and/or a binary output signal set until pressure falls below the switching differential again.
- The message can be defined as an operational, warning or alarm message.
- A delay period can be set to suppress constant on/off switching caused by fluctuations around a switching point.

The following sensors can be used for the switching function:

- pressure transducers:
	- ─ Local pressure transducer (pNloc)
	- External pressure transducer (pNext)
	- ─ Internal pressure transducer (pi)
	- ─ Two further pressure transducers (dis1 and dis2)
- Temperature sensors
	- ─ Airend discharge temperature (ADT)
	- ─ Package discharge temperature (PD T)
	- ─ Motor temperature (mot T)
	- ─ Cooling water temperature (WC)
	- ─ Two further temperature sensors (dis3 and dis4)
- Oil separator tank temperature (OS T)

### **Overview**

Configuration is done in the menu  $\lt$  //O periphery > switch >.

- Enter password for level 4.
- Select < configuration > I/O periphery > switch >.
- Selecting the type of sensor
- Selecting the sensor
- Setting the switching point and switching differential
- Entering the message text
- Selecting the message type
- Setting the delay period

Service manual Controller

■ Assigning the switch to a binary output

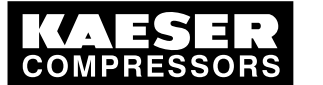

# **Initial Start-up**

# 7.10 Configuring input and output signals

### 7.10.4.1 Select menu I/O periphery > switch.

```
Precondition Password level 4 is activated,
            menu < configuration > I/O7.10.1.1).
            1. Keep pressing the «DOWN» key until switch appears in the third line of the display.
```
2. Press «Enter».

```
88 psig 176 °F
p-switch \downarrowT-switch Menu option for the temperature switch
```
### 7.10.4.2 Selecting the type of sensor

- 1. Press «Enter» to select the pressure switch or the «DOWN» key once to select the temperature switch.
- 2. Confirm with «Enter».

## 7.10.4.3 Selecting the sensor

```
1. Display
```

```
88 psig 176 °F
p-switch Menu text
\rightarrow n.a. \# \# \leftrightarrow No switch selected
SP: 0.0 psig Switching point
```
- 2. Press «Enter».
- 3. Use the «UP» key to select the required reference value and confirm with «Enter».

### 7.10.4.4 Entering the message text

- 1. Press the «UP» key once, then «Enter».
- 2. Enter the message text by selecting characters from the character set with the «UP» and «DOWN» keys.
	- There are 15 characters to choose from.
- 3. Save the text with the «Enter» key.

### 7.10.4.5 Setting the switching point and switching differential

- 1. Press the «DOWN» key twice, then «Enter».
- 2. Use the «UP» key or the «DOWN» key to set the value for the switching point as concerned and confirm with «Enter».
- 3. Set the switching differential in the same way.

### 7.10.4.6 Selecting the message type

The machine shuts down when an alarm message is triggered.

<span id="page-116-0"></span>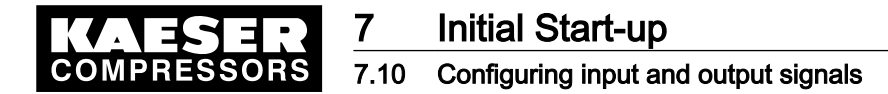

- 1. Press the «DOWN» key once, then «Enter».
- 2. Use the «UP» key to select the message type (operational, warning, alarm) and confirm with the «Enter» key.

### 7.10.4.7 Setting the delay period

The delay can be set between 0.01 and 3,600 seconds. The delay is counted down from 3,600 with the «DOWN» key and counted upwards from zero in 0.01 second steps with the «UP» key.

1. Press the «DOWN» key once, then «Enter».

An inverse cursor appears.

88 psig 176 °F operation Selected message type td: 0.00s  $\downarrow$  Current time delay → n.a. **Assigned output** 

- 2. Press «DOWN» to lengthen the delay or «UP» to shorten it.
- 3. Confirm the time delay setting with «Enter».

#### 7.10.4.8 Assigning the switch to a binary output

- 1. Press the «DOWN» key once, then «Enter».
- 2. Press «Enter».

An inverse cursor appears.

3. Use the «DOWN» key or the «UP» key to select a spare output and confirm by pressing «Enter».

Result Configuration of the switch is now complete.

### 7.10.5 Configuring analog outputs

A configurable analog output is only possible on a SIGMA CONTROL fitted with an expander card. If the machine is fitted with variable frequency drive (frequency converter) this output is possibly assigned.

The controller makes an analog output available under the address AO1. An existing analog input pressure or temperature signal can be connected to this output and calibrated for further processing.

The following input signals are available:

- Network pressure (PN)
- Pressure (pi) in the oil separator
- Airend discharge temperature (ADT)
- Further signals specific to the machine are on inputs AI2-AI8.

In addition, 2 current machine parameters can be connected to the output:

- Current setpoint pressure (p1 or p2) or
- rate of rise of the airend discharge temperature (dT/dt ADT).

It is not necessary to scale these values.

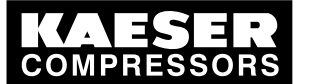

# Initial Start-up

# 7.10 Configuring input and output signals

### **Overview**

Configuration is done in the menu <  $I/O$  periphery > AO parameter >.

- Enter password for level 4.
- Select < configuration > I/O periphery > AO parameter >.
- Selecting the analog input signal
- Selecting the type of signal (4–20 mA / 0–20 mA)
- Assign the quantity range (calibration, if required)
- ➤ Configure analog output as follows.

### 7.10.5.1 Select menu ext. messages.

Precondition Password level 4 is activated, menu < configuration >  $I/O$  periphery > is selected (see section [7.10.1.1](#page-109-0)).

- 1. Keep pressing the «DOWN» key until AO parameter appears in the third line of the display.
- 2. Press «Enter».

```
88 psig 176 °F
A01 \rightarrow n.a. no signal set
\rightarrow 4-20 mA \rightarrow0.0mA actual value
```
### 7.10.5.2 Selecting the analog input signal

- 1. Press the «UP» key once to scroll  $n.a$  into the third line of the display and then press «Enter».
	- An inverse cursor appears.
- 2. Use the «UP» key to select required input signal and confirm with «Enter».

### 7.10.5.3 Determining the type of analog signal (0/4–20 mA)

If the sensor concerned has a signal range of 4–20 mA then move on to the next instruction.

- 1. To alter the signal strength, press the «DOWN» key once and confirm with «Enter».
- 2. Use the «UP» key to change the value to 0–20 mA and confirm with «Enter».

## 7.10.6 Allocating a value range to the measurement (scaling)

The following steps are dependent on the analog signal to be sent.

- Current setpoint values for the machine: no settings required
- Input signal of a temperature sensor: see temperature value scaling
- Input signal of a pressure sensor: see pressure value scaling.

### Temperature value scaling

A range of 0  $^{\circ}$ C – 248  $^{\circ}$ F is factory selected for signal strength from (0) 4–20 mA. If the sensor covers another temperature range then it must be scaled.

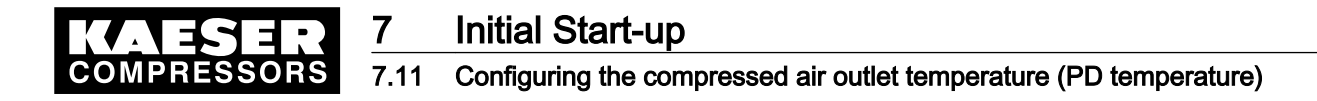

1. Keep pressing the «DOWN» key until the following is displayed:

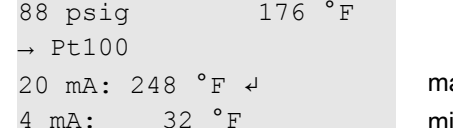

aximum value inimum value

- 2. Press the «Enter» key to set the upper value.
- 3. Press and hold the «DOWN» key or the «UP» key to set the maximum value and confirm by pressing «Enter».
- 4. Set the minimum value in the same way.

### Pressure value scaling

A range of 0 – 232 psig is factory set for signal strength from 0–20 mA or 4–20 mA. If the sensor covers another pressure range then it must be scaled.

1. Keep pressing the «DOWN» key until the following is displayed:

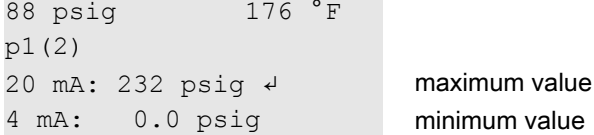

- 2. Press the «Enter» key to set the upper value.
- 3. Press and hold the «DOWN» key or the «UP» key to set the maximum value and confirm by pressing «Enter».
- 4. Set the minimum value in the same way.

Result Configuration of the outputs is now complete.

# 7.11 Configuring the compressed air outlet temperature (PD tempera‐ ture)

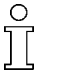

In order to monitor the air discharge temperature from the compressor, e.g. downstream of the air cooler, an appropriate sensor (PT100) must be installed there. Further information is given in the wiring diagram.

➤ Configure the compressed air outlet temperature as described.

### 7.11.1 Compensating for line resistance

To compensate for the increased line resistance of the temperature sensor caused by long cable run, it is possible to correct (reduce) the temperature value displayed.

### **Overview**

Correction is done in the menu < components > PD temperature >.

- Enter password for level 4.
- Select menu < *components > PD temperature >*.
- Entering the correction value

#### Select menu components > PD temperature.

Precondition Password level 4 is activated.

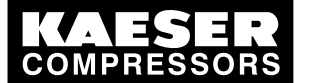

### 7.11 Configuring the compressed air outlet temperature (PD temperature)

- 1. From the main menu, keep pressing the «UP» key until *components* appears in the third line of the display.
- 2. Press «Enter».
- 3. Keep pressing the «DOWN» key until *PD temperature* appears in the third line of the display.
- 4. Press «Enter».

```
88 psig 176 °F
PD temperature 
\rightarrow AI8 131 °F \rightarrow Analog input of actual temperature
corr. 31 °F Resistance compensation
```
# 7.11.2 Entering the correction value

- 1. Keep on pressing the «DOWN» key until *corr. 31 °F* appears in the third line of the display.
- 2. Press «Enter».

A cursor appears inverse over the temperature value.

3. Select the correction value with the «UP» key or «DOWN»key and confirm with «Enter». The compressed air outlet temperature is compensated by the correction value.

### 7.11.3 Switching levels for the package discharge temperature

The compressed air outlet temperature is monitored at five levels:

- Maximum temperature: alarm message
- High temperature: warning message
- Low temperature: warning message
- Minimum temperature: alarm message

The temperatures for these monitoring levels can be set. Likewise the analog input to which the temperature sensor is connected.

A delay period can be set to suppress constant on/off switching caused by fluctuations around a switching point.

#### **Overview**

Configuration is done in the menu < components > PD temperature >.

- Enter password for level 4.
- Select menu < components > PD temperature >.
- Selecting the analog input
- Set the switching points and switching differentials for the 4 temperature levels.
- Setting the delay period

### 7.11.3.1 Selecting the analog input

Precondition Password level 4 is activated.

1. Select menu < components > PD temperature >. This section can be skipped if an input has already been assigned.

```
88 psig 176 °F
PD temperature 
\rightarrow AI8 131°F \leftrightarrow Analog input of actual temperature
corr. 31 °F Resistance compensation
```
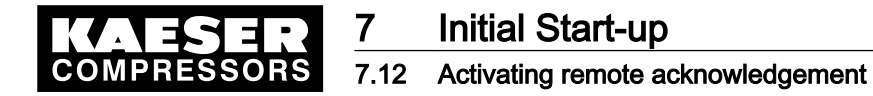

- 2. Press «Enter».
	- The cursor flashes under  $n.a.$  (or the assigned input).
- 3. Use the «DOWN» key or the «UP» key to select a spare input and confirm by pressing «Enter».

#### 7.11.3.2 Setting the switching point and switching differential

1. Keep pressing the «DOWN» key until the following is displayed:

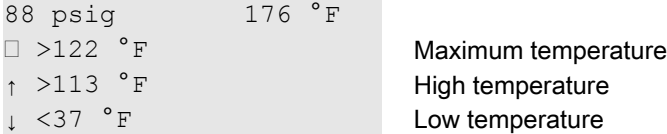

- 2. Press «Enter».
- 3. Select the correction value with the «UP» key or «DOWN»key and confirm with «Enter».
- 4. Set the values for high, low and minimum temperatures in the same way.

### 7.11.3.3 Setting the delay period

The delay can be set between 0.01 and 300 seconds. The delay is counted down from 300 with the «DOWN» key and counted upwards from zero in 0.01 second steps with the «UP» key.

- 1. Keep pressing the «DOWN» key until td: 0.00s appears in the third line of the display.
- 2. Press «Enter». The cursor appears inverse over the set time delay. 88 psig 176 °F

 ... td: 0.00 s  $\downarrow$  Current time delay

3. Press «DOWN» to lengthen the delay

«UP» to shorten it.

 $\alpha$ 

4. Confirm the time delay setting with the «Enter» key.

Result The settings for package discharge temperature monitoring are now configured.

# 7.12 Activating remote acknowledgement

When warning or alarm messages are routed to a remote control center via an output it makes sense to have these messages acknowledged by the control center.

Acknowledging the message without correcting the cause, however, can lead to machine damage. Example:

The cause of the message  $ADT \neq$ , can be insufficient cooling oil. If the message is regularly acknowledged without topping up the oil, the airend can be damaged.

The following conditions must be fulfilled:

- The remote acknowledgement and «remote» key are activated.
- A controller input has been assigned for the acknowledgement signal.

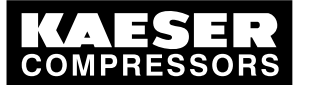

### 7.12 Activating remote acknowledgement

### **Overview**

- Enter password for level 4.
- Select < configuration > acknowledgement >.
- Setting the remote acknowledgement function.
- Activating the «remote » key.
- Assigning an input.
- Press the «remote » key.

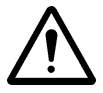

### **CAUTION**

Machine damage can result from acknowledging a fault message without remedying its cause! ➤ Find the fault and then decide to acknowledge or not.

### 7.12.1 Select menu <configuration > acknowledgement>.

Precondition Password level 4 is activated.

- 1. From the main menu, keep pressing the «UP» key until *configuration* appears in the third line of the display.
- 2. Press «Enter».
- 3. Keep pressing the «DOWN» key until *acknowledgement* appears in the third line of the display.
- 4. Press «Enter».

```
88 psig 176 °F
remote mode 
\rightarrow key \rightarrow Acknowledgement by key only
remote key: n Remote key deactivated
```
### 7.12.2 Setting the remote acknowledgement function.

- 1. Press «Enter».
- 2. Press the «UP» key.  $key+RC$  appears in the display.
- 3. Press «Enter» to accept the setting.

## 7.12.3 Activating the «remote control» key

- 1. Press the «DOWN» key once.
- 2. Press «Enter».

An inverse cursor appears.

3. Select the value  $\gamma$  with the «UP» or «DOWN» key and confirm with «Enter». The remote key is now activated.

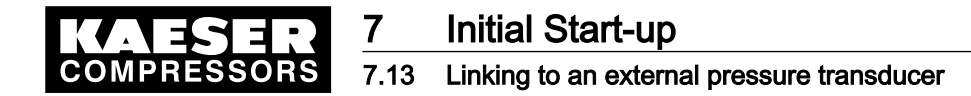

## 7.12.4 Assigning an input.

1. Keep pressing the «DOWN» key until the following is displayed:

88 psig 176 °F – – – – – – – – – –

 $RC \rightarrow n.a.$   $\downarrow$ 

- 2. Press «Enter».
	- An inverse cursor appears.
- 3. Use the «UP» key to select the required input and confirm with «Enter». The input has now been assigned.
- 4. Press the «remote» key to enable remote acknowledgement.

Result Should a warning message occur, it can now be acknowledged from a control centre.

# 7.13 Linking to an external pressure transducer

If the air system is operated with an air receiver, the pressure in the receiver can be regulated by an external pressure transducer.

The sensor output can be linked in the following ways:

- via a Profibus link (from a master controller). An input does not have to be assigned.
- Via the USS protocol (from a pressure transducer linked to the frequency converter), assigned to input FC USS .
- Via a pressure transducer connected to SIGMA CONTROL (assignment of an analog input required).

Characteristics:

- $-$  4-20 mA
- $-$  0-232 psig
- ─ 0–29.5 "HgV (for vacuum)

The controller processes the options in the following sequence:

- Profibus value
- Pressure according to the assigned external transducer
- Local system pressure, the local system pressure transducer remains activated

#### **Overview**

- Enter password for level 4.
- Select < configuration > press. settings > press. act. value >.
- Assigning an input.

### 7.13.1 Select menu < configuration>press. settings >.

Precondition Password level 4 is activated.

1. From the main menu, keep pressing the «UP» key until *configuration* appears in the third line of the display.

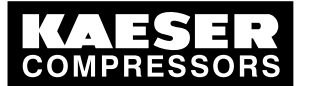

### 7.14 Setting the timer for condensate drainage

- 2. Press «Enter». press. settings appears in the third line of the display.
- 3. Press «Enter» again.
- 4. Keep pressing the «DOWN» key until *press.act. value* appears in the third line of the display.
- 5. Press «Enter».

```
88 psig 176 °F
press.act.value 
→ pNloc 88 psig ↓ Local transducer
\rightarrow 4-20 mA
```
# 7.13.2 Assigning an input.

- 1. Press «Enter» again. An inverse cursor appears.
- 2. Select the input with the «UP» key or the «DOWN» key. For measured values via the frequency controller select FC USS.
- 3. Confirm with «Enter».

Result The input for the external transducer is now activated.

# 7.14 Setting the timer for condensate drainage

A solenoid valve can be activated at regular intervals for the drainage of condensate.

**Overview** 

- Enter password for level 4.
- Select menu < configuration > timer >.
- Setting the timer OFF and timer ON periods
- Assigning an output to the solenoid valve

## 7.14.1 Select menu configuration > timer.

Precondition Password level 4 is activated.

- 1. From the main menu, keep pressing the «UP» key until *configuration* appears in the third line of the display.
- 2. Press «Enter».

press. settings appears in the third line of the display.

- 3. Keep pressing the «DOWN» key until *timer* appears in the third line of the display.
- 4. Press «Enter».

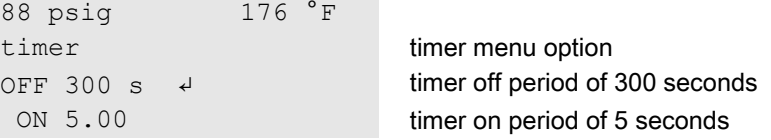

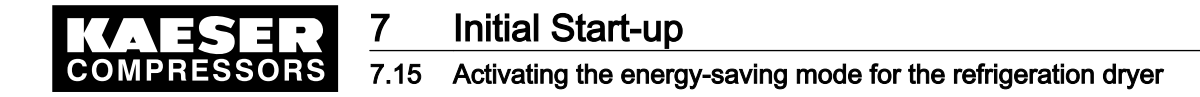

### 7.14.2 Setting the timer OFF and timer ON periods

- 1. Press «Enter» to change the OFF period. An inverse cursor appears in the third line. The delay can be set between 0.01 and 3,600 seconds.
- 2. Change the OFF period with the «DOWN» or «UP» keys.
- 3. Confirm the setting with the «Enter» key.
- 4. Set the ON period for the drain valve in the same way.

### 7.14.3 Assigning an output to the solenoid valve

- 1. Press the «DOWN» key once, then «Enter». An inverse cursor appears.
- 2. Use the «UP» key to select the required output and confirm with the «Enter» key.

Result The timer is now configured.

# 7.15 Activating the energy-saving mode for the refrigeration dryer

CONTINUOUS or TIMER modes can be activated for control of the refrigeration dryer. Using the menu option TIMER the dryer can be shut down under time control whenever no compressed air is required.

The operating temperature in the refrigeration dryer is kept constant within narrow limits under this method of control by cycling the refrigerant circulation.

Precondition Password level 4 is activated.

- 1. From the main menu, keep pressing the «UP» key until *configuration* appears in the third line of the display.
- 2. Keep pressing the «DOWN» key until *control mode* appears in the third line of the display.
- 3. Press «Enter».

```
88 psig 176 °F
local mode Current operating mode
→ Dual ↲
control mode
```
4. Keep pressing the «DOWN» key until the following is displayed:

88 psig 176 °F dryer → Continuous ↲ continuous mode is activated ...

5. Press «Enter».

An inverse cursor appears.

- 6. Set the required control mode with the «UP» or «DOWN» keys.
- 7. Press the «Enter» key to accept the operating mode.
- 8. Press the «Escape» key as often as necessary to return to the main menu.

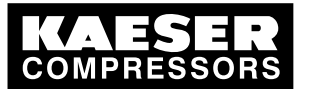

# 7.16 Commissioning the machine

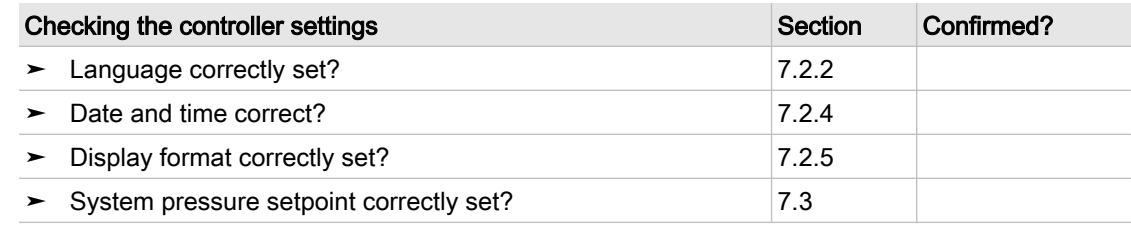

- Tab. 47 Checklist of installation conditions
	- 1. Check and confirm all the items in the checklist before starting the machine. When power is applied to the machine the controller boots and carries out a self test. The display and LED controller power light up.

The current system pressure and the airend discharge temperature are displayed in the first line of the display.

```
88 psig 122 °F System pressure and airend discharge temperature
– – – – – – – – – – 
  OFF ↲
  – – – – – – – – – –
```
2. Press the «LOAD/IDLE» key.

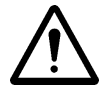

# CAUTION

Run-up time too short.

A run-up time that is too short can damage the machine.

- ► Press the <ON > Ney and let the machine run for at least 1 minute in IDLE to allow sufficient oil to enter the pressure system.
- 3. Press the «ON» key.
- 4. Press the «LOAD/IDLE» key.

Result The machine switches to LOAD.

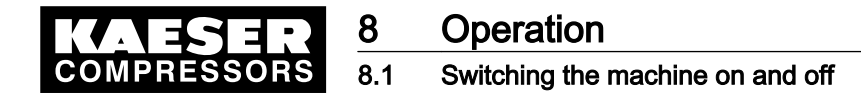

# 8 Operation

# 8.1 Switching the machine on and off

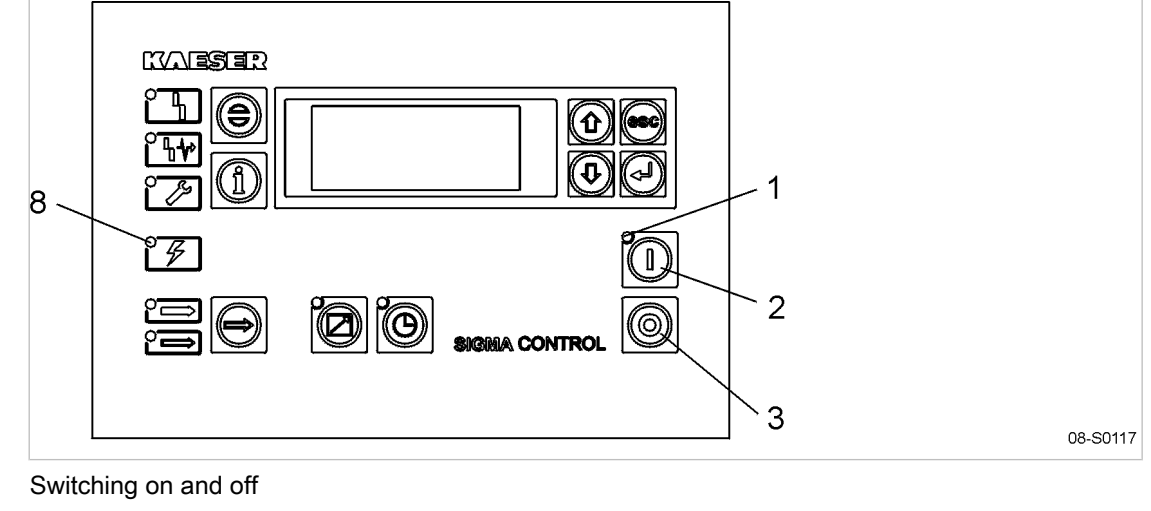

### Fig. 12 Switching on and off

1 LED Machine ON (green) 2 «ON» key

3 «OFF» key

8 LED Controller ON (green)

The power supply disconnecting device cuts power abruptly from the machine. It is not suitable for normal on and off switching.

➤ Follow the described procedure for on and off switching.

# 8.1.1 Switching the machine on locally

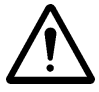

 $\frac{8}{11}$ 

### **CAUTION**

Damage can occur by switching on and off too frequently.

Take the permissible motor starting frequency into account when switching the machine on and off.

### Ensuring operational readiness

- ➤ Check the following before switching on:
	- No personnel are working on the machine
	- all access doors and panels are closed and secure,
	- the machine temperature is not less that 37 °F.

### Switching the machine on

A power supply disconnecting device has been installed by the user.

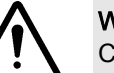

### WARNING

Compressed air can cause injury!

➤ Ensure operational readiness.

1. Switch on the power supply disconnecting device. After the controller has carried out a self-test, the green *controller ON* LED lights continuously.

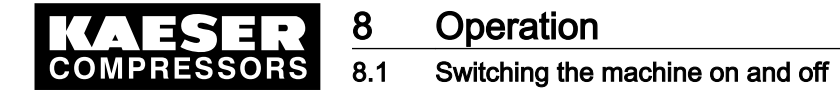

2. Press the «ON» key.

The green Machine ON LED lights continuously. The compressor motor starts as soon as system pressure is lower than the setpoint pressure (cut-out pressure).

#### Automatic restart

The automatic restart is activated at the factory. If the current system pressure is lower than the setpoint, the machine starts automatically after a power failure.

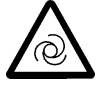

# WARNING

Automatic starting!

There is danger of injury from the machine starting automatically or by remote start command.

- ➤ Switch off and lock out the main isolating devices and check that no voltage is present before opening any machine enclosure or guard.
- ➤ Label the machine if necessary.

Further information See chapter [7.4.5](#page-71-0) for instructions on deactivating the automatic restart.

### 8.1.2 Switching the machine off locally

1. Press the «LOAD/IDLE» key.

The machine switches to IDLE and the *IDLE* LED flashes.

2. After 20 s in IDLE: Press the «OFFS» key.

The Machine ON LED extinguishes.

The machine is ready for further operation. The machine can be started again.

3. Switch off and lock out the power supply disconnecting device.

The machine is switched off and disconnected from the main power supply. The Controller ON LED extinguishes.

### Switching off in an emergency

➤ Press the «EMERGENCY STOP» button. The «EMERGENCY STOP» pushbutton remains latched in. The compressor is vented and prevented from re-starting.

#### Starting again after an emergency stop

- 1. Turn the «EMERGENCY STOP» button in the direction of the arrow to unlatch it.
- 2. Acknowledge any existing alarm messages.
- 3. Switches the machine on.

### 8.1.3 Switching Off in an Emergency and Switching On again

The EMERGENCY STOP pushbutton is located below the control panel.

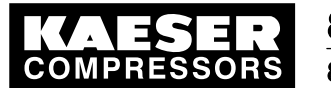

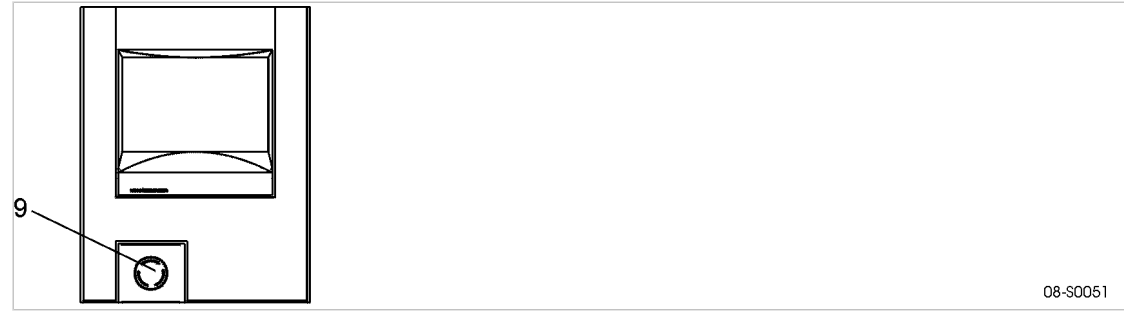

Fig. 13 Switching off in an emergency

9 EMERGENCY STOP pushbutton

### **Shutdown**

➤ Press the EMERGENCY STOP pushbutton.

The pushbutton remains latched in.

The compressor's pressure system is vented and the machine is prevented from automatically re-starting.

### Switching on

Precondition The fault has been rectified

- 1. Turn the EMERGENCY STOP pushbutton in the direction of the arrow to unlatch it.
- 2. Press the reset key to reset any alarm messages. The machine can now be started again.

# 8.1.4 Switching on and off from a remote control center

When remote control is activated, the machine can be switched on and off from a remote point. However, the «OFF» key has always priority.

The machine can be locally controlled even though remote control is activated.

- The machine can be switched off locally.
- If the machine is switched off locally with the «OFF» key, it cannot be remotely restarted.
- The «ON» key reactivates remote control.

Precondition A link to the remote control center exists. The «remote control» key is activated.

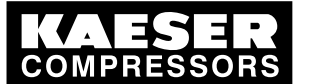

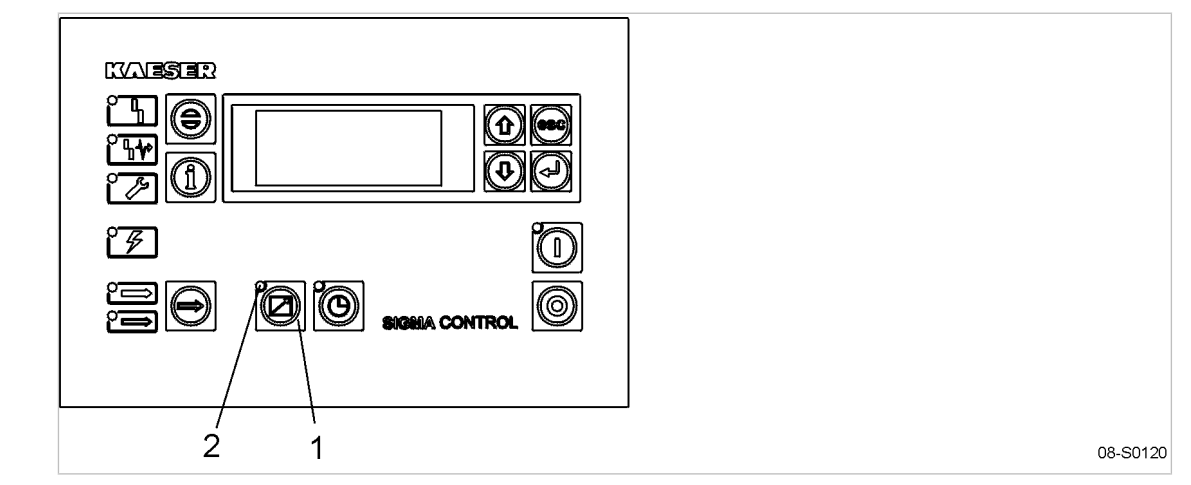

Fig. 14 Switching on and off from a remote control center

- 1 «Remote control» key
- (2) Remote control LED
- ➤ Press the «remote control» key.

Result The remote control LED lights. The machine can be remotely controlled.

Further information Further information on activating remote control can be found in chapter [7.4.3](#page-68-0)..

# 8.1.5 Switching on and off with the clock

When the clock is activated, the machine can be switched on and off on a time basis. However, the «OFF» key has always priority.

The machine can be locally controlled even though a clock program is running.

- The machine can be switched off locally.
- If the machine is switched off locally with the «OFF» key, it cannot be restarted by the clock program.
- The «ON» key reactivates the clock program.

Precondition The clock is programmed. The «clock» key is activated.

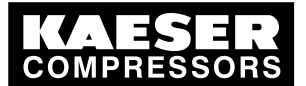

## 8.2 Acknowledging alarm and warning messages

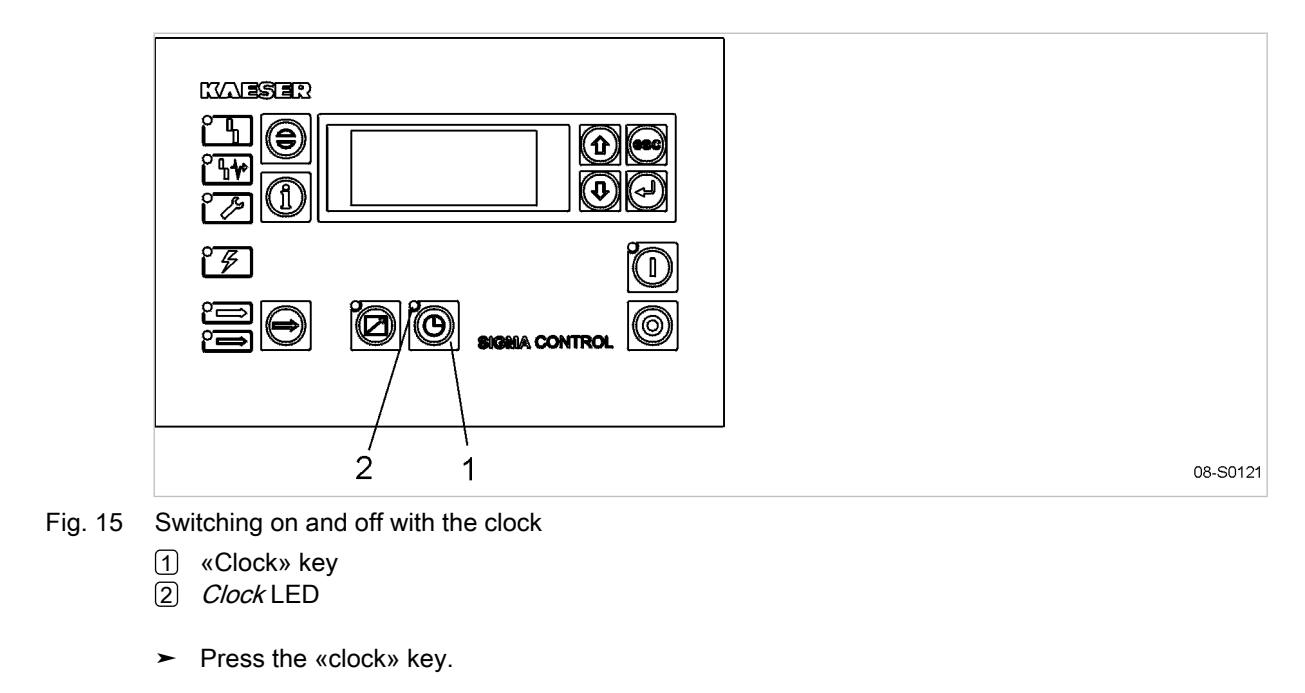

Result The clock LED lights. The machine is switched on and off by the clock.

Further information Further information on activating the clock can be found in chapter [7.4.1.](#page-65-0).

# 8.2 Acknowledging alarm and warning messages

Messages are displayed on the "new value" principle:

- Message received: LED flashes
- Message acknowledged: LED lights
- Message gone: LED extinguished

or

- Message received: LED flashes
- Message gone: LED flashes
- Message reset: LED extinguished

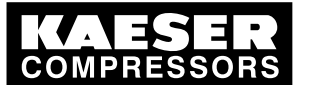

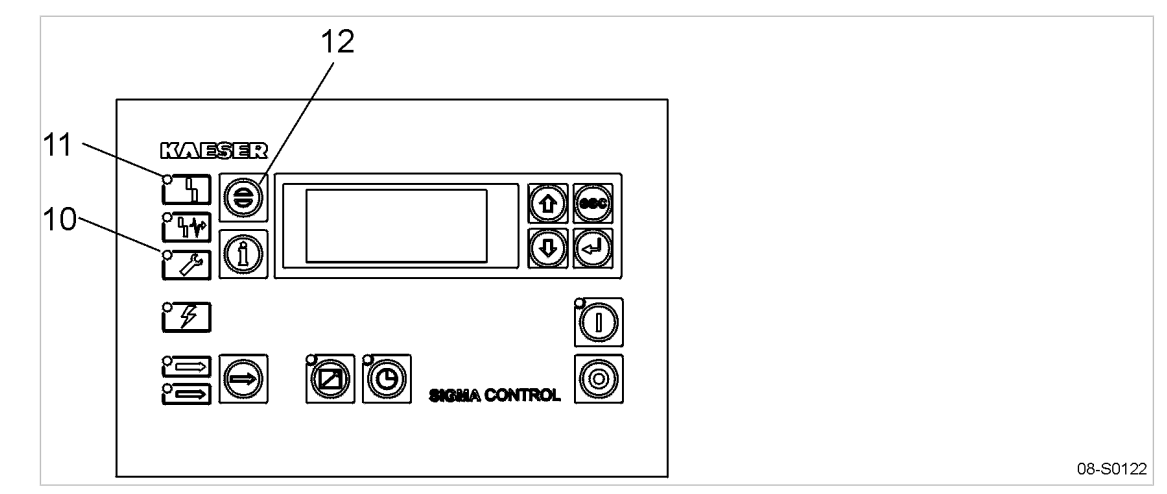

- Fig. 16 Acknowledging messages
	- 10 Warning LED (yellow)
	- 11 Alarm LED (red)
	- 12 «Acknowledge» key

### Alarm message

An alarm shuts the machine down automatically. The red LED alarm flashes. The last line in the display shows the actual fault causing the alarm.

Precondition The fault has been rectified

 $rac{1}{\sqrt{1}}$ 

➤ Acknowledge the message with the «acknowledge» key. alarm LED extinguishes.

The machine is ready for operation again.

If the machine has been shut down with the «EMERGENCY STOP» pushbutton:

► Unlatch the «EMERGENCY STOP» pushbutton (turn in direction of the arrow) before acknowledging the alarm message.

Further information A list of possible alarm messages occurring during operation are shown in section [9.2.](#page-146-0)

### Warning message

If maintenance work is to be carried out or if the warning is displayed before an alarm, the yel‐ low warning LED flashes.

The last line in the display shows the warning message.

- Precondition The danger of an alarm is passed, maintenance has been carried out.
	- ➤ Acknowledge the message with the «acknowledge» key. The warning LED extinguishes.

Further information A list of possible warning messages occurring during operation are shown in section [9.3](#page-149-0).

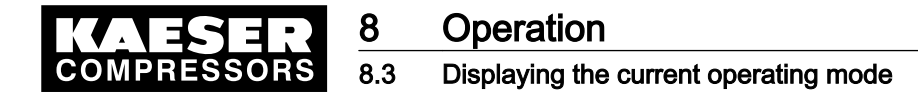

# 8.3 Displaying the current operating mode

The operating mode is displayed in 4 segments (example):

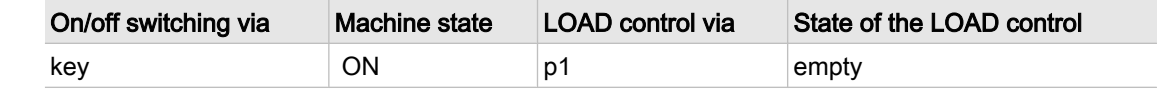

### Tab. 48 Operating mode display

➤ Press the «DOWN» key once to display the current operating mode.

88 psig 176 °F idle – – – – – – – – –

key- ON|p1-empty **ON key pressed; system setpoint pressure p1**; machine in idle.

### Abbreviation of operating modes

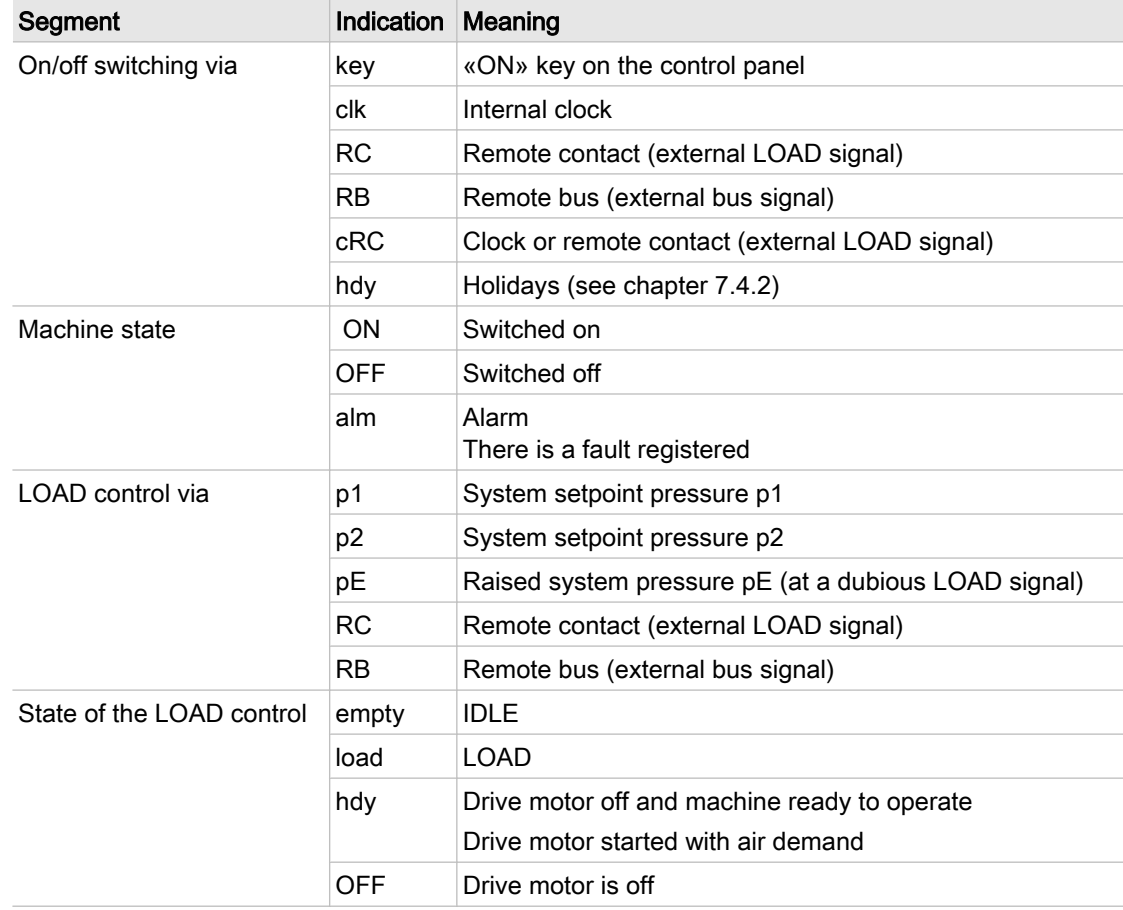

Tab. 49 Displaying possible operating modes

# 8.4 Adjusting working pressure

➤ Adjust the pressure parameter to suit the compressor and application.

Further information A detailed explanation of all pressure parameter settings is given in chapter [7.3.](#page-57-0)

<span id="page-133-0"></span>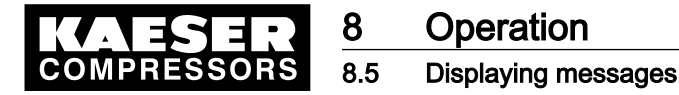

# 8.5 Displaying messages

The following information can be called up in the  $\le$  status > messages > menu option:

- The event information memory stores the last 100 events, these include alarm and warning messages.
- Last alarm
- Last warning
- Number of currently registered alarms

The information (message) is shown in three lines of the display.

- Line 2: message type — message status — time of message
- Line 3: date of the message
- Line 4: message text

Message type and status are shown abbreviated.

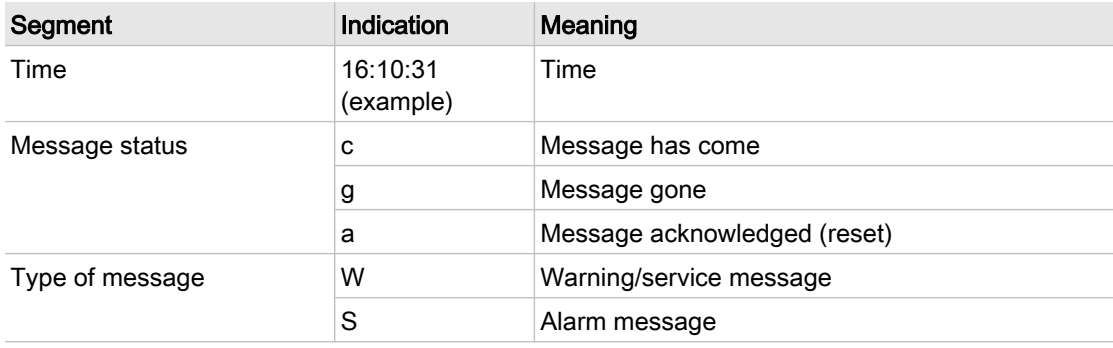

Tab. 50 Message abbreviations

### 8.5.1 Selecting menu status > messages

- 1. In the main menu, keep on pressing the «DOWN» key until *status* appears in the third line of the display.
- 2. Press «Enter».

messages appears in the display.

3. Press «Enter». event info (event memory) appears in the display.

### Displaying event information

- 1. Press «Enter». The last registered message is displayed. The messages are displayed chronologically in the order in which they occur.
- 2. Scroll through past events with the «DOWN» key and back to the current message with the «UP» key.
- 3. Press the «Escape» key as often as necessary to return to the main menu.

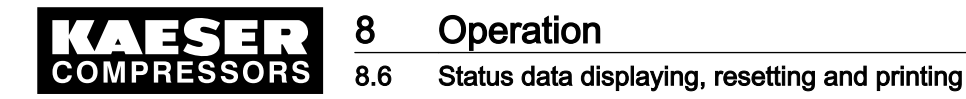

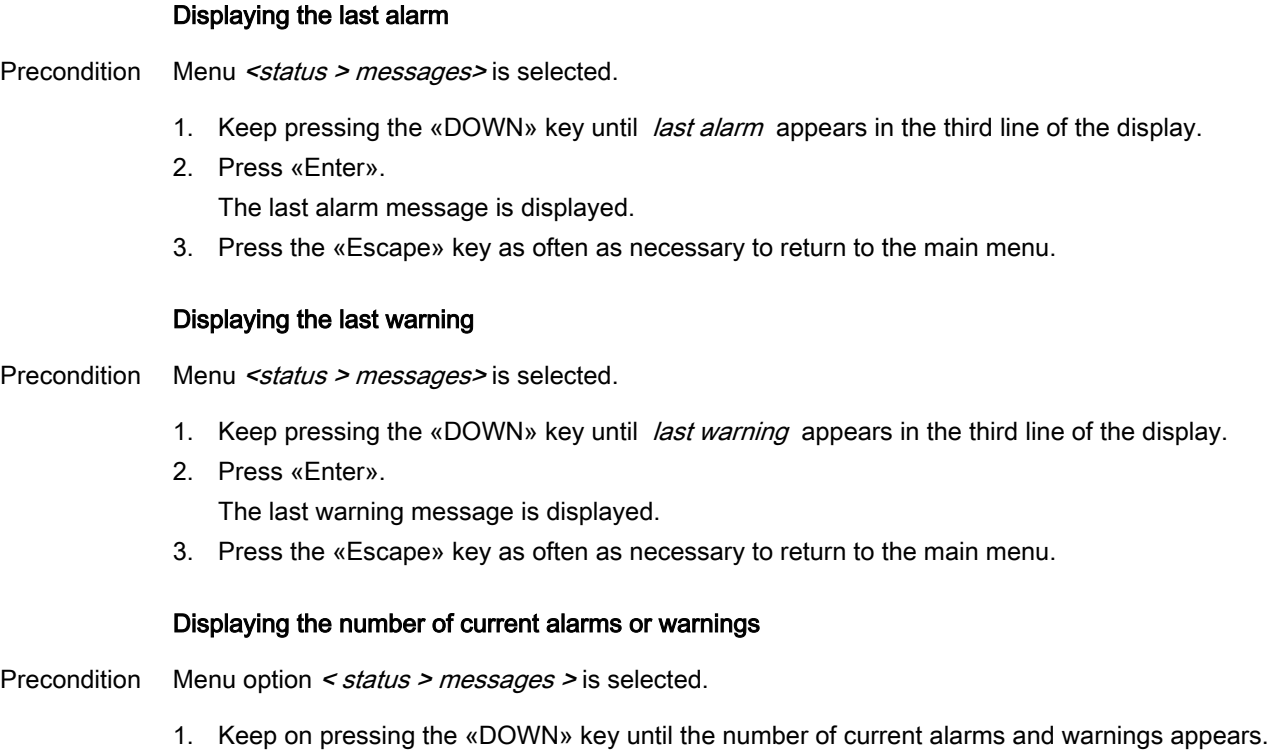

2. Press the «Escape» key as often as necessary to return to the main menu.

# 8.6 Status data displaying, resetting and printing

The following information can be called up in the  $\le$  statius  $\ge$  statistics  $\ge$  menu option:

- Machine duty cycle (relationship between load hours and overall operating hours) as a percentage and from a defined day and in the case of SFC machines, depending on frequency.
- Maximum and minimum network pressure and internal pressure.
- Motor starts as from a defined day and the total number of starts.
- Motor starts per day and per hour.
- Last run under load, last run in idle, last motor stop

The status data can be displayed with the «DOWN» and «UP» keys.

### Resetting status data

Some status data can be reset. The value displayed is deleted and evaluated anew from the time of the reset.

- Machine duty cycle as from a defined day
- Maximum and minimum network pressure and internal pressure.
- Motor starts as from a specified day.

# 8.6.1 Displaying and resetting machine duty cycle

- 1. In the main menu, keep on pressing the «DOWN» key until *status* appears in the third line of the display.
- 2. Press «Enter».
- 3. Press the «DOWN» key once.

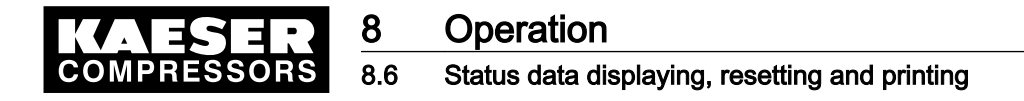

4. Press «Enter».

Status data are displayed, starting with machine duty cycle.

```
88 psig 176 °F
duty cycle
```
\* total 85.2% Duty cycle as from initial commissioning of the machine. load # # #  $\frac{2}{3}$  Duty cycle of the frequency converter.

#### **Resetting**

Precondition Password level 4 is activated.

- 1. Keep pressing the «DOWN» key until reset:  $n$  appears in the third line of the display.
- 2. Press «Enter».

An inverse cursor appears in the third line.

- 3. Use the «UP» key to select y and confirm with «Enter». The current date is taken as the starting day. The duty cycle is evaluated as from the new starting day.
- 4. Press the «Escape» key as often as necessary to return to the main menu.

Further information Information on the best machine duty cycle with the optimum control mode is found in chapter [8.15.](#page-145-0)

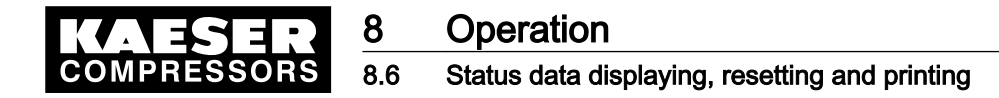

# 8.6.2 Further status data displaying and resetting

- 1. Press the «DOWN» key in menu option < status > statistics > to display the following status data:
	- Duty cycle from a specified day
	- press.act.value pNloc
		- ─ max: maximum network pressure since last reset
		- ─ min: minimum network pressure since last reset
	- internal press.
		- ─ max: maximum internal pressure since reset
	- motor starts
		- ─ Total number of motor starts
		- ─ Number of motor starts since last reset
	- motor starts /d
		- $-$  Max. : permissible motor starts per day (this is specific to the machine)
		- ─ Number of starts recorded over the last 24 hours
	- motor starts /h
		- Max. \_ \_ \_ : permissible motor starts per hour (this is specific to the machine)
		- ─ Number of starts recorded over the last 60 minutes
	- motor starts T↓
		- ─ number of detected motor starts below the minimum temperature
	- last load run
		- ─ Date and time of the last changeover from LOAD to IDLE.
	- last load run
		- ─ Date and time of the last changeover from IDLE to LOAD.
	- motor OFF
		- Date and the date of the last switch-off
		- or the last changeover from IDLE to "ready for operation".
- 2. Proceed as detailed in the previous section to carry out a reset.
- 3. Press the «Escape» key as often as necessary to return to the main menu.

### 8.6.3 Change the number of motor starts

The number of motor starts to date can be changed, e.g. in the case of a motor exchange.

- Precondition Password level 4 is activated.
	- 1. In the menu < status > statistics >, keep pressing the «DOWN» key until *motor starts* appears in the third line of the display.
	- 2. Press «Enter».

An inverse cursor appears.

- 3. Use the «DOWN»or «UP» key to set the required value and confirm with «Enter».
- 4. Press the «Escape» key as often as necessary to return to the main menu.

## 8.6.4 Transferring event information or set-up data to a PC

A requirement for data transfer is an online PC. Setting up the interface is described in chapter [7.8](#page-104-0).

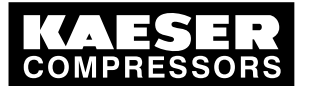

# **Operation** Displaying analog data

Precondition Password level 4 is activated, the interface is configured and a PC is connected to the serial interface.

- 1. In the main menu, keep pressing the «UP» key until *communication* appears in the third line of the display.
- 2. Press «Enter».
- 3. Keep pressing the «DOWN» key until *data → PC* appears in the third line of the display.
- 4. Press «Enter».
- 5. Keep pressing the «DOWN» or «UP» key until *event info* or *settings* appears in the third line of the display.
- 6. Press «Enter».

Result The data transfer starts. When the transfer is completed, the display changes back to (inactive).

# 8.6.5 Overview of important settings

This menu option is a summary presentation of the most important settings likely to appear at various points in the menu tree.

- ➤ Always take notice of the most important setting concerning pressure control and operating modes.
	- Pressure control
		- ─ Current cut-out pressure
		- Current system setpoint pressure
		- ─ Current system setpoint pressure
	- Operating modes
		- ─ Compressor ON
		- ─ Load control
		- Control mode
		- Acknowledgement

# 8.7 Displaying analog data

In the menu  $\leq$  analog data > the following information can be called up (inputs marked  $*$  are optional or dependant on machine model):

- Current local system pressure (pNloc)
- Current external system pressure (pNext)\*
- Current internal pressure (pi)\*
- Current cut-out pressure (p1 or p2) switching point and switching differential
- Pressure drop over the oil separator (dp)\*
- Airend discharge temperature (ADT)
- Airend discharge temperature before start
- Rate of rise of the airend discharge temperature (dT/dt).
- Package discharge temperature\*
- Variable frequency drive speed\*
- analog output\*
- Pressure drop across air filter (air filter dp)\*

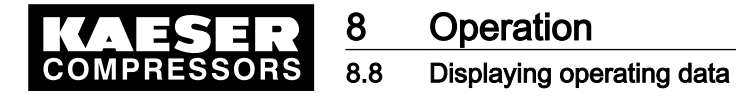

- Cooling water temperature (WC temperature)\*
- Motor temperature (motor temp.)\*
- Pressure drop across oil filter (oil filter dp)\*

The data for actual pressure can be displayed in  $\leq$  configuration  $\geq$  press. settings  $\geq$  press. act. value >.

#### Displaying analog data

Precondition Password level 4 is activated.

- 1. In the main menu, keep pressing the «DOWN» key until *analog data* appears in the third line of the display.
- 2. Press «Enter».

All the compressor's analog data are displayed.

```
88 psig 176 °F
system pressure 
pNloc 94 psig Local system pressure
      ...
```
- 3. Scroll with the «DOWN» key to display further analog data.
- 4. Scroll with the «UP» key to display own analog data.
- 5. Press the «Escape» key as often as necessary to return to the main menu.

# 8.8 Displaying operating data

The following information can be called up in the operating data menu option:

- Operating hours
	- ─ Compressor run: Total machine running hours
	- ─ On-load: Machine on-load running time
	- ─ Motor: Motor running time (can be changed)
	- ─ Airend: Airend running time (can be changed)
	- ─ SIGMA CONTROL: Controller's hours of operation
	- Modulating valve: the number of hours the valve has operated
- Load valve: the number of hours the valve has been switched on
- Machine power consumption (according to version)

#### Displaying operating data

- 1. In the main menu, keep on pressing the «DOWN» key until *operating data* appears in the third line of the display.
- 2. Press «Enter». operating hours appears in the display.
- 3. Press «Enter» to display the total machine operating hours

or

press «DOWN» to scroll down to display the load valve switching frequency or the energy con‐ sumption of the machine.

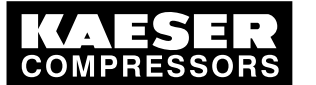

### 8.9 MICROMASTER: Display parameter/messages on the frequency converter

### Changing the operating hours

The motor and airend running times can be changed, e.g. in the case of an exchanged motor.

Precondition Password level 4 is activated.

- 1. In the main menu, keep pressing the «DOWN» key until *operating data* appears in the third line of the display.
- 2. Press «Enter». operating hours appears in the display.
- 3. Press «Enter».
- 4. Keep pressing the «DOWN» key until *motor* (or *airend*) appears in the third line of the display.
- 5. Press «Enter».
- 6. Use the «DOWN»or «UP» key to set the required value and confirm with «Enter».
- 7. Press the «Escape» key as often as necessary to return to the main menu.

# 8.9 MICROMASTER: Display parameter/messages on the frequency converter

The MICROMASTER frequency converter is switched off together with the compressor. Display of parameters or messages on the frequency converter is no longer possible. The frequency converter is provided with power by the  $\le$  servicemode  $\ge$  function. You can read out parameters or messages on the frequency converter without starting the compressor.

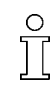

The compressor cannot be started while < servicemode > is selected.

Precondition Password level 4 is activated. Machine switched off («OFF» key)

### Switching on the servicemode function

- 1. Select < components > motor > power switching >.
- 2. Keep pressing the «DOWN» key until \* SFC USS MM appears in the third line of the display.
- 3. Press «Enter». servicemode and K1M OFF appear in the display.
- 4. Press «Enter».
- 5. Press the «UP» or «DOWN» key to set the value to *K1M ON*.

The warning message FC MM service appears and the frequency converter is supplied with power.

### Switching off the servicemode function

- 1. Set K1M OFF or
- 2. press the «EMERGENCY STOP» button.

<span id="page-140-0"></span>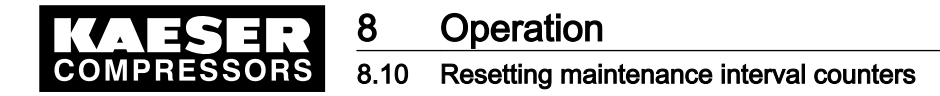

# 8.10 Resetting maintenance interval counters

Maintenance interval counters indicate the operating hours between maintenance tasks. The re‐ maining hours in the respective maintenance interval counter can be individually reset.

The controller registers the maintenance intervals for the following components:

- Oil filter and oil separator
- Oil change
- Air filter
- Maintenance: coupling or belt tension
- Re-greasing the bearings of the compressor drive motor and the fan motor
- Compressor drive motor bearing change
- Fan motor bearing change
- Valve
- Electrical equipment

#### **Overview**

Proceed as follows to reset a maintenance interval counter:

- If not activated, enter password for level 4.
- Select menu < maintenance >.
- Resetting maintenance interval counters

Precondition Maintenance carried out, service message acknowledged, password level 4 activated.

#### Select menu maintenance.

- 1. In the main menu, keep on pressing the «DOWN» key until < maintenance > appears in the third line of the display.
- 2. Press «Enter». A maintenance interval counter is shown.

88 psig 176 °F reset: n

oil filter Name of the maintenance interval counter. 6000 h | 0150 h ↲ Preset interval / remaining hours to maintenance.

3. Keep pressing the «UP» or «DOWN» key until the component to be maintained appears in the second line of the display.

### Resetting maintenance interval counters

- 1. Press the «DOWN» key.
- 2. Press «Enter».

An inverse cursor appears.

3. Use the «UP» key to select  $\nu$  and confirm with «Enter».

The remaining interval hours now changes to the default interval and the reset display changes from  $\nu$  to  $n$ .

4. Press the «Escape» key as often as necessary to return to the main menu.

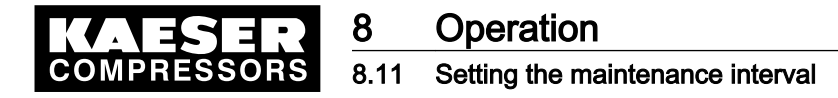

# 8.11 Setting the maintenance interval

### **Overview**

Proceed as follows to set a maintenance interval:

- If not activated, enter password for level 4.
- Select menu < maintenance >.
- Changing the maintenance interval

Precondition Password level 4 is activated.

#### Select menu maintenance > maintenance interval counter

- 1. In the main menu, keep pressing the «DOWN» key until < maintenance > appears in the third line of the display.
- 2. Press «Enter».

The maintenance interval hours are shown.

```
88 psig 176 °F
oil filter Name of the maintenance interval counter.
6000 h | 0150 h ↲ Preset interval / remaining hours to maintenance.
reset: n
```
3. Keep pressing the «UP» or «DOWN» key until the component indication appears in the second line of the display.

#### Changing the maintenance interval

Setting 0: maintenance interval counter is deactivated.

1. Press «Enter».

or

An inverse cursor appears.

2. Press «UP» or «DOWN» briefly to change single hours

hold down the «UP» or «DOWN» keys to change in blocks of 10, 100 or 1000 hours.

- 3. Confirm the interval with «Enter».
- 4. Press the «Escape» key as often as necessary to return to the main menu.

# 8.12 Acknowledging annual maintenance message

The *annual maint* annual maintenance message serves as a reminder of maintenance work and is not related to actual machine operating hours.

The controller stores the actual data (time stamp) 100 hours after initial machine commissioning.

The message *annual maint* appears if no maintenance has been carried out by the same date the following year or none of the maintenance interval counters listed below have been reset:

- Oil filter
- Oil separator
- Oil change
- Air filter

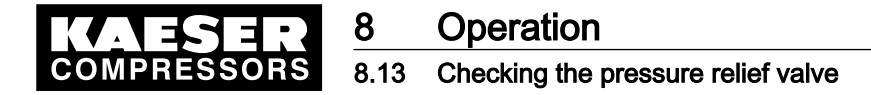

➤ To acknowledge the message, proceed as described in chapter [8.10.](#page-140-0) The controller stores the current date and starts the next annual interval.

# 8.13 Checking the pressure relief valve

### **Overview**

- Preparation for the test
- Carrying out the check
- Correct conclusion of the test

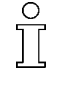

When the check mode is activated, monitoring of internal pressure (blowoff protection - if provided) and regulation of network pressure are deactivated.

Depending on available measured values, the internal pressure pi or system pressure pN are used for the check.

The measured value of internal pressure pi is used to describe the following check.

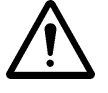

### **CAUTION**

Danger of injury from pressurized components

➤ The instructions listed below must be followed without fail.

### Preparation for the test

- 1. Note the opening pressure (or activating pressure) of the pressure relief valve from the machine's nameplate.
- 2. Press the «OFF» key to shut down the machine.
- 3. Close the user's shut-off valve between the machine and the air distribution network.
- 4. Activate password level 4 in the controller (see section [7.2.3](#page-51-0)).
- 5. From the main menu, keep pressing the «UP» key until *machine test* appears in the third line of the display.
- 6. Press «Enter».

 $T\ddot{\textit{U}}V$  check appears in the display.

7. Press «Enter».

88 psig 176 °F TÜV check relief valve: n ↲

pRV: 232 psig activating pressure of pressure relief valve (example)

8. Press «Enter».

An inverse cursor appears.

### Carrying out the check

1. Use the «UP» key to select the value  $y$  and confirm with «Enter».

The check mode is now activated. Monitoring of internal pressure and system setpoint pressure is deactivated.

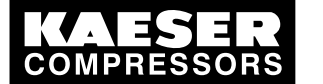

2. Press the «DOWN» key once to display the internal pressure

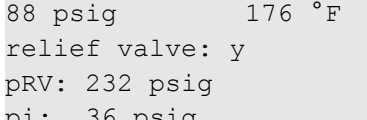

activating pressure of the pressure relief valve pi: 36 psig actual internal pressure

3. Press and hold the «ON» key.

The machine switches to load, the machine's internal pressure pi rises.

- 4. Observe the displayed pressure rise pi during the check.
- 5. If the pressure pi increases to more than 10 % above the correct opening pressure of the pressure relief valve, shut down the machine with the «OFF» key and change the valve.

If the alarm message  $pRV \neq$  appears, the pressure relief valve is defective. The permissible internal pressure was exceeded by 29 psi.

Have the pressure relief valve replaced by an authorized KAESER Service Technician.

Avoid oil mist:

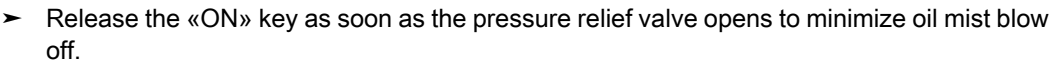

### Correct conclusion of the test

- 1. Press the «UP» key once.
- 2. Press «Enter».

An inverse cursor appears.

3. Use the «DOWN» key to set the value  $n$  and confirm with «Enter».

The "pressure relief valve" check mode is de-activated and the test ended.

- 4. Press the «Escape» key as often as necessary to return to the main menu.
- 5. Open the shut-off valve from the machine again.

Result The machine is ready for operation.

# 8.14 Checking the temperature sensor and overheating shutdown func‐ tion

The machine should shut down if the airend discharge temperature (ADT) reaches 230 °F. A higher temperature is simulated to check this function. For this, it is necessary to determine and enter an offset value.

During the check mode, this offset value is added to the actual airend discharge temperature to cause the machine to shut down prematurely.

### **Overview**

- Ascertain and enter the offset
- Shut down the machine and allow to cool down slightly
- Carrying out the check
- Correct conclusion of the test
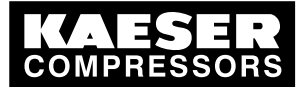

#### Ascertaining offset

- 1. Read off the airend discharge temperature under load (normal working temperature) (first line of the display, e.g.: 176 °F)
- 2. Calculate offset: Offset = 230 °F – indicated airend discharge temperature (e.g.: Offset = 54 °F at 176 °Fairend discharge temperature)
- 3. Shut down the machine with the «OFF» key
- 4. Watch the first line of the display and wait until the airend discharge temperature has dropped by about 9 °F.

#### Setting the offset

- 1. Activate password level 4 in the controller (see section [7.2.3](#page-51-0)).
- 2. From the main menu, keep pressing the «UP» key until *machine test* appears in the third line of the display.
- 3. Press «Enter».
	- $T\ddot{\textit{U}}V$  check appears in the display.
- 4. Press «Enter».
- 5. Keep pressing the «DOWN» key until the following is displayed:

```
88 psig 176 °F
ADT-alarm: n
offset: 104 °F ↲ offset value setpoint (example)
ADT \Box: 32 ^{\circ} F
```
6. Press «Enter».

An inverse cursor appears.

7. Use the «DOWN» key or the «UP» key to enter the calculated offset and confirm by pressing «Enter».

#### Carrying out the check

Precondition Machine cooled down by approx. 9 °F

- 1. In the main menu, keep pressing the «UP» key until *ADT alarm: n* appears in the third line of the display.
- 2. Press «Enter».

An inverse cursor appears.

3. Use the «UP» key to select the value y and confirm with «Enter».

The "overheating shutdown" check mode is activated.

4. Press the «DOWN» key once to display the airend discharge temperature + offset:

ADT-alarm:y Overheating shutdown

88 psig 163°F Fallen airend discharge temperature (163 °F) offset: 86 °F ↲ offset value setpoint (example)  $ADT \Box: 217 °F$  Airend discharge temperature + offset

5. Press the «ON» key to switch the machine to LOAD.

The machine switches to LOAD and the airend discharge temperature rises again. As soon as a value ADT of 230 °F is reached, the machine shuts down and an alarm is activated.

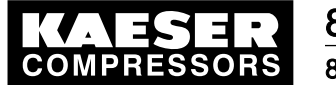

# **Operation**

#### 8.15 Determining the optimal control mode

The machine does not shut down?

➤ Abort the test and contact KAESER Service as soon as possible.

#### Correct conclusion of the test

- 1. Press «Enter».
- 2. Reset the offset to 104 °F and confirm with «Enter».
- 3. In the main menu, keep pressing the «UP» key until  $ADT$  alarm: y appears in the third line of the display.
- 4. Press «Enter».
- 5. Use the «UP» key to select the value n and confirm with «Enter».

The "overheating shutdown" check mode is de-activated and the test ended.

6. Press the «Escape» key as often as necessary to return to the main menu.

## 8.15 Determining the optimal control mode

Depending on operating conditions, one of the four control modes, DUAL, VARIO, QUADRO or DYNAMIC can be selected for the most economical compressor duty cycle (relationship between hours on load to total operating hours).

- 1. Enter password for level 4.
- 2. Reset *duty cycle* in the menu < *statistics* >. (see section [8.6\)](#page-134-0)
- 3. Select a control mode in the  $\leq$  *configuration*  $\geq$  menu option. (see section [7.5](#page-72-0))
- 4. Operate the machine for an extended period (at least one month or longer).
- 5. Note the value *duty cycle* then reset again.
- 6. Repeat the test with each of the other control modes.
- 7. Compare the duty cycle results of each of the control modes and settle for the mode with the best result.

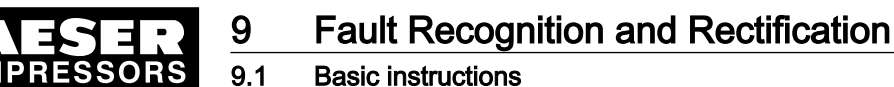

# 9 Fault Recognition and Rectification

### 9.1 Basic instructions

The following tables are intended to assist in locating faults.

There are 2 types of fault:

- Alarm: red LED flashes see chapter 9.2.
- Warning: yellow LED lights- see chapter [9.3](#page-149-0).

The messages valid for your machine are dependent on the controller and individual equipment.

- 1. Do not attempt fault rectification measures other than those given in this manual.
- 2. In all other cases,

have the fault rectified by an authorized KAESER Service Technician.

## 9.2 Alarm messages (machine stop)

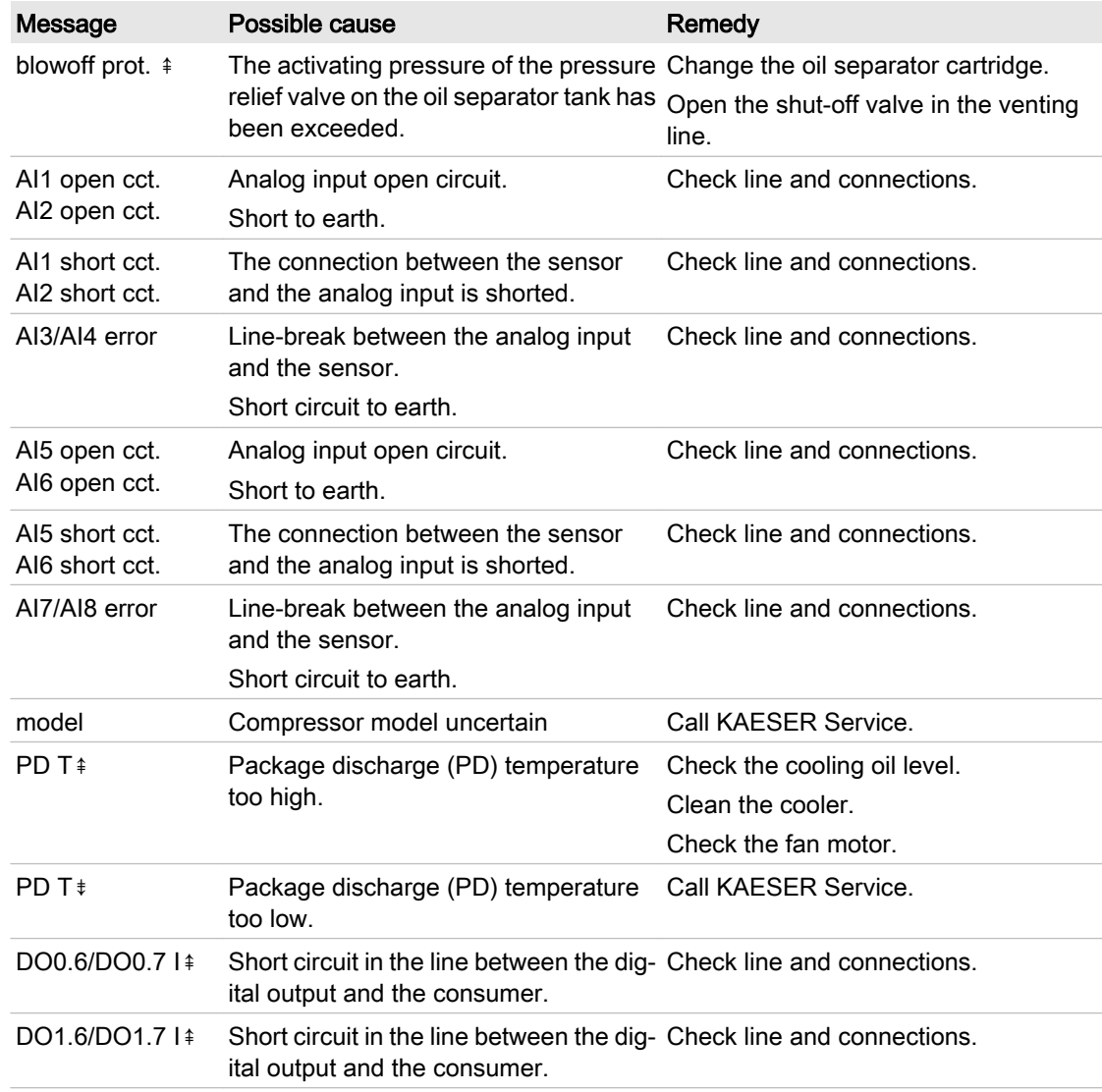

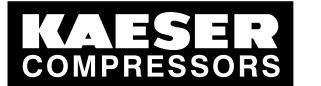

Alarm messages (machine stop)

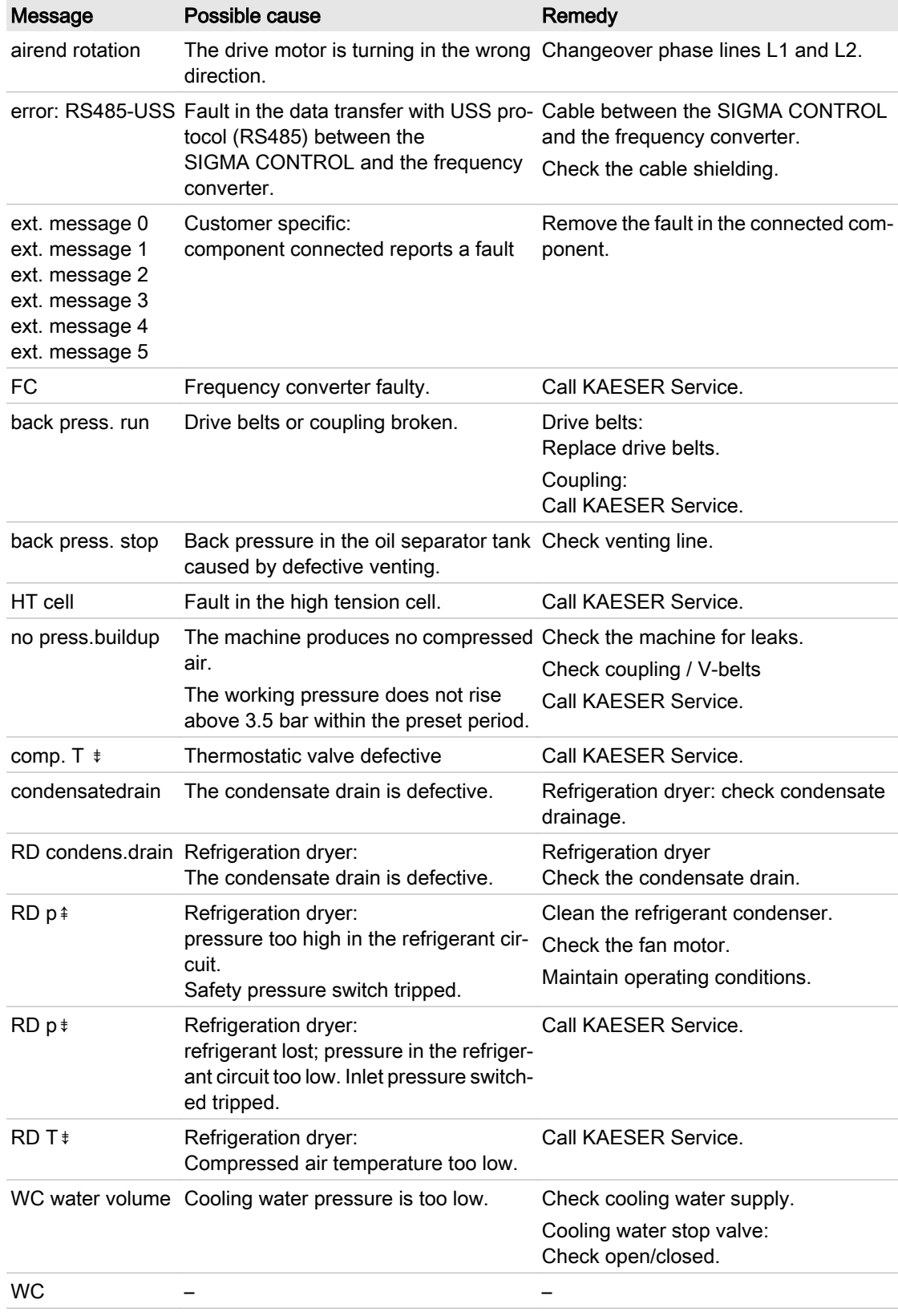

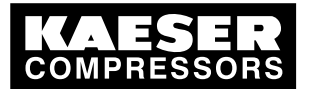

Alarm messages (machine stop)

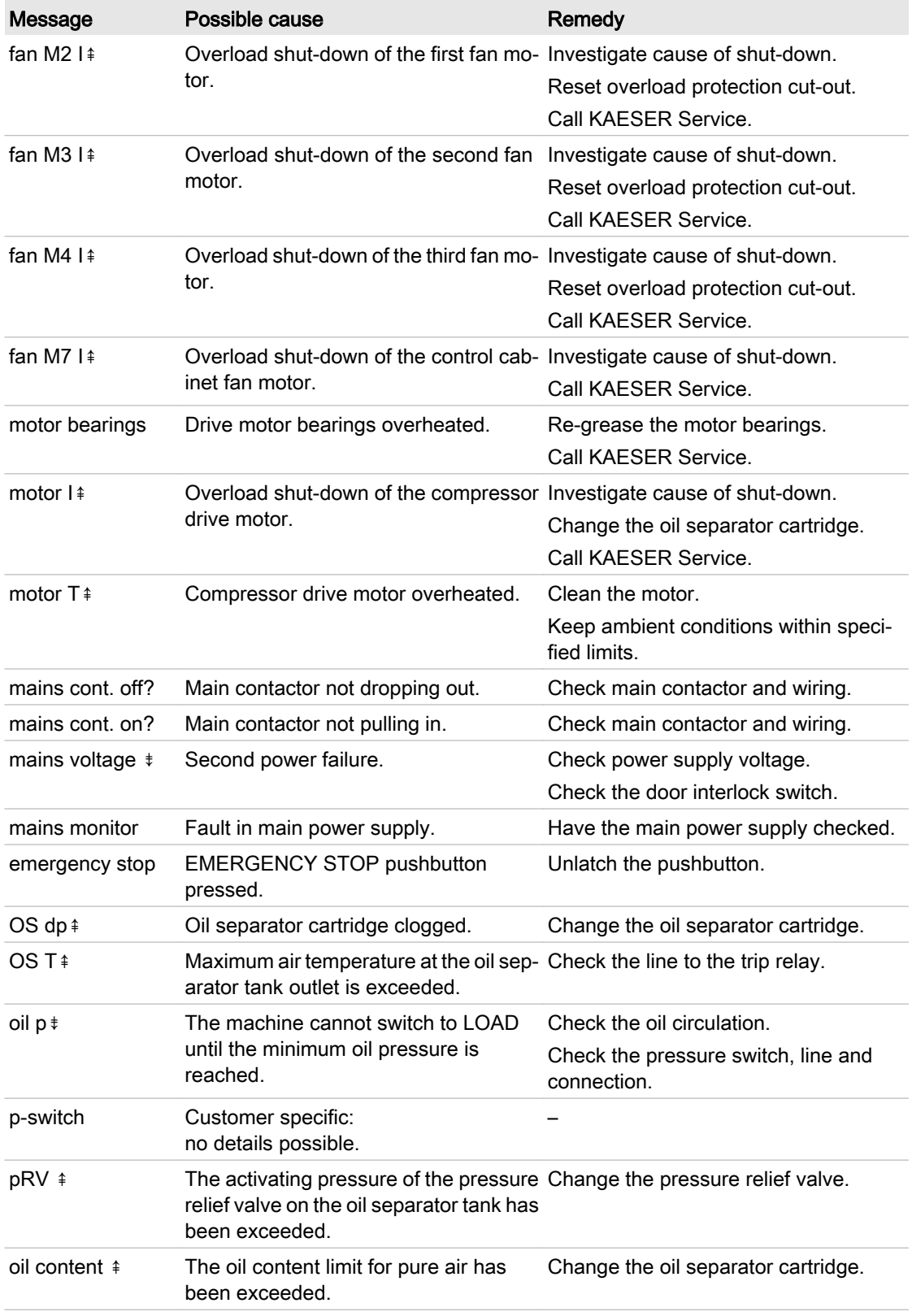

<span id="page-149-0"></span>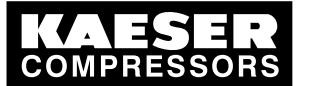

9.3 Warning messages (yellow LED lights)

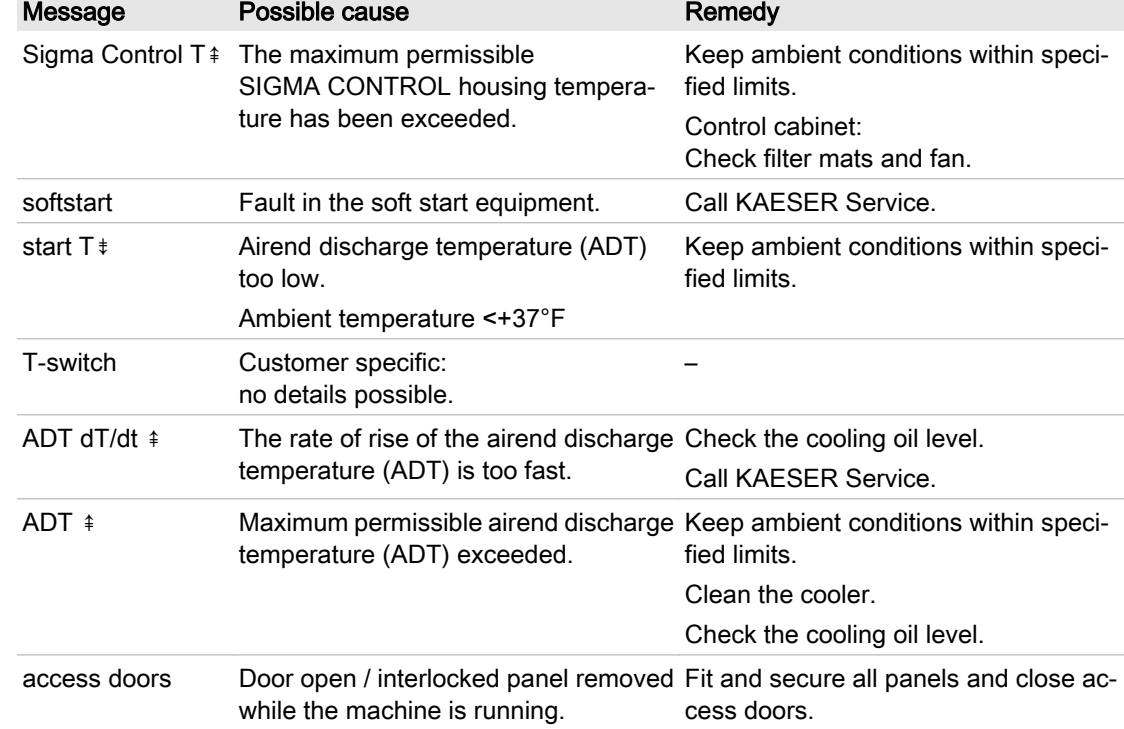

Tab. 51 Alarm messages and measures

# 9.3 Warning messages (yellow LED lights)

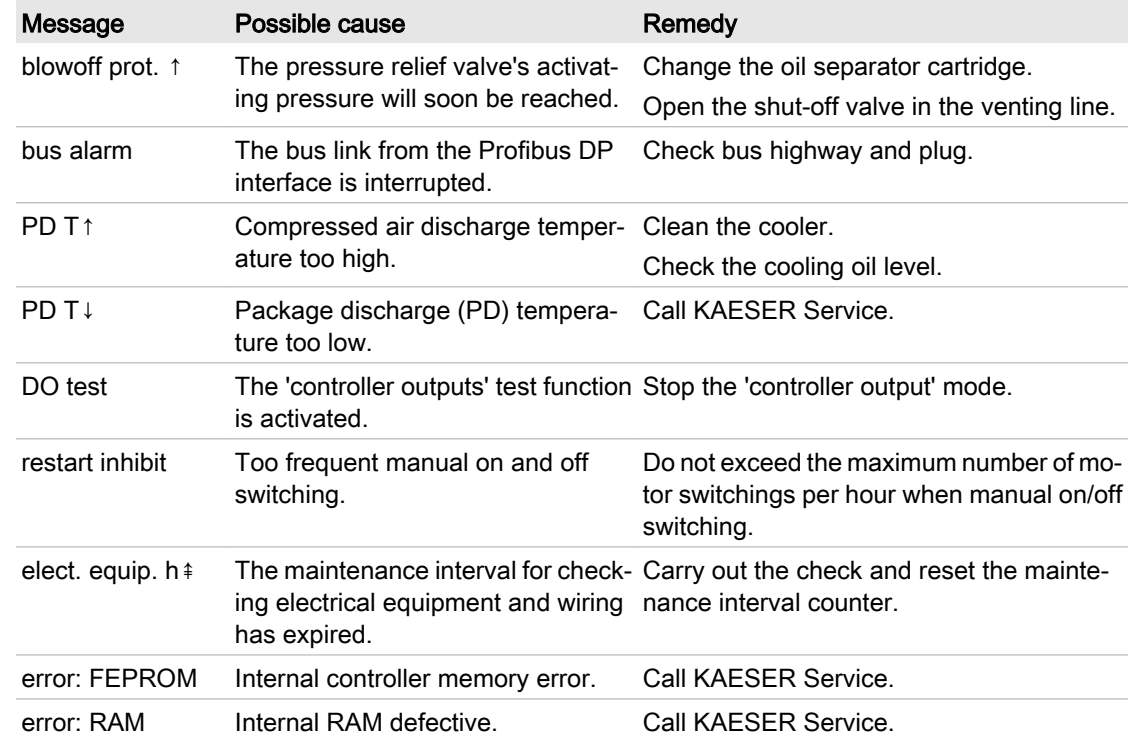

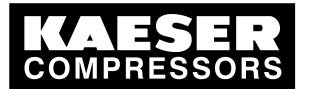

9.3 Warning messages (yellow LED lights)

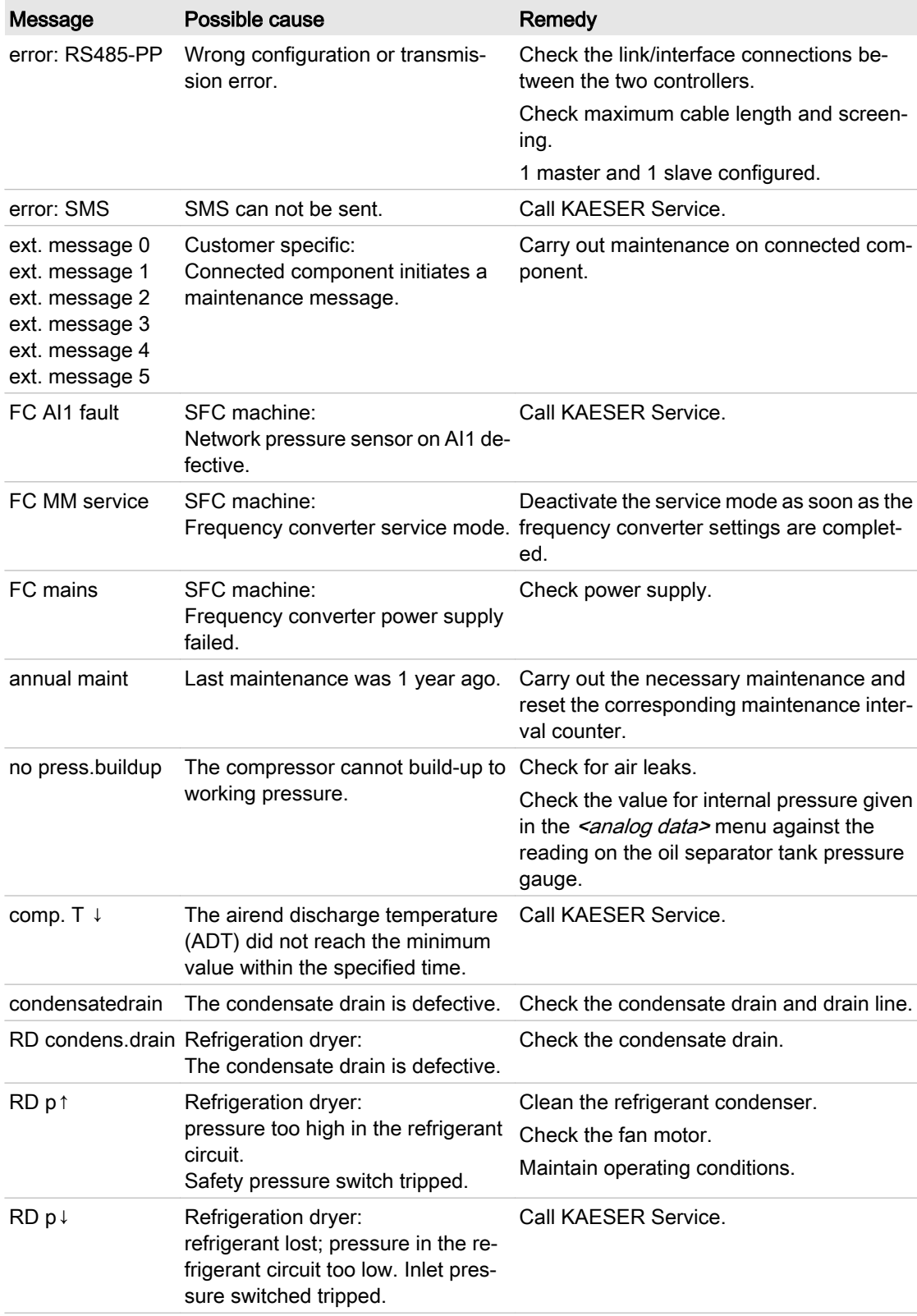

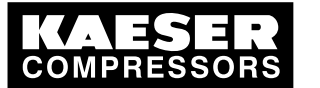

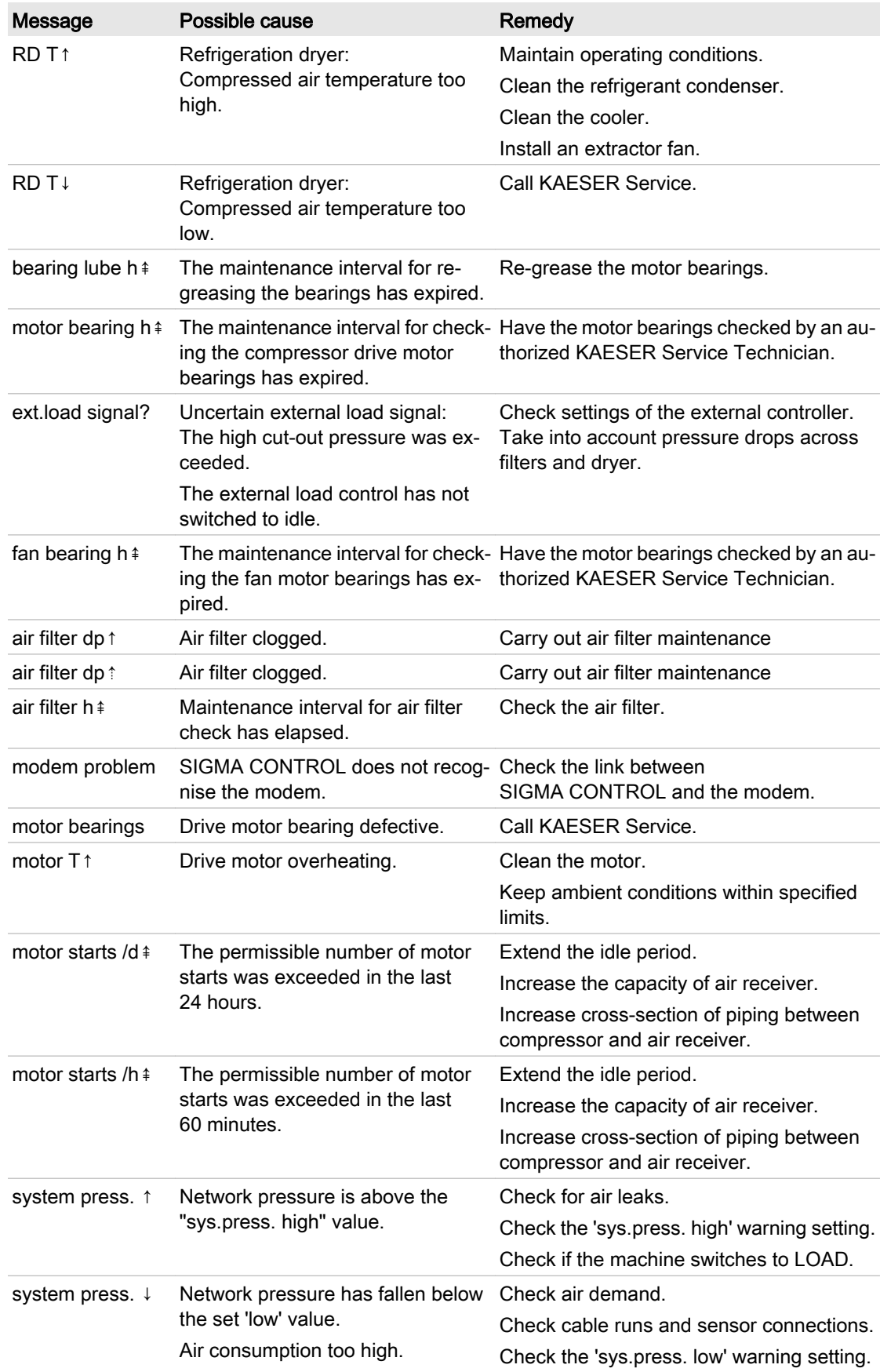

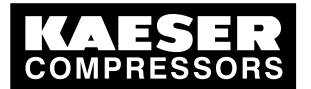

## 9 Fault Recognition and Rectification

9.3 Warning messages (yellow LED lights)

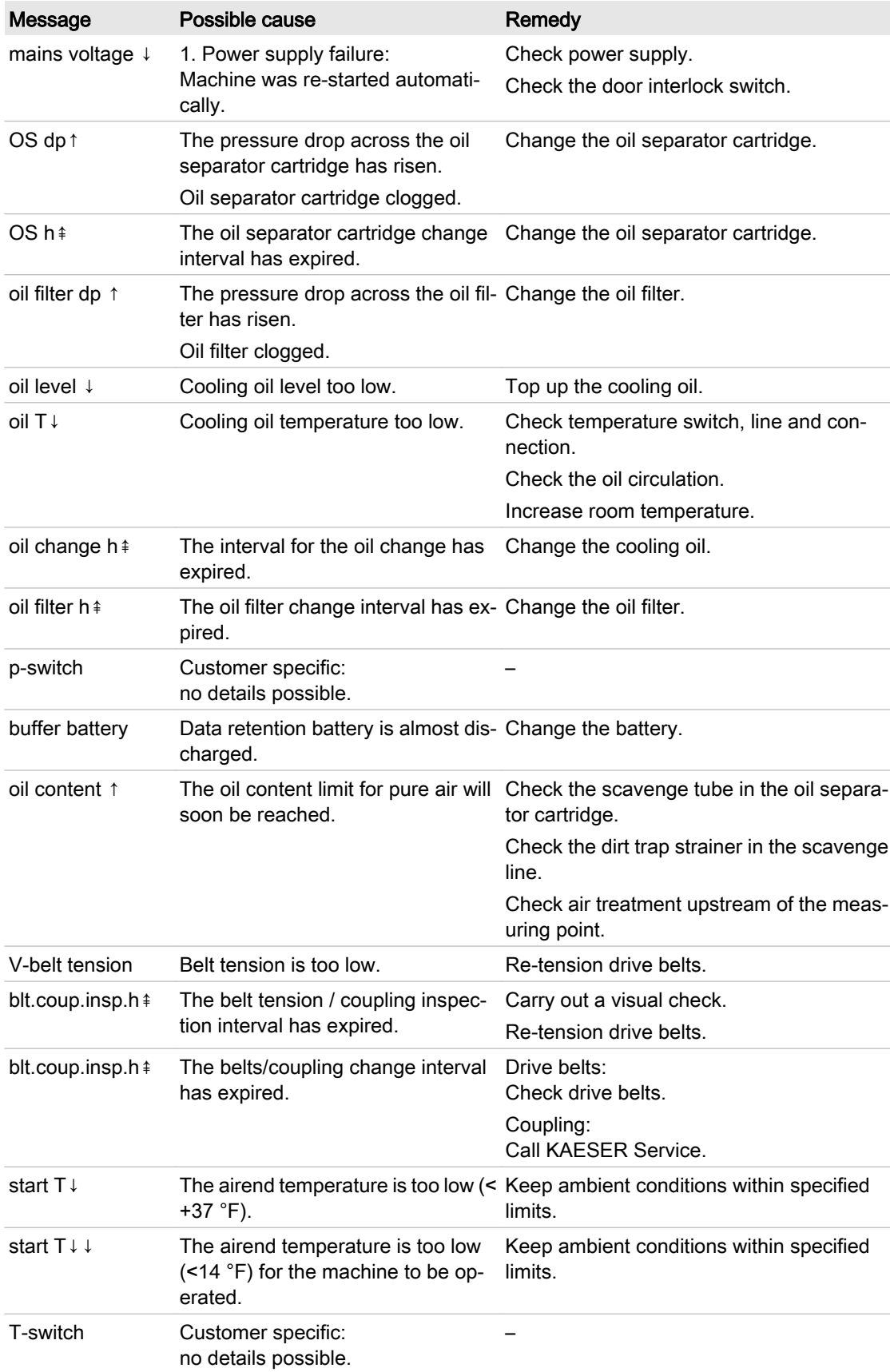

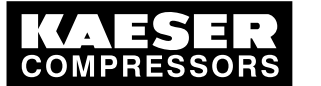

Warning messages (yellow LED lights)

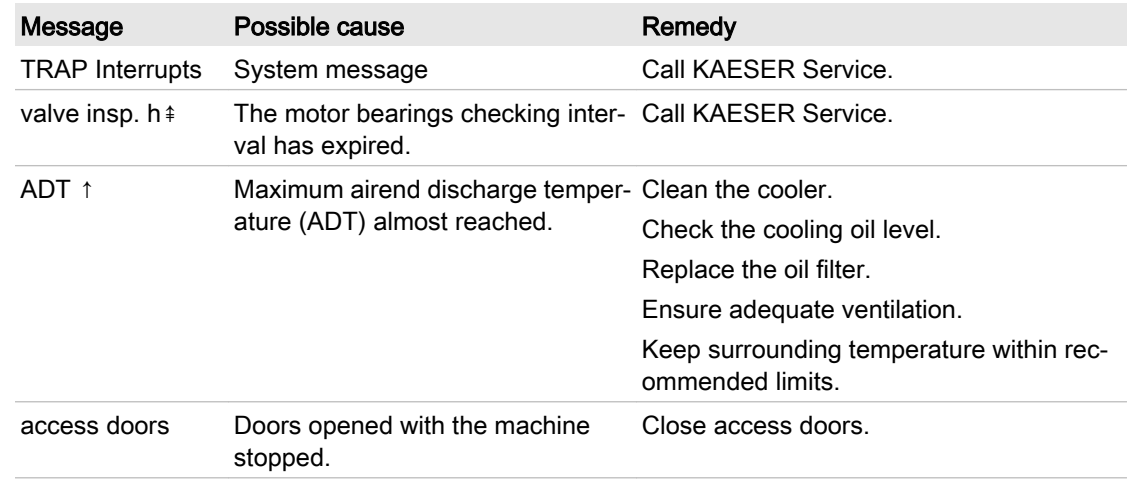

Tab. 52 Warning messages

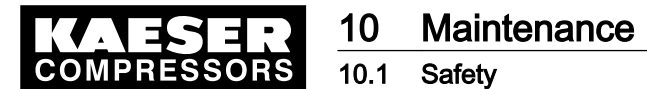

# 10 Maintenance

### 10.1 Safety

Follow the instructions below to ensure safe machine maintenance. Warning instructions are located before a potentially dangerous task.

#### Basic safety instructions

- 1. Follow the instructions in chapter [3](#page-32-0) 'Safety and Responsibility'.
- 2. Maintenance work may only be carried out by authorized personnel.
- 3. Before switching on, make sure that:
	- no personnel are working on the machine,
	- all access doors and panels are closed and secure.

#### Working on live components

- 1. Work on electrical equipment may only be carried out by authorized electricians.
- 2. Switch off and lock out the power supply disconnecting (isolating) device and check that no voltage is present.
- 3. Check that there is no voltage on floating relay contacts.

Further information Details of authorized personnel are found in chapter [3.4.1.](#page-32-0)

Details of dangers and their avoidance are found in chapter [3.5.](#page-33-0)

## 10.2 Testing the controller

Binary inputs and outputs to and from the controller can be displayed as follows:

- Precondition Password level 4 is activated.
	- 1. In the main menu, keep on pressing the «UP» key until *machine test* appears in the third line of the display.
	- 2. Press «Enter».

#### 10.2.1 Displaying the status of binary inputs and outputs

The controller's binary inputs and outputs can be displayed as follows:

- Precondition Password level 4 is activated.
	- 1. In the main menu, keep on pressing the «UP» key until *machine test* appears in the third line of the display.
	- 2. Press «Enter».

#### 10.2.1.1 Displaying inputs

1. Keep pressing the «DOWN» key until  $D$  test appears in the third line of the display.

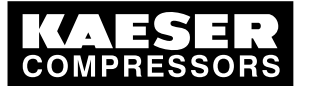

#### **Maintenance** 10.2 Testing the controller

#### 2. Press «Enter».

The status of the inputs is shown.

```
88 psig 176 °F
– – – – – – – – – – 
DI 0.76543210 Input address 0.7... 0.0
10010101 Status: 1 = voltage; 0 = no voltage
```
#### 10.2.1.2 Displaying outputs

- 1. Keep pressing the «DOWN» key in the  $\leq$  machine test  $\geq$  menu option until *DO test:* appears in the third line of the display.
- 2. Press «Enter». The status of the outputs is shown.
- 3. Press the «DOWN» key to display further output addresses.
- 4. Press the «Escape» key as often as necessary to return to the main menu.

#### 10.2.2 Testing the LEDs on the controller

The LEDs on the controller are tested as follows:

Precondition Password level 4 is activated.

- 1. In the main menu, keep on pressing the «DOWN» key until *machine test* appears in the third line of the display.
- 2. Press «Enter».
- 3. Keep pressing the «DOWN» key until *lamps test:* appears in the third line of the display.
- 4. Press «Enter». An inverse cursor appears.
- 5. Use the «UP» key to select the value  $y$  and confirm with «Enter».
	- The lamps test is now activated. All LEDs start to flash. The test ends automatically after 10 seconds.
- 6. Press the «Escape» key as often as necessary to return to the main menu.
	- Not all LEDs flash?

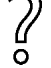

➤ Call KAESER Service.

# 11 Spares, Operating Materials, Service

### 11.1 Note the nameplate

The nameplate contains all information to identify your machine. This information is essential to us in order to provide you with optimal service.

► Please give the information from the nameplate with every inquiry and order for spares.

## 11.2 KAESER AIR SERVICE

KAESER AIR SERVICE offers:

- authorized service technicians with KAESER factory training,
- increased operational reliability ensured by preventive maintenance,
- energy savings achieved by avoidance of pressure losses,
- optimum conditions for operation of the compressed air system,
- the security of genuine KAESER spare parts,
- increased legal certainty as all regulations are kept to.
- ➤ Why not sign a KAESER AIR SERVICE maintenance agreement!

Result Your advantage: lower costs and higher compressed air availability.

### 11.3 Service addresses

Addresses of KAESER agents are given at the end of this manual.

## 11.4 Displaying the version number, machine model, material number and serial number

- 1. From the main menu, keep pressing the «UP» key until *configuration* appears in the third line of the display.
- 2. Press «Enter».

```
88 psig 176 °F
general 
press. settings ↲
control mode
```
Service manual Controller

- 3. Press the «UP» key and select menu < general > with «Enter».
- 4. Press the «DOWN» key to display the following information:

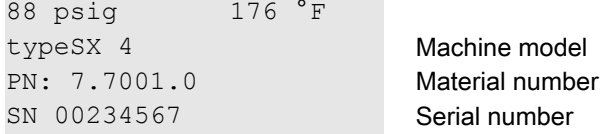

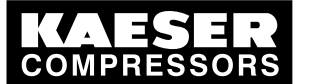

5. For further information on hard and software, press the «UP» key and then select version number with «Enter».

88 psig 176 °F system 2.56 system version software 82.00 Software version hardware 0.6 hardware version

6. Press the «Escape» key as often as necessary to return to the main menu.

12.1 De-commissioning

# 12 Decommissioning, Storage and Transport

## 12.1 De-commissioning

➤ Follow the instructions in the machine's service manual.

## 12.2 Packing

➤ Follow the instructions in the machine's service manual.

## 12.3 Storage

➤ Follow the instructions in the machine's service manual.

## 12.4 Transporting

➤ Follow the instructions in the machine's service manual.

## 12.5 Disposal

➤ Follow the instructions in the machine's service manual.

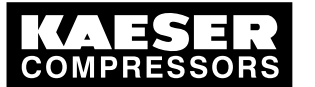

12.5 Disposal